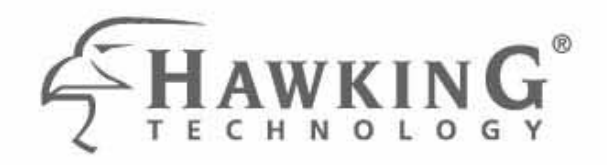

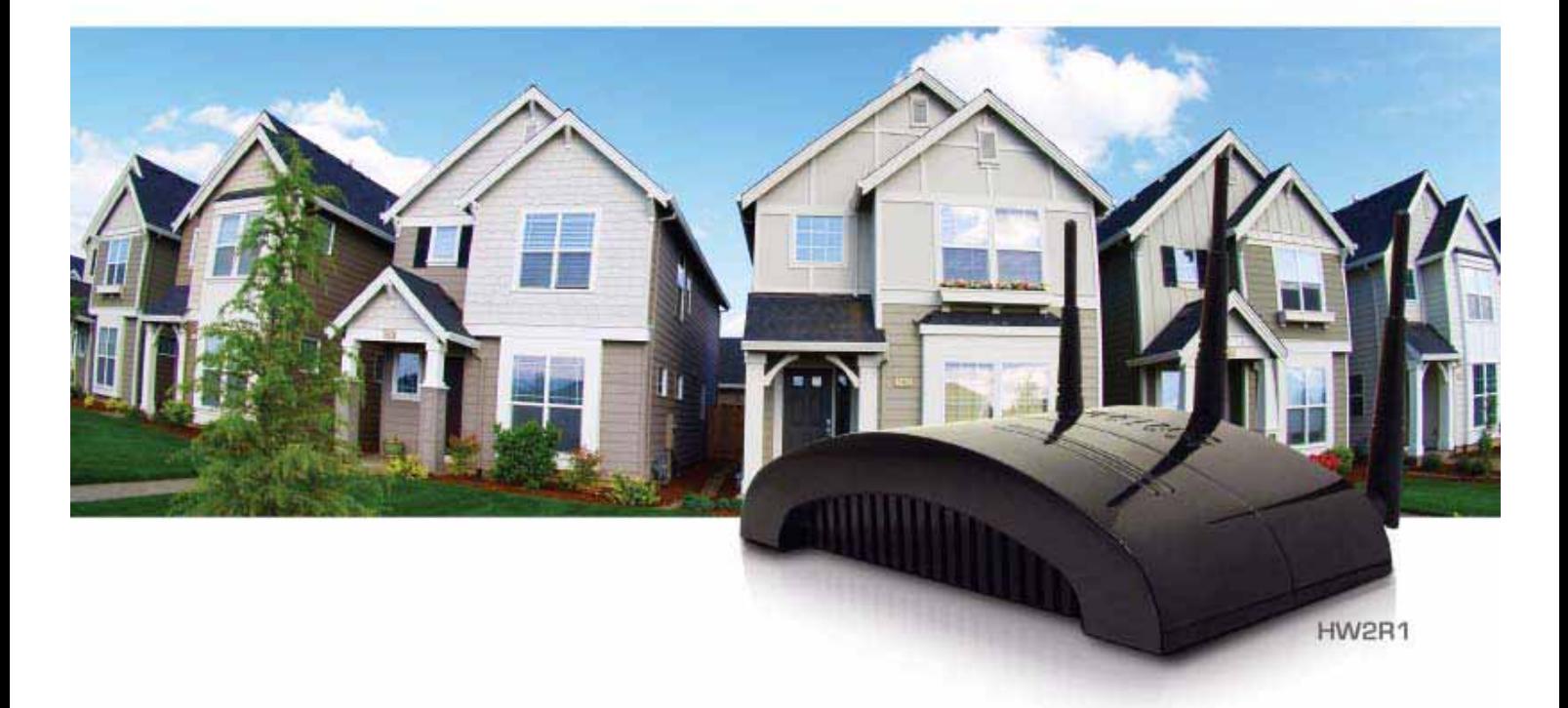

# **HI-GAIN™ WIRELESS-N DUAL RADIO SMART REPEATER**

website www.hawkingtech.com e-mail techsupport@hawkingtech.com

COPYRIGHT 2009 HAWKING TECHNOLOGIES.NC. ALL RIGHTS RESERVED

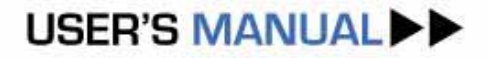

#### **COPYRIGHT**

Copyright ©2008/2009 by Hawking Technologies, Inc. All rights reserved. No part of this publication may be reproduced, transmitted, transcribed, stored in a retrieval system, or translated into any language or computer language, in any form or by any means, electronic, mechanical, magnetic, optical, chemical, manual or otherwise, without the prior written permission of this company

#### **LIMITED WARRANTY**

Hawking Technology guarantees that every HW2R1 Hi-Gain Wireless-300N Dual Radio Smart Repeater is free from physical defects in material and workmanship under normal use for one (1) year from the date of purchase. If the product proves defective during this one-year warranty period, call Hawking Customer Service in order to obtain a Return Authorization number. Warranty is for repair or replacement only. Hawking Technology does not issue any refunds. BE SURE TO HAVE YOUR PROOF OF PURCHASE. RETURN REQUESTS CAN NOT BE PROCESSED WITHOUT PROOF OF PURCHASE. When returning a product, mark the Return Authorization number clearly on the outside of the package and include your original proof of purchase.

IN NO EVENT SHALL HAWKING TECHNOLOGY'S LIABILTY EXCEED THE PRICE PAID FOR THE PRODUCT FROM DIRECT, INDIRECT, SPECIAL, INCIDENTAL OR CONSEQUENTIAL DAMAGES RESULTING FROM THE USE OF THE PRODUCT, ITS ACCOMPANYING SOFTWARE OR ITS DOCUMENTATION. Hawking Technology makes no warranty or representation, expressed, implied or statutory, with respect to its products or the contents or use of this documentation and all accompanying software, and specifically disclaims its quality, performance, merchantability, or fitness for any particular purpose. Hawking Technology reserves the right to revise or updates its products, software, or documentation without obligation to notify any individual or entity. Please direct all inquiries to: techsupport@hawkingtech.com

# **Federal Communication Commission Interference Statement**

# **FCC Part 15**

This equipment has been tested and found to comply with the limits for a Class B digital device, pursuant to Part 15 of FCC Rules. These limits are designed to provide reasonable protection against harmful interference in a residential installation. This equipment generates, uses, and can radiate radio frequency energy and, if not installed and used in accordance with the instructions, may cause harmful interference to radio communications. However, there is no guarantee that interference will not occur in a particular installation. If this equipment does cause harmful interference to radio or television reception, which can be determined by turning the equipment off and on, the user is encouraged to try to correct the interference by one or more of the following measures:

- 1. Reorient or relocate the receiving antenna.
- 2. Increase the separation between the equipment and receiver.
- 3. Connect the equipment into an outlet on a circuit different from that to which the receiver is connected.
- 4. Consult the dealer or an experienced radio technician for help.

# **FCC Caution**

This equipment must be installed and operated in accordance with provided instructions and a minimum 20 cm spacing must be provided between computer mounted antenna and person's body (excluding extremities of hands, wrist and feet) during wireless modes of operation.

This device complies with Part 15 of the FCC Rules. Operation is subject to the following two conditions: (1) this device may not cause harmful interference, and (2) this device must accept any interference received, including interference that may cause undesired operation.

Any changes or modifications not expressly approved by the party responsible for compliance could void the authority to operate equipment.

# **Federal Communication Commission (FCC) Radiation Exposure Statement**

This equipment complies with FCC radiation exposure set forth for an uncontrolled environment. In order to avoid the possibility of exceeding the FCC radio frequency exposure limits, human proximity to the antenna shall not be less than 20cm (8 inches) during normal operation.

The antenna(s) used for this transmitter must not be co-located or operating in conjunction with any other antenna or transmitter.

# **R&TTE Compliance Statement**

This equipment complies with all the requirements of DIRECTIVE 1999/5/EC OF THE EUROPEAN PARLIAMENT AND THE COUNCIL of March 9, 1999 on radio equipment and telecommunication terminal Equipment and the mutual recognition of their conformity (R&TTE).

The R&TTE Directive repeals and replaces in the directive 98/13/EEC (Telecommunications Terminal Equipment and Satellite Earth Station Equipment) As of April 8, 2000.

## **Safety**

This equipment is designed with the utmost care for the safety of those who install and use it. However, special attention must be paid to the dangers of electric shock and static electricity when working with electrical equipment. All guidelines of this and of the computer manufacture must therefore be allowed at all times to ensure the safe use of the equipment.

# **EU Countries Intended for Use**

The ETSI version of this device is intended for home and office use in Austria, Belgium, Denmark, Finland, France, Germany, Greece, Ireland, Italy, Luxembourg, the Netherlands, Portugal, Spain, Sweden, and the United Kingdom.

The ETSI version of this device is also authorized for use in EFTA member states: Iceland, Liechtenstein, Norway, and Switzerland.

# **C O N T E N T S**

## **CHAPTER I: PRODUCT INFORMATION**

- 1-1 Introduction and safety information
- 1-2 Safety Information
- 1-3 System Requirements
- 1-4 Package Contents
- 1-5 Product Overview

## **CHAPTER II: SYSTEM AND NETWORK SETUP**

2-1 Build your Network (Initial hardware setup)

#### 2-2 Accessing the Web Menu

- 2-2-1 Windows 95/98/Me IP address setup
- 2-2-2 Windows 2000 IP address setup
- 2-2-3 Windows XP IP address setup
- 2-2-4 Windows Vista IP address setup
- 2-2-5 Smart Repeater IP address lookup
- 2-3 Using 'Quick Setup' (Initial Configuration)
- 2-4 Basic Setup
	- 2-4-1 Time zone and time auto-synchronization
	- 2-4-2 Change management password
	- 2-4-3 Remote Management

#### 2-5 Setup Internet Connection (WAN Setup)

- 2-5-1 Setup procedure for 'Wireless Internet Connection
- 2-5-2 Setup procedure for 'Wired Internet Connection
- 2-5-3 Setup procedure for 'Dynamic IP'

2-5-4 Setup procedure for 'Static IP'

2-5-5 Setup procedure for 'PPPoE'

2-5-6 Setup procedure for 'PPTP'

2-5-7 Setup procedure for 'L2TP'

2-5-8 Setup procedure for 'DNS'

2-5-9 Setup procedure for 'DDNS'

2-6 Home Network (LAN: Local Area Network) Configuration

2-6-1 LAN IP section

2-6-2 DHCP Server

2-6-3 Static DHCP Leases Table

#### 2-7 Home Wireless LAN Configuration

2-7-1 Basic Wireless Settings

2-7-2 Advanced Wireless Settings

2-7-3 Wireless Security

2-7-3-1 Disable wireless security

2-7-3-2 WEP - Wired Equivalent Privacy

2-7-3-3 Wi-Fi Protected Access (WPA)

2-7-3-4 WPA RADIUS

2-7-4 Wireless Access Control

2-7-5 Wi-Fi Protected Setup (WPS)

2-7-6 Security Tips for Wireless Network

# **CHAPTER III: ADVANCED FUNCTIONS**

3-1 Quality of Service (QoS)

3-1-1 Basic QoS Settings

3-1-2 Add a new QoS rule

3-2 Network Address Translation (NAT)

3-2-1 Basic NAT Settings (Enable or disable NAT function)

3-2-2 Port Forwarding

3-2-3 Virtual Server

3-2-4 Port Mapping for Special Applications

3-2-5 UPnP Setting

3-2-6 ALG Settings

3-3 Firewall

 3-3-1 Access Control 3-3-1-1 Add PC 3-3-2 URL Blocking 3-3-3 DoS Attack Prevention 3-3-3-1 DoS - Advanced Settings 3-3-4 Demilitarized Zone (DMZ)

- 3-4 Status
	- 3-4-1 System information and firmware version 3-4-2 Internet Connection Status 3-4-3 Device Status 3-4-4 System Log 3-4-5 Active DHCP client list 3-4-6 Statistics
- 3-5 Configuration Backup and Restore
- 3-6 Firmware Upgrade
- 3-7 System Reset
- 3-8 Support Utility

# **CHAPTER IV: APPENDIX**

- 4-1 Hardware Specification
- 4-2 Troubleshooting
- 4-3 Glossary

# *Chapter I: Product Information*

# *1-1 Introduction and safety information*

Thank you for purchasing the HW2R1 Hi-Gain Wireless-300N Dual Radio Smart Repeater! This advanced Smart Repeater is the best choice for your home, office, RV, boat or other range extending applications. The Hi-Gain Wireless Dual Radio Smart Repeater is the most intelligent and easy to configure, high performance Wi-Fi range extending solution on the market.

With two radios running concurrently to process an 802.11b/g/n wireless Internet connection as well as redistributing the signal via 802.11n within your home or office, the Hi-Gain Wireless-N Dual Radio Smart Repeater is the only repeater capable of recreating an independent network from any 802.11b/g/n Wi-Fi source. The HW2R1 features a full function Wireless-300N router as well as an 802.11b/g modem port.

#### **HW2R1 Features:**

- High-Speed Internet Access throughput via wired or wireless connection
- 1 x Dedicated Wireless-N WAN antenna port
- 2 x Dedicated Wireless-N LAN antenna ports
- Allow multiple users to share a single wired or wireless Internet line
- Supports up to 253 users (access through local network)
- Share a single 802.11b/g/n Wi-Fi, Cable or xDSL internet connection
- Access private LAN servers from the internet
- Four wired LAN ports (10/100M), one WAN port (10/100M) and one Wireless (802.11b/g) WAN port
- Provides IEEE 802.11b/g/n wireless LAN capability
- Support DHCP (Server/Client) for easy IP-address setup
- Support multiple wireless modes like
- Advanced network and security features like: Special Applications, QoS, DMZ, Virtual Servers, Access Control, Firewall.
- Allows you to monitor device and network status features: DHCP Client Log, System Log, Security Log and Device/Connection Status
- Easy to use Web-based GUI for network configuration and management purposes
- Remote management function allows configuration and upgrades from a remote computer (over the Internet)
- Auto MDI / MDI-X function for all wired Ethernet ports.

*1-2 Safety Information* 

In order to keep the safety of users and your properties, please follow the following safety instructions:

1. This Smart Repeater is designed for indoor use only; DO NOT place this Smart Repeater outdoors

2. DO NOT put this Smart Repeater at or near hot or humid places, like kitchens or bathrooms. Also, do not leave this Smart Repeater in the car in summer.

3. DO NOT pull any connected cable with force; disconnect them from the Smart Repeater first.

4. If you want to place this Smart Repeater in a high location or hang on the Smart Repeater on a wall, please make sure the Smart Repeater is firmly secured. Falling from high places will damage the Smart Repeater and its accessories, and the warranty will be void.

5. Accessories of this Smart Repeater, like antennas and power supply, are a danger to small children under 3 years old. They may put the small parts in their nose or mouth and it could cause serious damage to them. KEEP THIS SMART REPEATER OUT OF THE REACH OF CHILDREN!

6. The Smart Repeater will become hot when being used for extended periods of time (*This is normal and is not a malfunction).* DO NOT put this Smart Repeater on paper, cloth, or other flammable materials.

7. There are no user-serviceable parts inside the Smart Repeater. If you have found that the Smart Repeater is not working properly, please contact technical support or your dealer of purchase and ask for help. DO NOT disassemble the Smart Repeater, or warranty will be void.

8. If the Smart Repeater falls into water when it's powered on, DO NOT use your hand to pick it up. Switch the electrical power off before you do anything, or contact an experienced technician for help.

9. If you smell something strange, or even see some smoke coming out from the Smart Repeater or power supply, remove the power supply or switch the

electrical power off immediately, and call dealer of purchase for help.

# *1-3 System Requirements*

- One computer (Mac or PC)
- $\bullet$  Internet web browser (Internet Explorer or Firefox recommended)
- A wired or wireless networking adapter (e.g. AirPort card, built-in Ethernet adapter, etc.)
- **•** Broadband modem (e.g. Cable or DSL) or wireless Internet connection (e.g. Hotspot, 802.11b/g network, etc.)

# *1-4 Package Contents*

Before you start to use this Smart Repeater, please check if there's anything missing in the package, and contact your dealer of purchase to claim for missing items:

- x 1 x Hi-Gain™ Wireless-N Dual Radio Smart Repeater
- 1 x Quick Installation Guide
- 1 x CD with User's Manual and PC Support Utility
- $\bullet$  1 x A/C power adapter
- x 3 x 3dBi Hi-Gain Dipole Omni-Directional Antennas

# *1-5 Product Overview*

# Top Panel

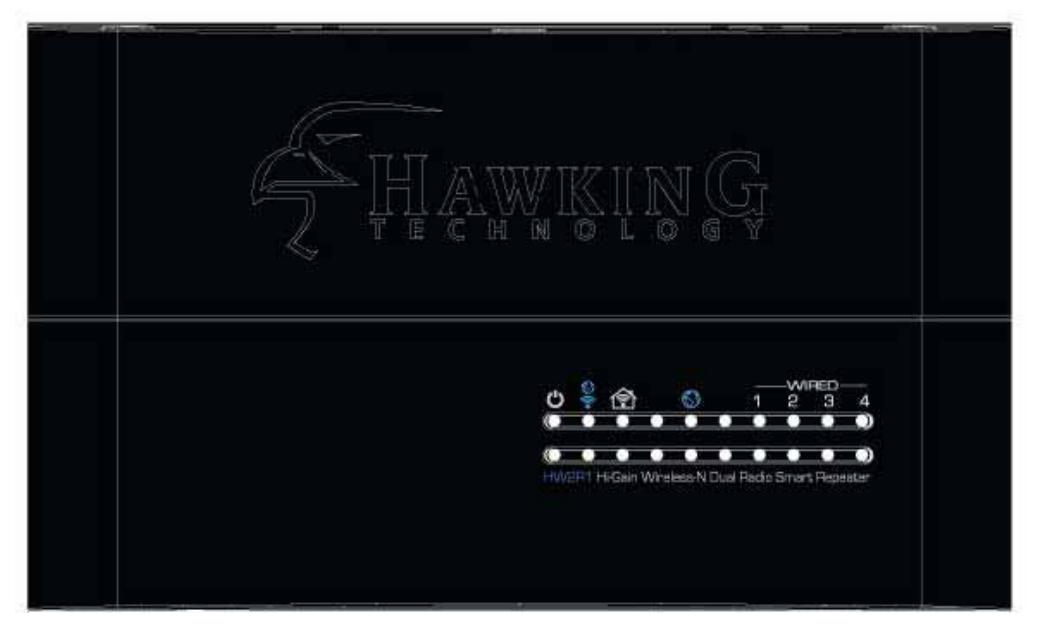

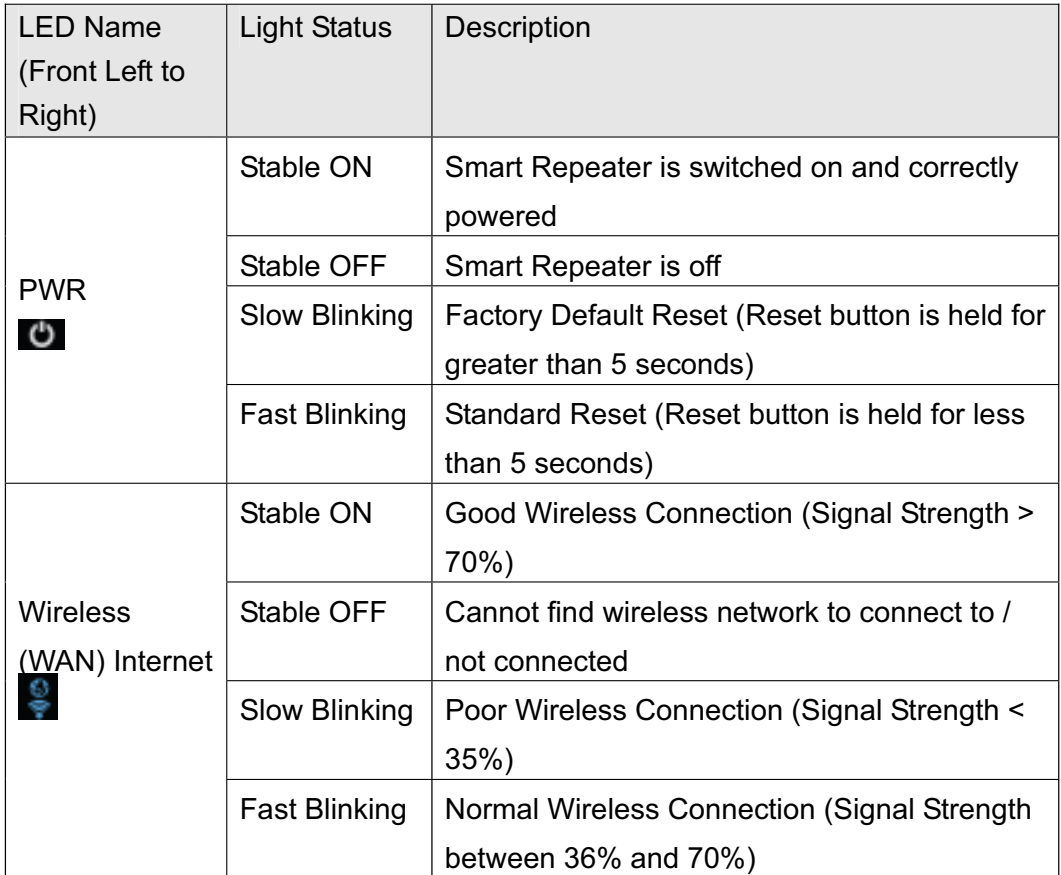

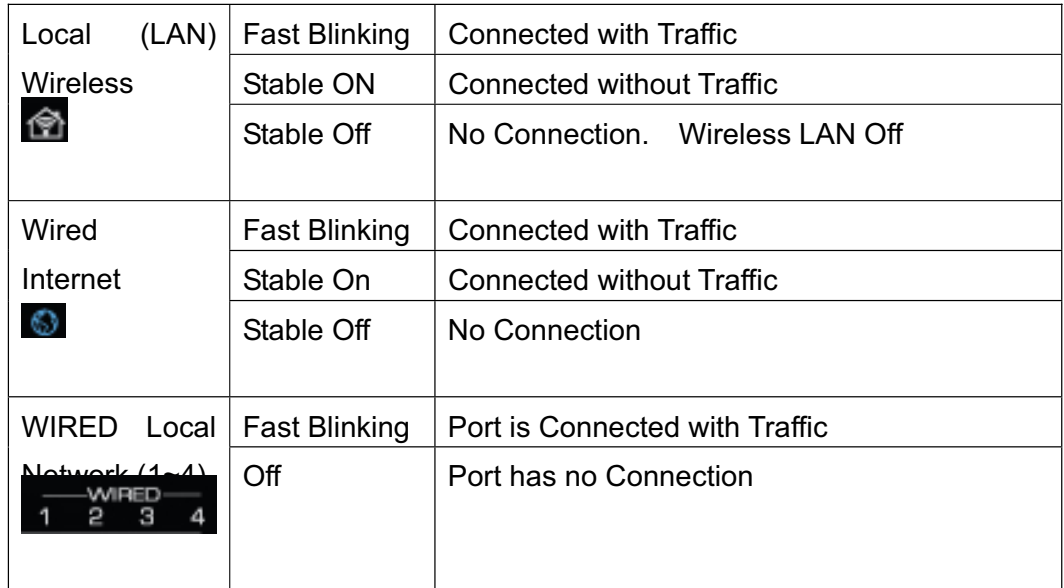

Back Panel

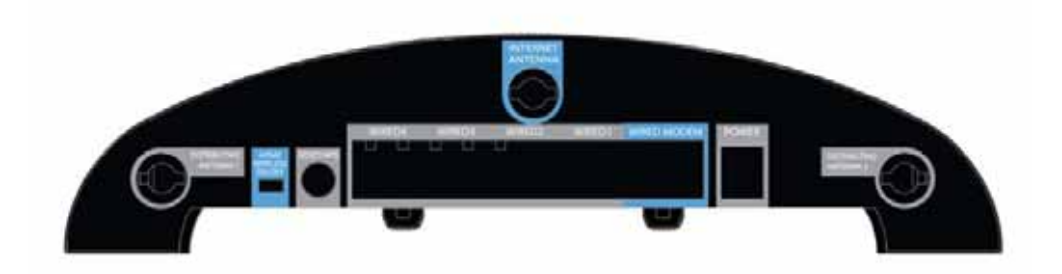

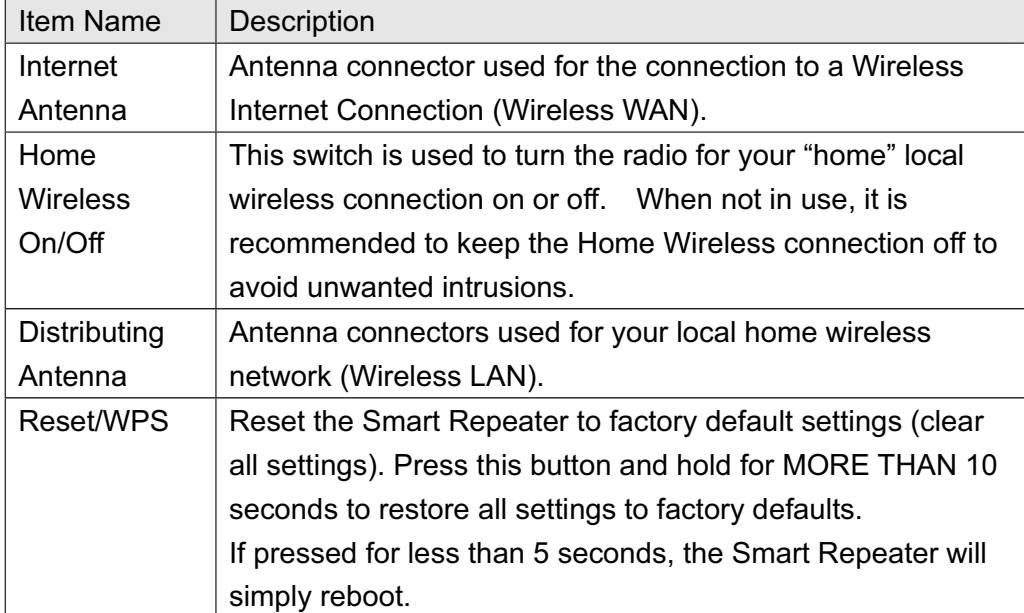

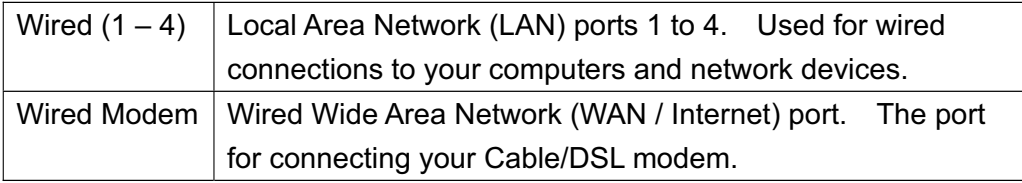

# *Chapter II: Hardware System and Network Setup*

# *2-1 Build your network (Initial hardware setup)*

Please follow the following instructions to build the network connection between the Hi-Gain Wireless-N Dual Radio Smart Repeater and your computers and other network devices:

1. Connect the included antennas to your Smart Repeater.

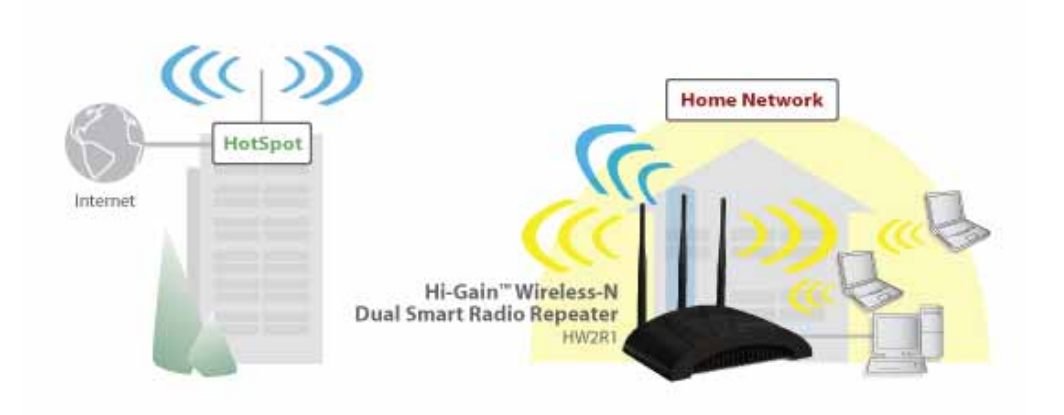

- 2. Connect the power adapter to the Smart Repeater
- 3. Connect all 'wired' users to the HW2R1 via the Wired Local Area Network (LAN) ports in grey. For wireless user's scan for the SSID of the Smart Repeater (Smart\_Repeater) and connect. You must be within range of the Smart Repeater before connecting.

Wireless Connection:

4. Check to see the activity of the LEDs on the front panel. 'PWR' LED should be on, LAN LEDs should be on if the computer / network device connected to the respective port of the Smart Repeater is powered on and correctly connected. If PWR LED is not on, or any LED you expected is not on, please recheck the power connection, or jump to *'4-2 Troubleshooting'* for possible reasons and solutions.

Traditional Router Setup (Optional):

1. If you do not plan on using the Wireless Internet Connection and instead plan on using a traditional wired modem connection (such as Cable or DSL) then you will need to attach the Ethernet cable from your modem to the blue 'Modem' port on the Smart Repeater. This will allow the Smart Repeater to function as a traditional wireless router.

#### *2-2 Accessing the Web Setup Menu*

 After your Smart Repeater has been connected and powered the next step is to access the Web Menu for initial configuration.

 To do this, your computer must be able to get an IP address automatically (use dynamic IP address). If it's set to use static IP address, or you are unsure, please follow the following instructions to configure your computer to use dynamic IP address:

Try to access: http://setup.hawkingtech.com (or try typing: http://192.168.1.200 into your Internet browser's address bar)

If the Web Menu appears you can skip this step and go to step 2-3. You will need to enter the following default login and password to access the 'Quick Setup' menu:

Login: admin Password: 1234

If you cannot access the setup page follow the steps below to obtain the correct IP address:

*If the operating system of your computer is….* 

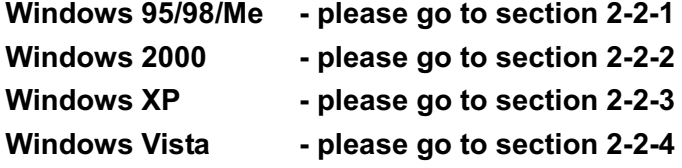

#### *2-2-1 Windows 95/98/Me IP address setup:*

1. Click 'Start' button (it should be located at lower-left corner of your computer), then click control panel. Double-click *Network* icon, and *Network* window will appear. Select 'TCP/IP', then click 'Properties'.

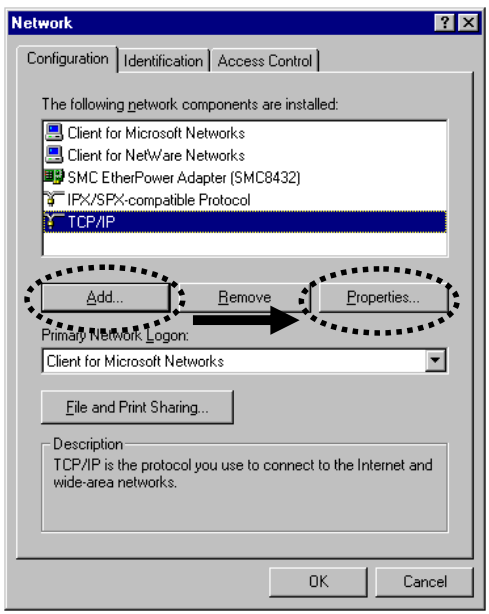

2. Select 'Obtain an IP address from a DHCP server' and then click 'OK'.

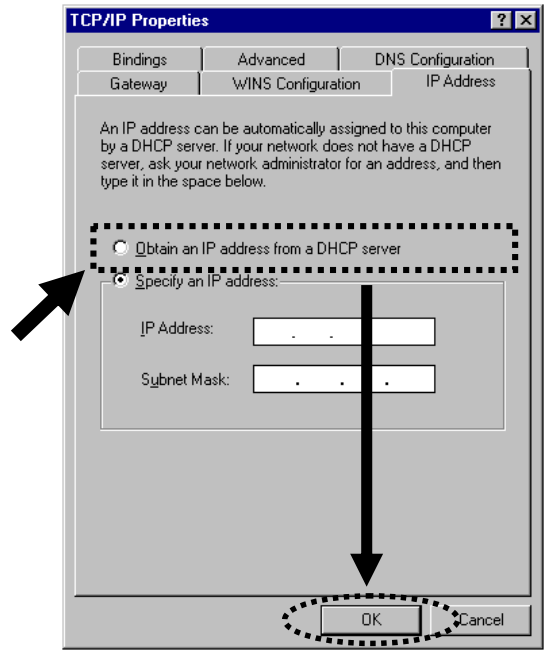

# *2-2-2 Windows 2000 IP address setup:*

1. Click 'Start' button (it should be located at lower-left corner of your computer), then click control panel. Double-click *Network and Dial-up Connections* icon; click *Local Area Connection,* and *Local Area Connection Properties* window will appear. Select 'Internet Protocol (TCP/IP)' and then click 'Properties'

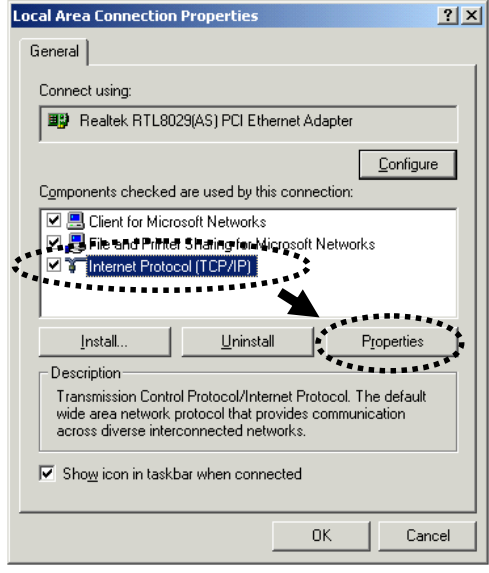

2. Select 'Obtain an IP address automatically' and 'Obtain DNS server address automatically', then click 'OK'.

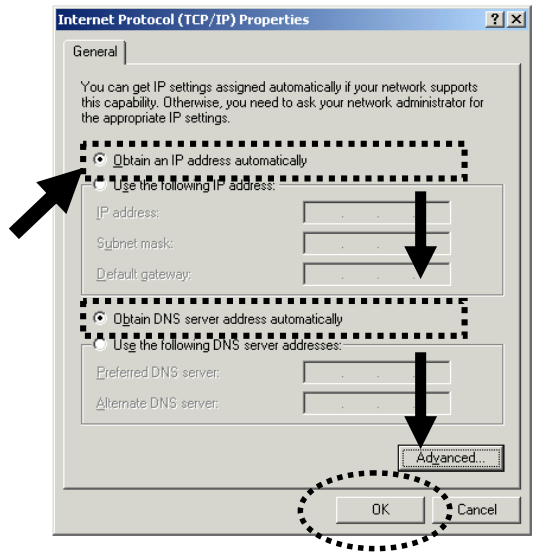

# *2-2-3 Windows XP IP address setup:*

1. Click 'Start' button (it should be located at lower-left corner of your computer), then click control panel. Double-click *Network and Internet Connections* icon, click *Network Connections,* and then double-click *Local Area Connection, Local Area Connection Status* window will appear, and then click 'Properties'

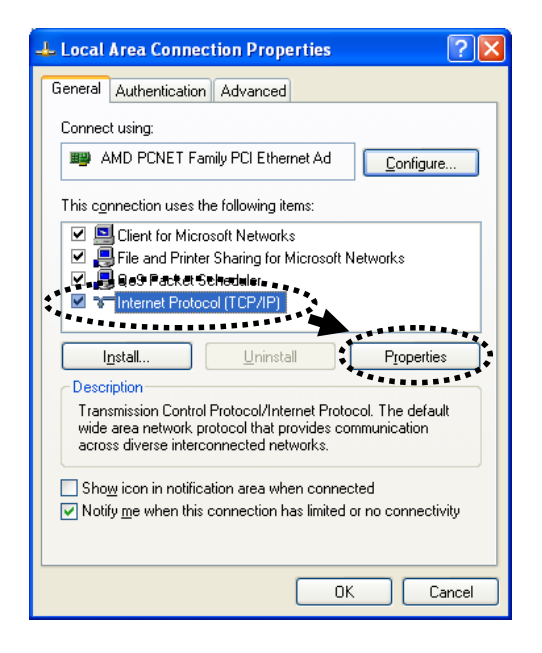

2. Select 'Obtain an IP address automatically' and 'Obtain DNS server address automatically', then click 'OK'.

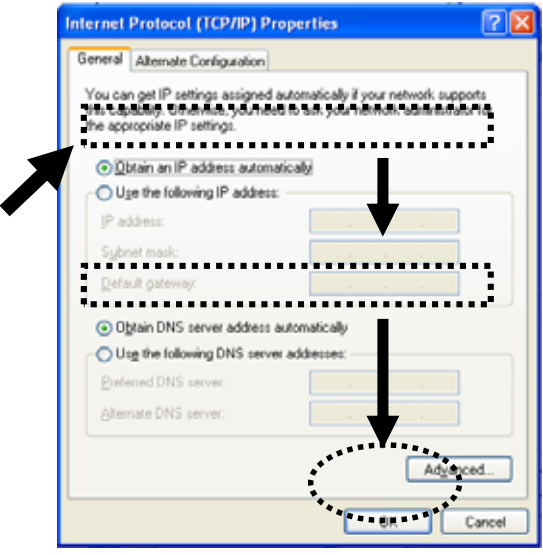

# *2-2-4 Windows Vista IP address setup:*

1. Click 'Start' button (it should be located at lower-left corner of your computer), then click control panel. Click *View Network Status and Tasks*, and then click *Manage Network Connections.* Right-click *Local Area Network, then select 'Properties'. Local Area Connection Properties* window will appear, select 'Internet Protocol Version 4 (TCP / IPv4), and then click 'Properties'

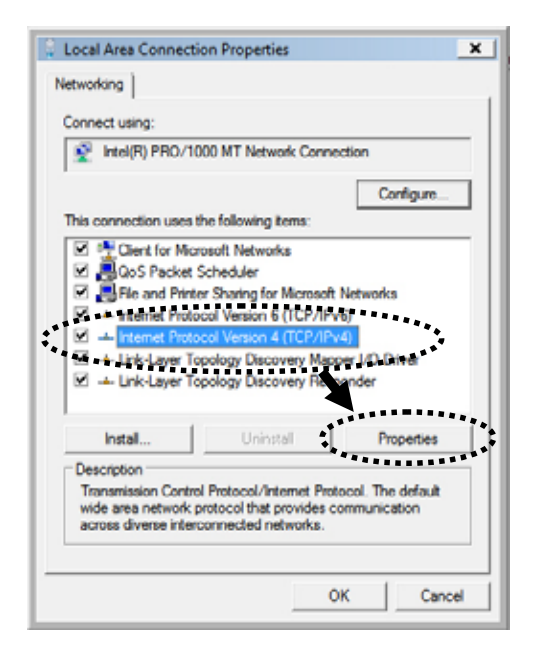

2. Select 'Obtain an IP address automatically' and 'Obtain DNS server address automatically', then click 'OK'.

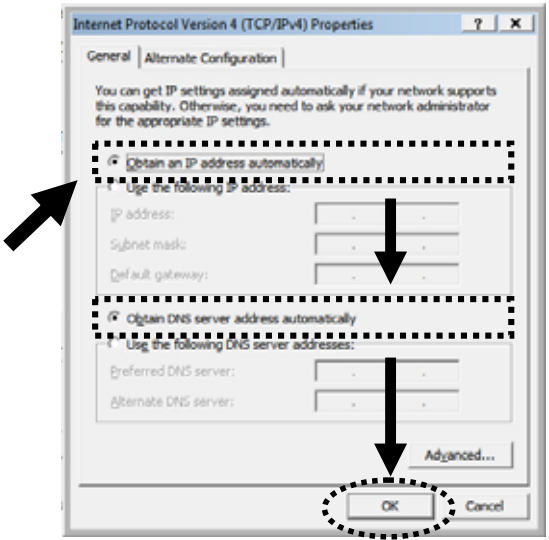

# *2-2-5 Smart Repeater IP address lookup*

After the IP address setup is complete, please click 'start' -> 'run' at the bottom-lower corner of your desktop:

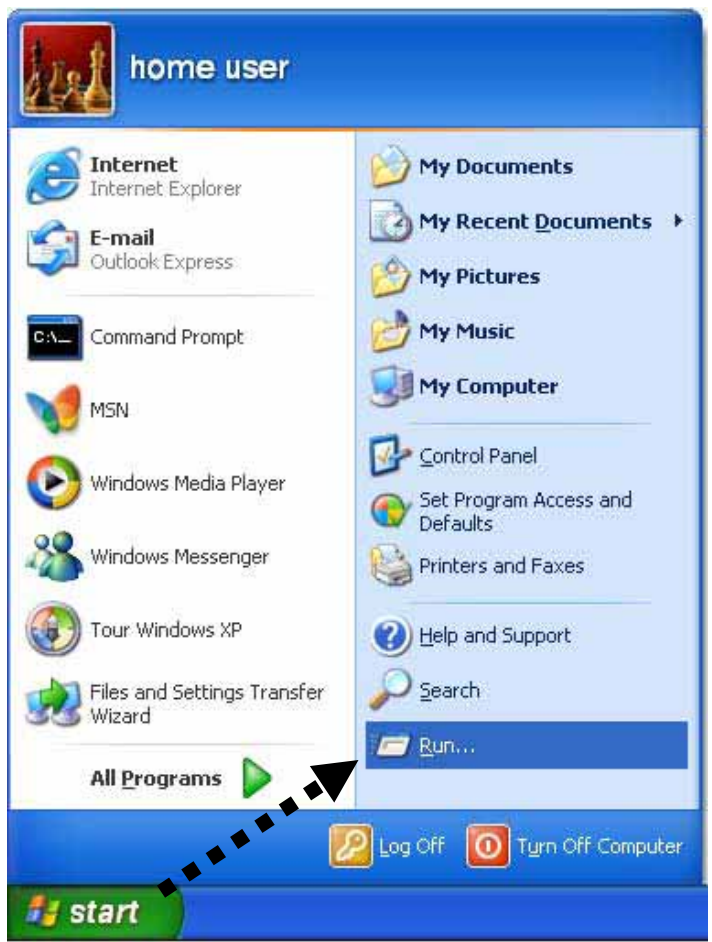

Input 'cmd', then click 'OK'

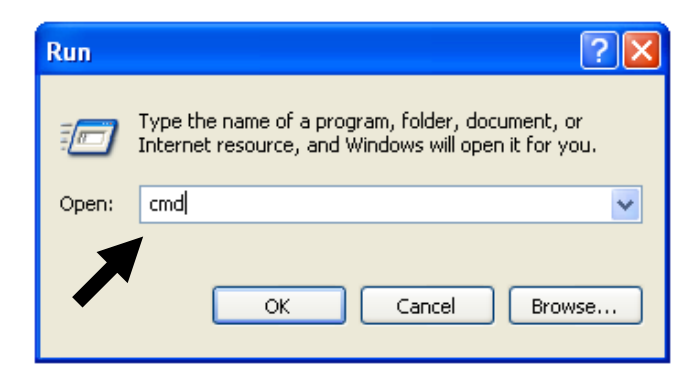

Input 'ipconfig', then press 'Enter' key. Please check the IP address followed by 'Default Gateway' (In this example, the IP address of Smart Repeater is **192.168.1.200**, *please note that this value may be different.*)

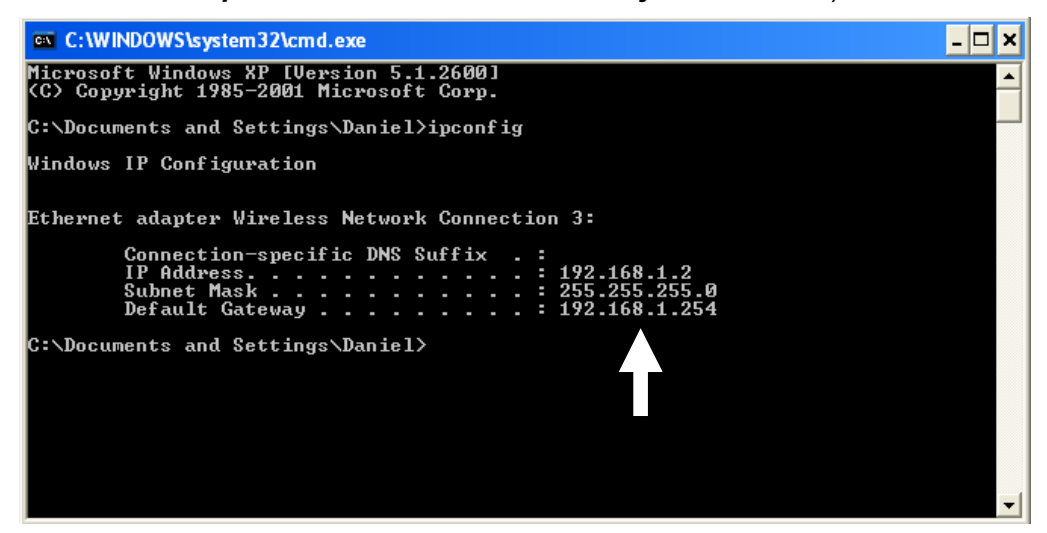

**NOTE: If the IP address of Gateway is not displayed, or the address followed by 'IP Address' begins with '169', please recheck network connection between your computer and Smart Repeater, and / or go to the beginning of this chapter, to recheck every step of network setup procedure.** 

3. Connect the Smart Repeater's management interface by web browser

After your computer obtained an IP address from Smart Repeater, please start your web browser, and input the IP address of Smart Repeater in address bar. The following message should be shown (or you may type in http://setup.hawkingtech.com to access the quick setup menu):

Please input user name and password in the field respectively, default user name is 'admin', and default password is '1234', then press 'OK' button, and you can see the web management interface of this Smart Repeater.

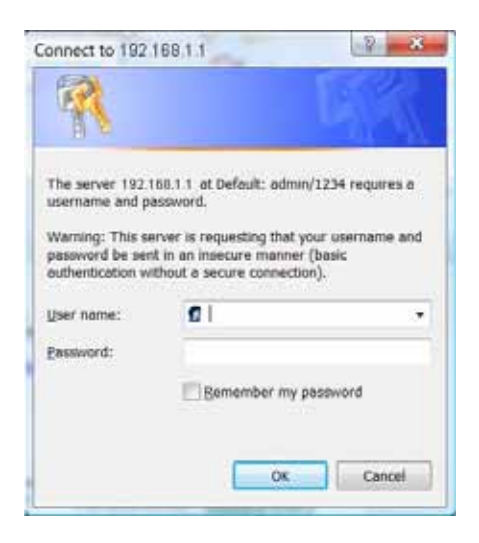

# *2-3 Using 'Quick Setup'*

This Smart Repeater provides a 'Quick Setup' procedure, which will help you to complete all required settings you need to access the Internet in a very short time. Please follow the following instructions to complete the 'Quick Setup':

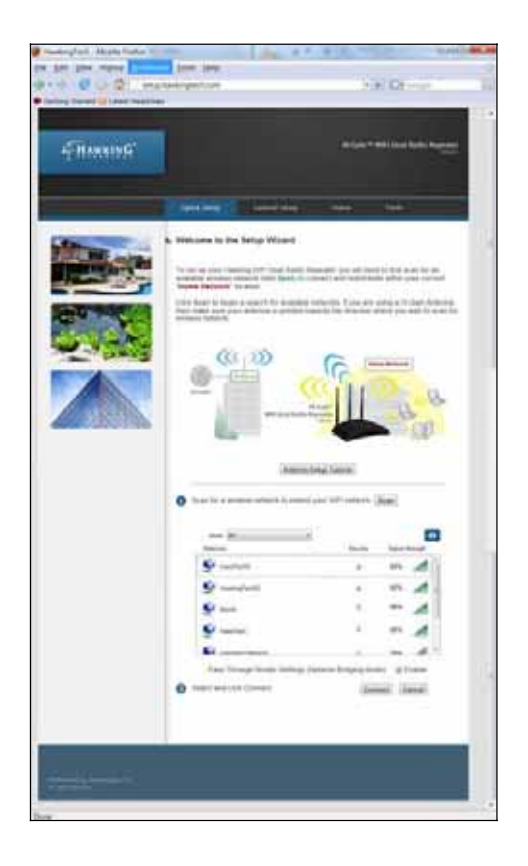

- a. The first step of the 'Quick Setup' is to locate a position to place your Smart Repeater. The position should be a location where the Repeater can pick up the signal that you wish to repeat (i.e. the neighbor's wireless connection, local hot spot, etc.).
- b. Click Scan to locate all the networks within your area. Once you have found the network you wish to repeat, highlight it and click Next. Each wireless network will be listed with their respective signal strengths and whether or not they are using security. For secure networks, you will need to have the correct key to access the network. If you do not you will not be able to repeat this network. It is recommended that the signal strength of the network you are trying to repeat is above 50% to ensure a solid connection to the Internet. Without a stable Internet connection, the rebroadcasted signal will be unstable as well.
- c. The 'Quick Setup' wizard will now attempt to connect to your wireless Internet connection.

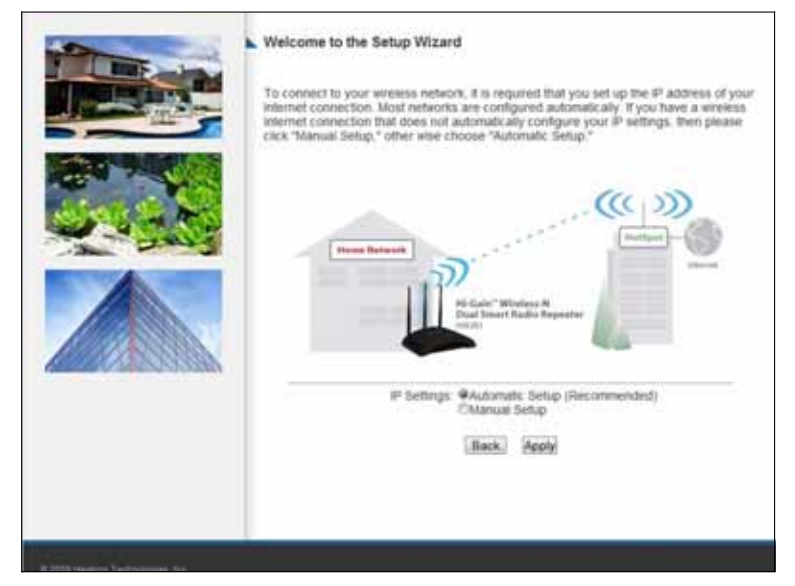

Select "Automatic Setup" to have the wizard automatically configure the IP settings of your Internet Connection. Most networks use Dynamic IP settings to automatically assign IP Addresses to incoming connections. If the network you are connecting does not use Dynamic IP settings you will need to manually configure (Manual Setup) your IP settings.

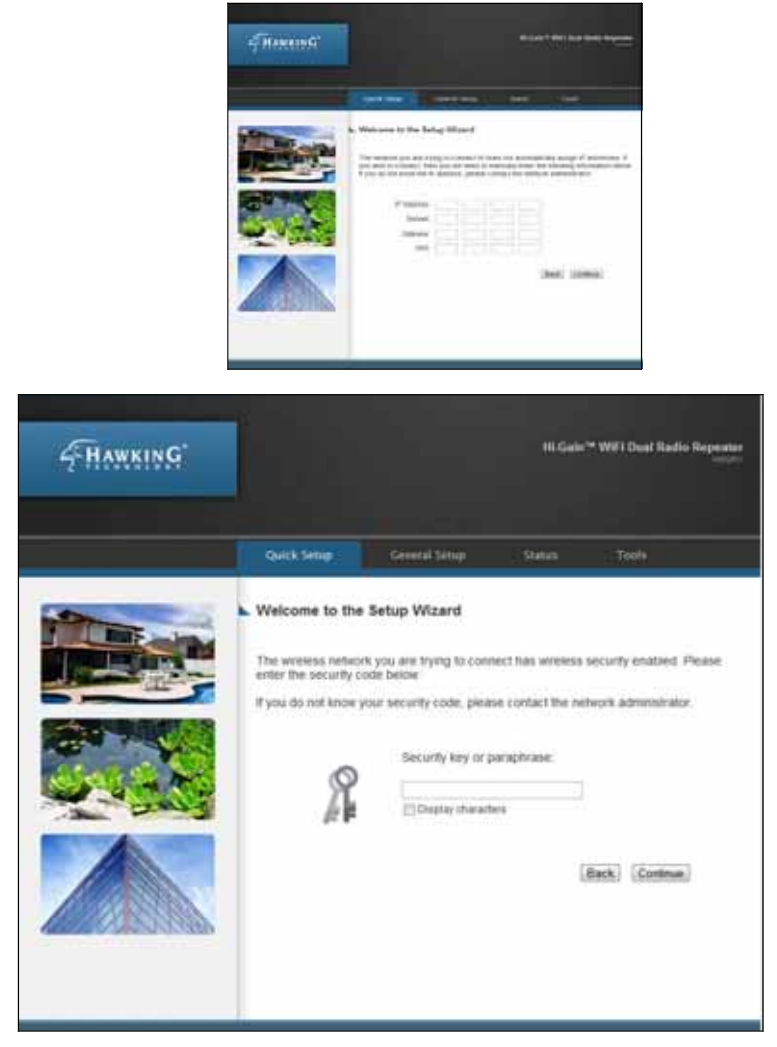

d. If a wireless security key is necessary, the wizard will prompt you to enter the key. This key pertains to WEP and WPA wireless security keys and passphrases.

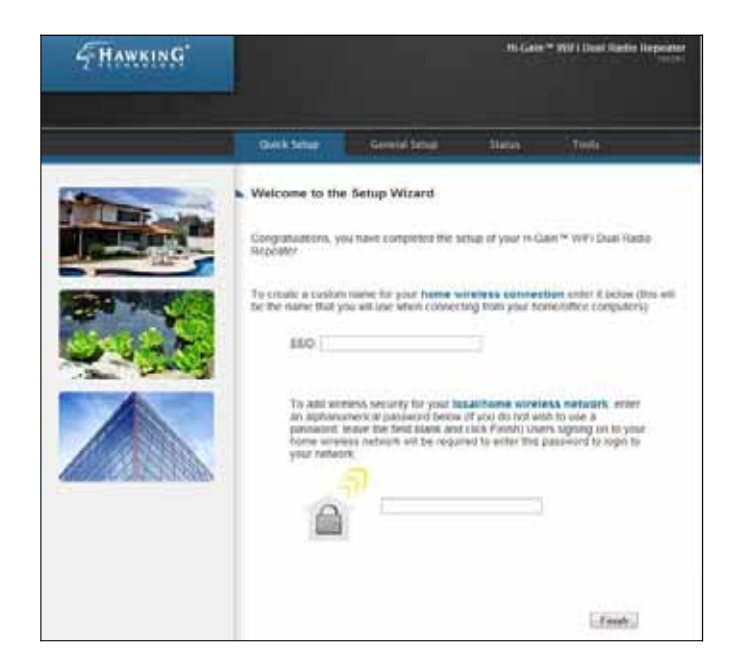

- e. When the connection has been established the wizard will prompt you if you wish to adjust the name of the wireless network used within your home (a.k.a. the SSID of the network that users will be connecting to from within your home – the redistributed wireless network). In addition, if you would like to add wireless security to your home wireless network you may do so here as well.
- f. Click FINISH to complete your setup. Then press Apply to initiate the reboot of your Smart Repeater.

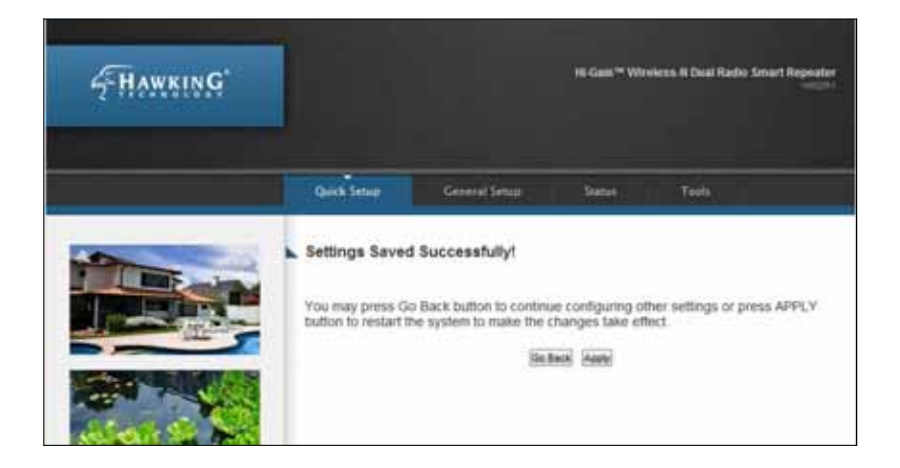

Allow the HW2R1 to reboot. This should take no more than 30 seconds.

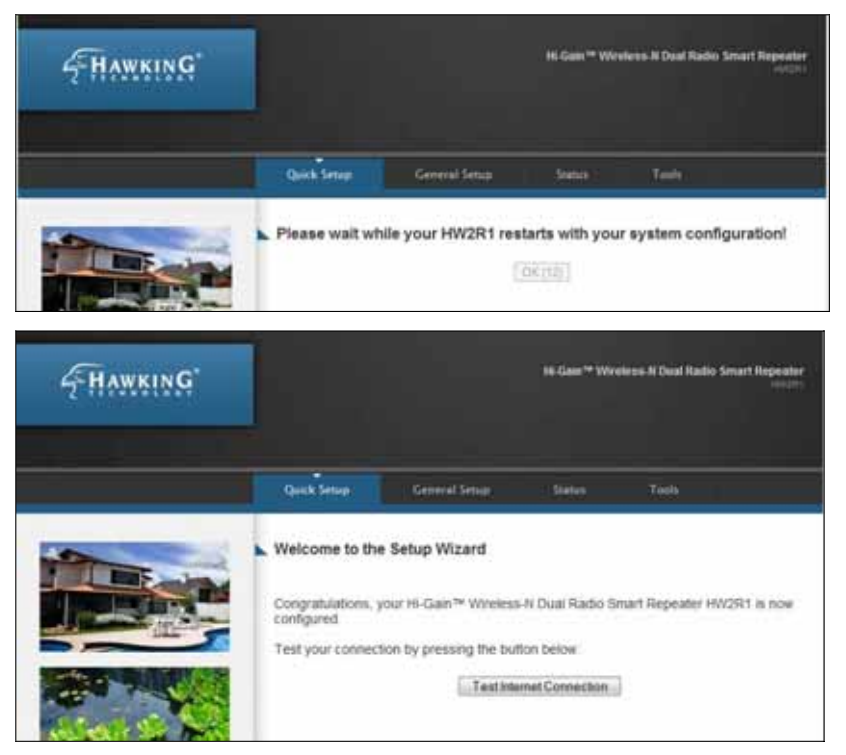

After the system reboots, you can test your Internet connection to check that your setup was successful.

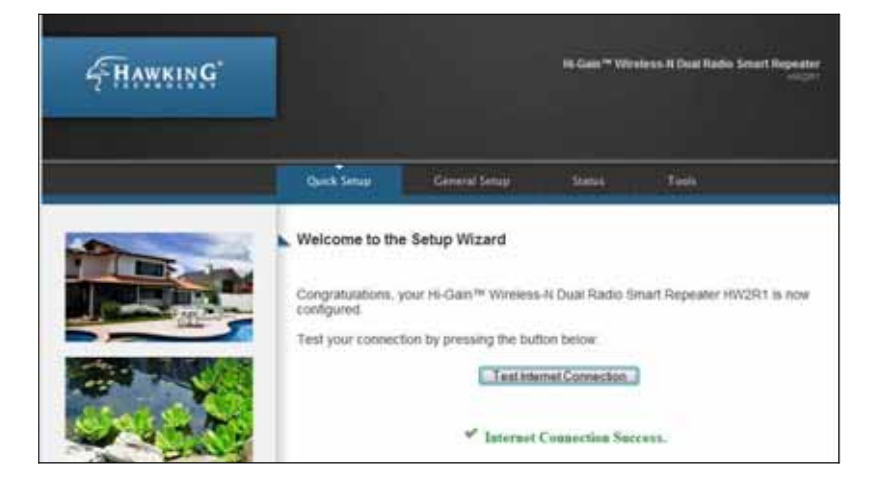

Once your Internet connection has tested successfully your setup is officially complete. If you do not have an Internet connection you will need to check the settings of your Wireless Internet connection that you are trying to connect to.

### *2-4 Basic Setup*

In this chapter, you'll learn how to change the time zone, password, and remote management settings. Please start your web browser and log onto Smart Repeater web management interface, then click on the 'General Setup' tab.

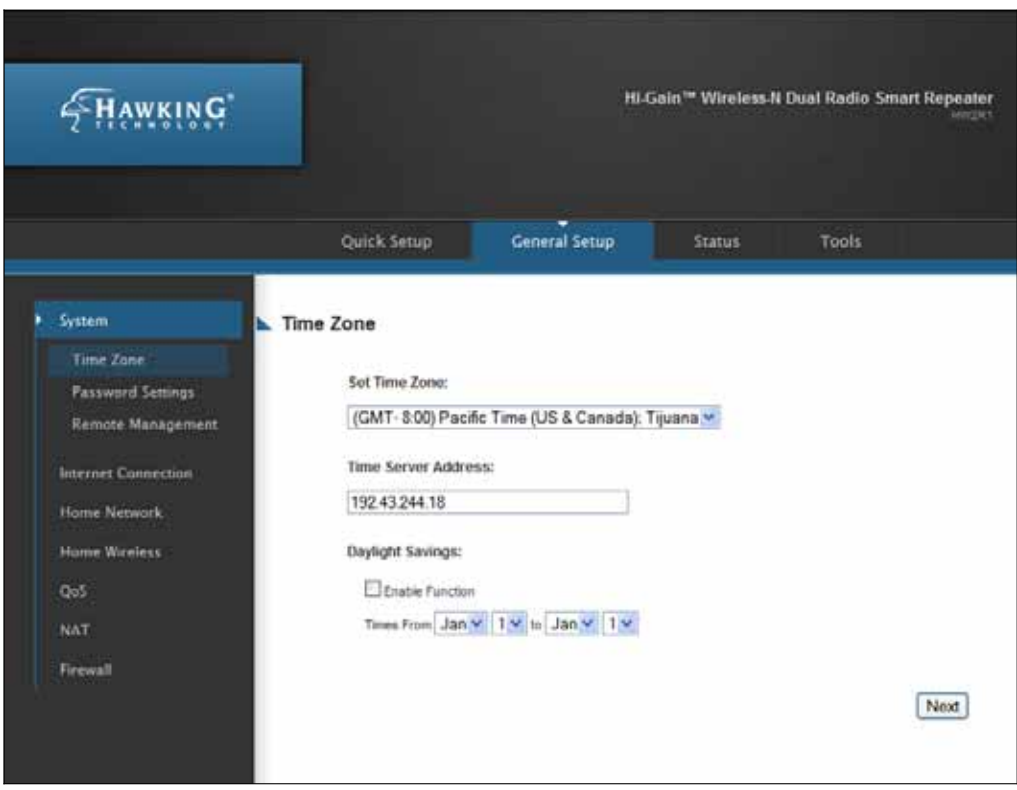

## *2-4-1 Time zone and time auto-synchronization*

Please follow the following instructions to set time zone and time auto-synchronization parameters:

Please click 'System' tab in menu on the left of web management interface, then click on Time Zone. Please select the correct time zone from the drop-down list, and input the IP address or host name of time server. If you want to enable daylight savings time settings, please check 'Enable Function' box, and set the duration of daylight setting. When you finish, click 'Apply'. You'll see the following message displayed on web browser:

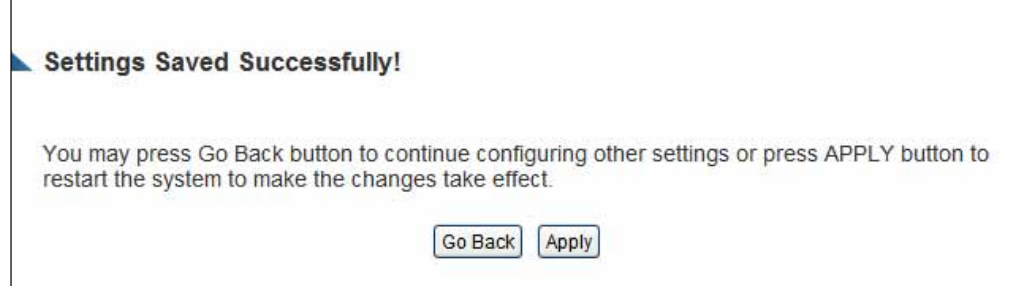

Press 'Go Back to save the settings made and go back to the web management interface; press 'Apply' to save the settings made and restart the Smart Repeater so the settings will take effect after it reboots.

**NOTE: You can refer to the instructions given in the last chapter: 'Using Quick Setup', for detailed descriptions on time zone settings.** 

## *2-4-2 Change management password*

The default password of this Smart Repeater is 1234, and it's displayed on the login prompt when accessed from web browser. There's a security risk if you don't change the default password, since everyone can see it. This is very important when you have wireless function enabled.

To change password, please follow the instructions:

Please click 'Admin' tab at top of web management interface, then click 'Password Settings', and the following message will be displayed on your web browser:

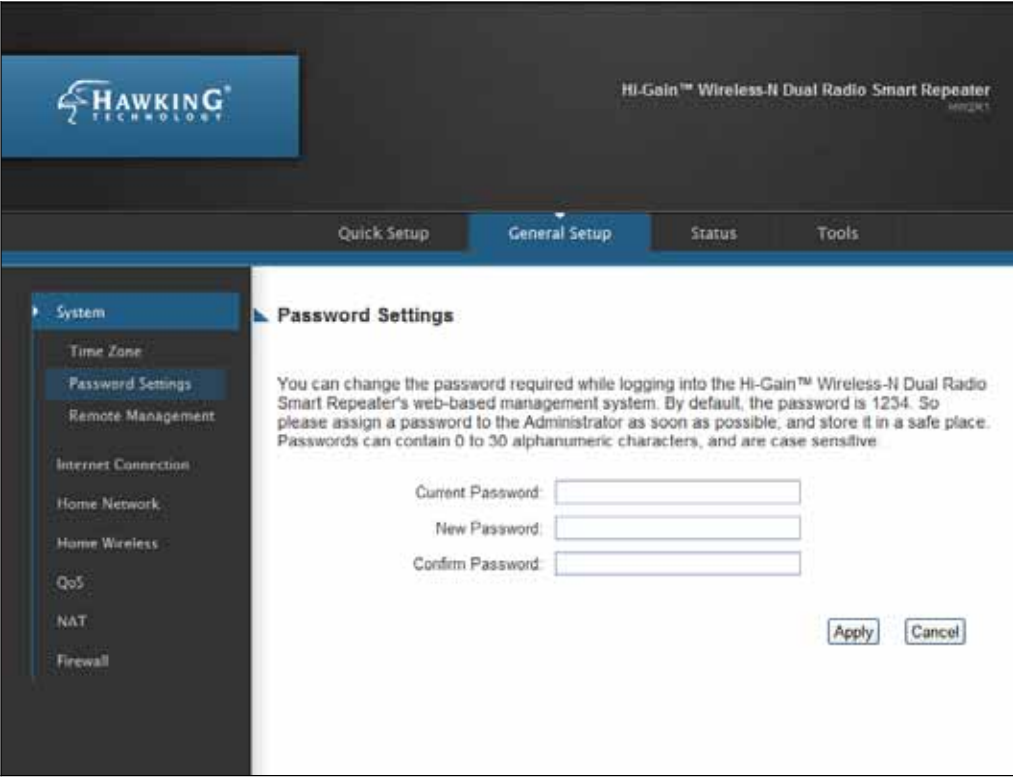

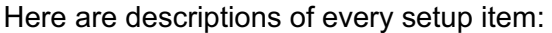

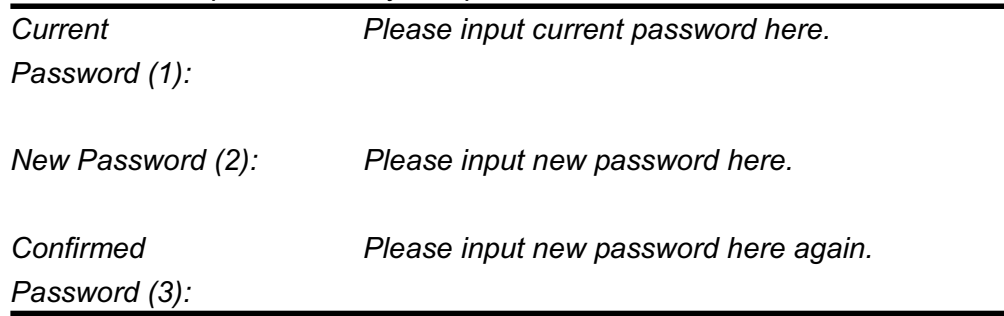

When you finish, click 'Apply'. If you want to keep original password unchanged, click 'Cancel'.

If the password you typed in 'New Password' (2) and 'Confirmed Password' (3) field are not the same, you'll see the following message:

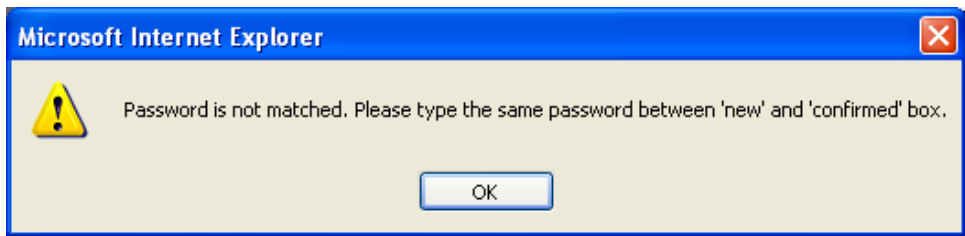

Please retype the new password again when you see above message.

If you see the following message:

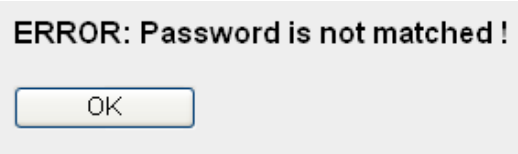

This error displays when the 'Current Password' field is entered incorrectly. Please click 'OK' to go back to previous menu, and input your current password again.

After entering the correct login information you will be prompted to login again with your new login settings.

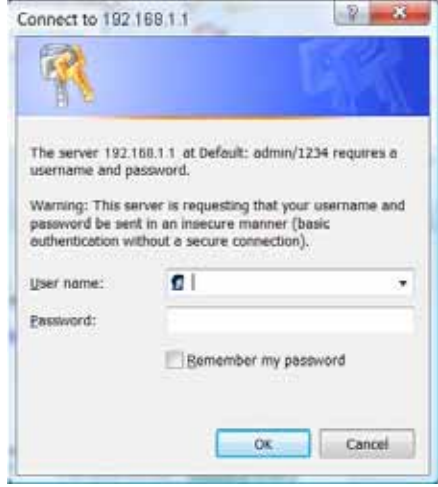

## *2-4-3 Remote Management*

This Smart Repeater does not allow management access from Internet, to prevent possible security risks. However, you can still manage this Smart Repeater from a specific IP address by enabling the 'Remote Management' Function.

To do so, please follow the instructions:

Please click 'General Setup' tab at top of web management interface, then click 'Remote Management' from the menu on the left, and the following message will be displayed on your web browser:

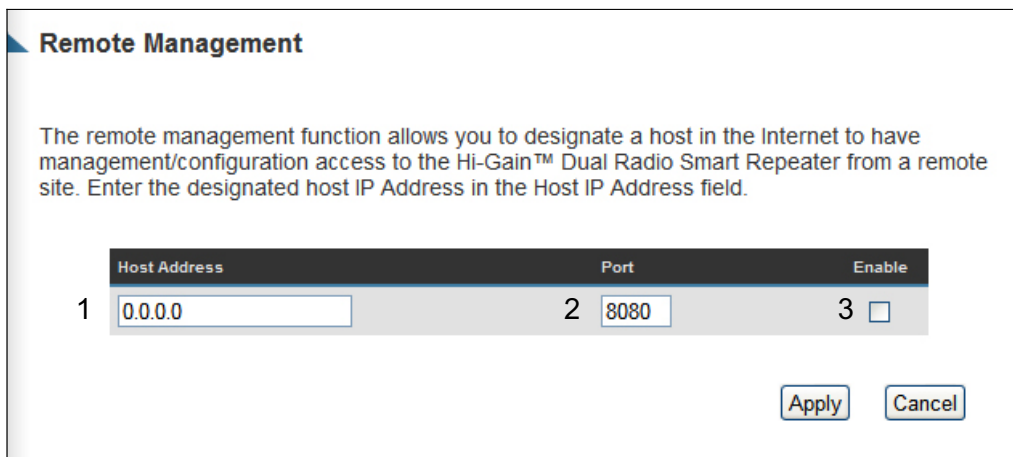

Here are descriptions of every setup item:

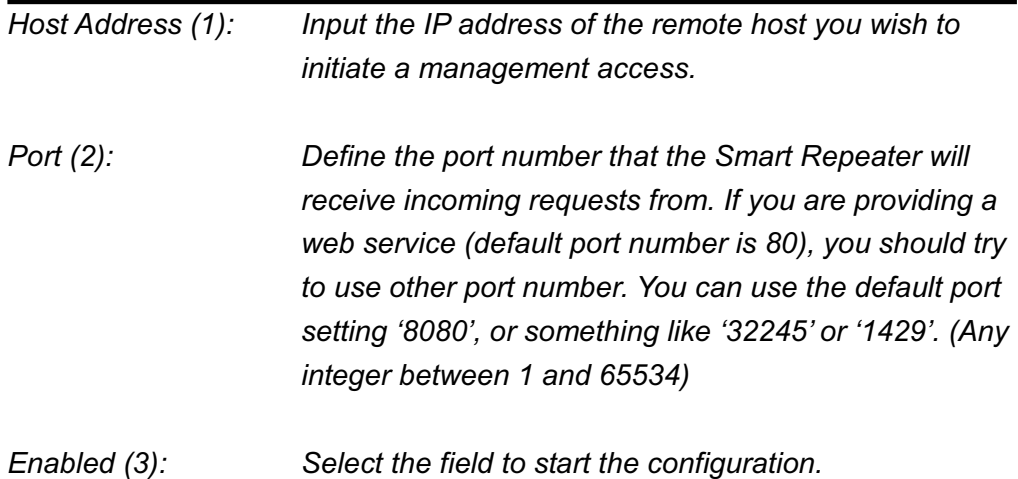
When you finish with all settings, click 'Apply', and you'll see the following message displayed on web browser:

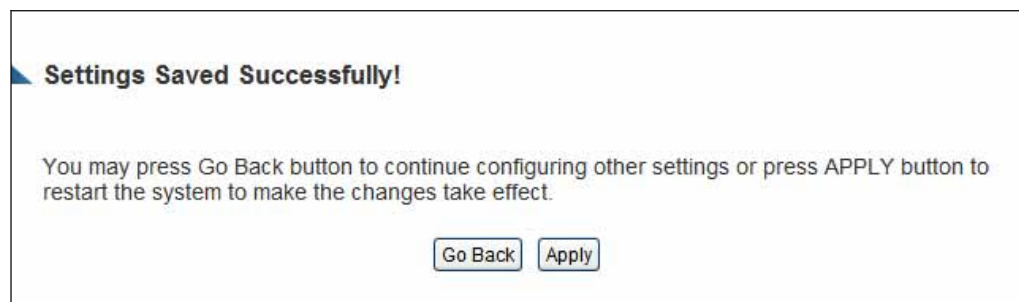

Press 'Go Back to save the settings made and go back to the web management interface; press 'Apply' to save the settings made and restart the Smart Repeater so the settings will take effect after it reboots.

**NOTE: When you want to manage this Smart Repeater from another computer over the internet, you have to input the IP address and port number of this Smart Repeater. If your Internet service provider assigns you with a static IP address, it will not be a problem; but if the IP address your service provider assigns to you will vary every time you establish an Internet connection, this will be a problem.** 

**Please either ask your service provider to give you a static IP address, or use dynamic IP to host name mapping services like DDNS. Please refer to chapter 2-5-8 'DDNS client' for details.** 

**NOTE: Default port number the web browser will use is '80'. If the 'Port' setting in this page is not '80', you have to assign the port number in the address bar of web browser manually. For example, if the IP address of this Smart Repeater is 1.2.3.4, and the port number you set is 8888, you have to input following address in the address bar of web browser:** 

**http://1.2.3.4:8888** 

### *2-5 Setup Internet Connection (Setup)*

The Wireless Internet connection setup can be configured through the 'Quick Setup' menu described in chapter 2-3. However for a more detailed setup of either a wired setup (via DSL or Cable Modem) or a wireless Internet connection setup please navigate to the 'Internet Connection' tab on the left hand side after navigating tot the 'General Setup' tab.

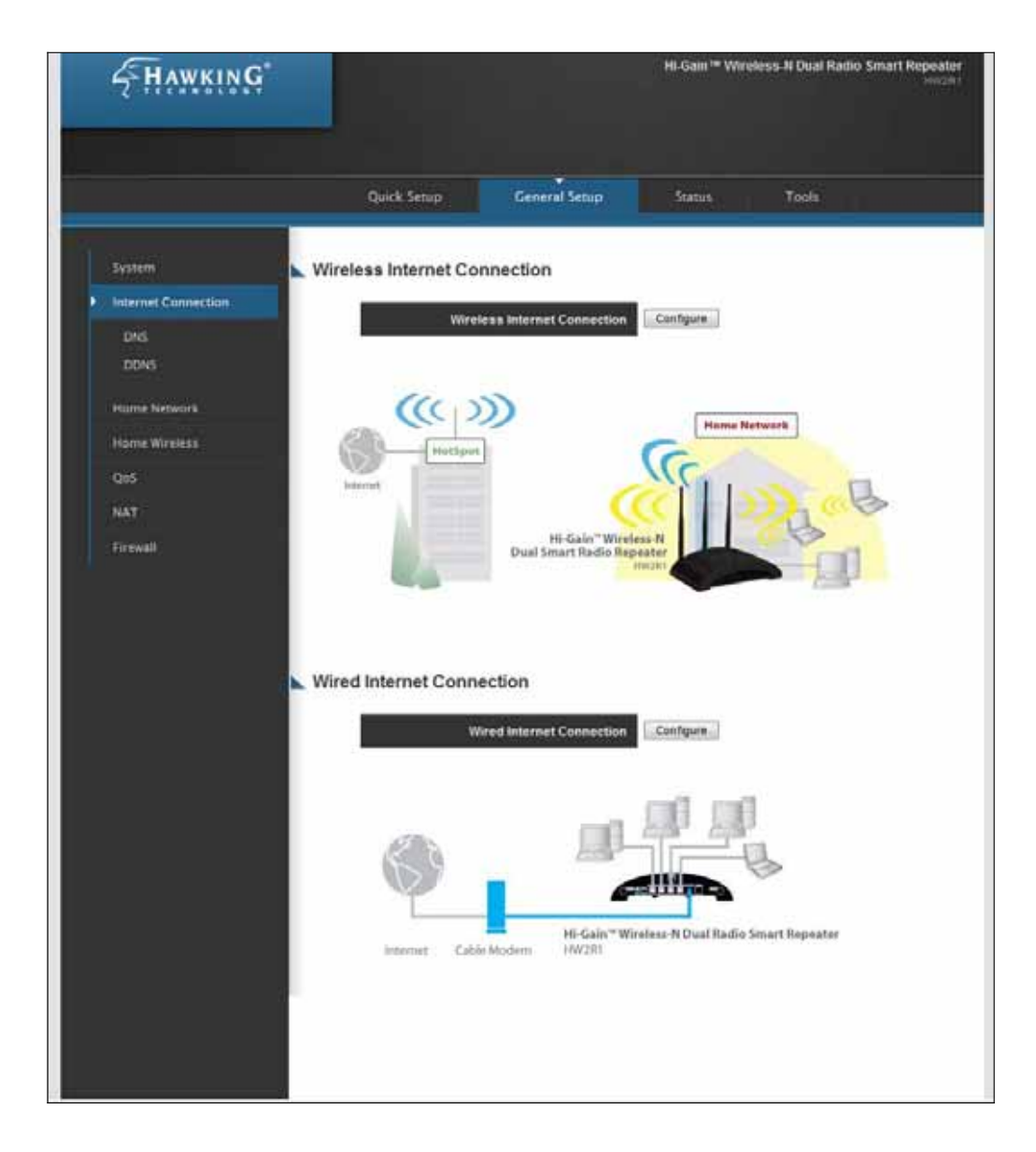

### *2-5-1 Setup procedure for 'Wireless Internet Connection:*

To manually configure a Wireless Internet Connection select 'Configure' next to Wireless Internet Connection. The menu below should appear.

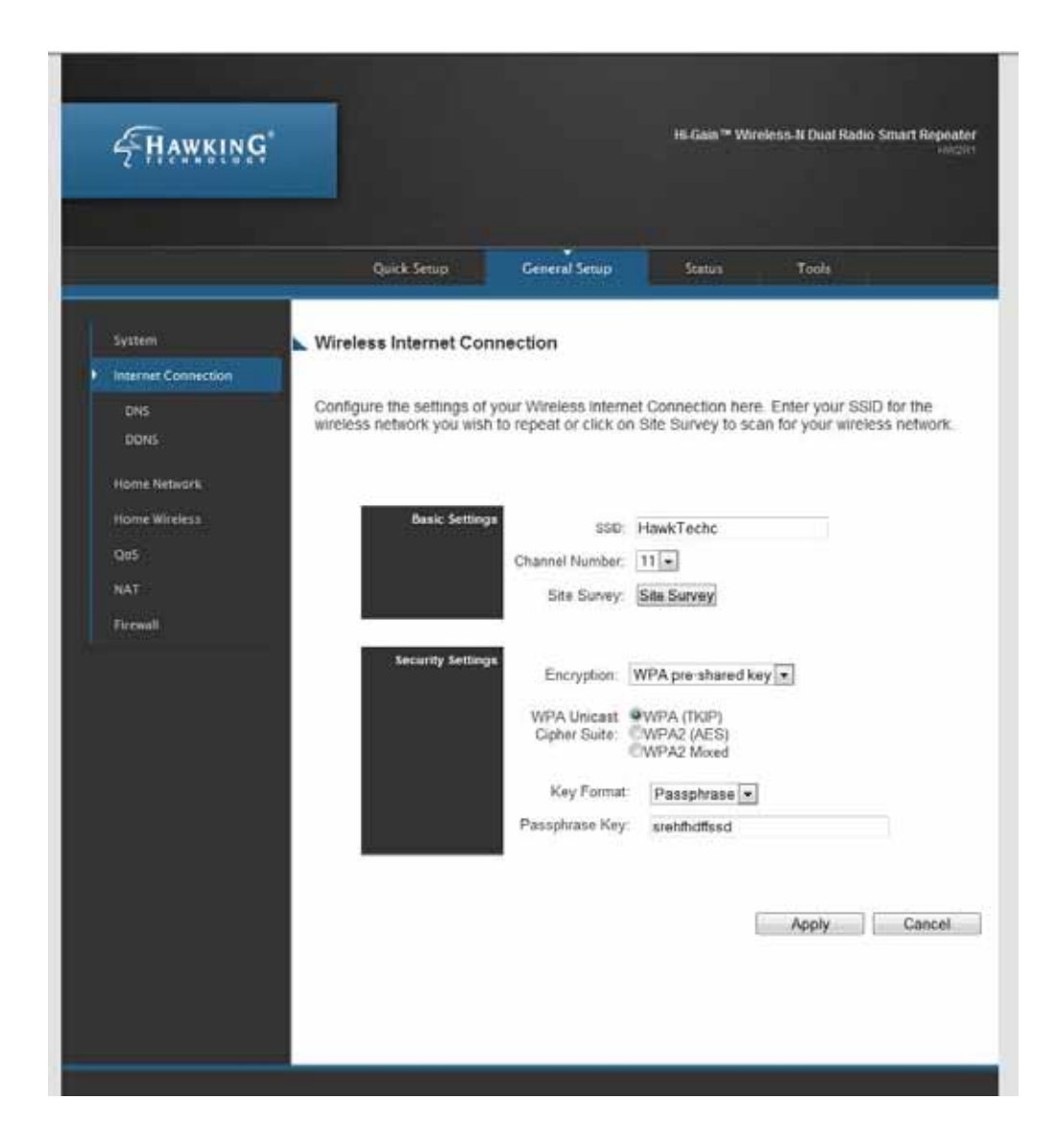

You may manually enter the SSID of the wireless network you plan on connecting to or you can click 'Site Survey' to have the web interface scan for local networks in your vicinity. (See Site Survey Menu below)

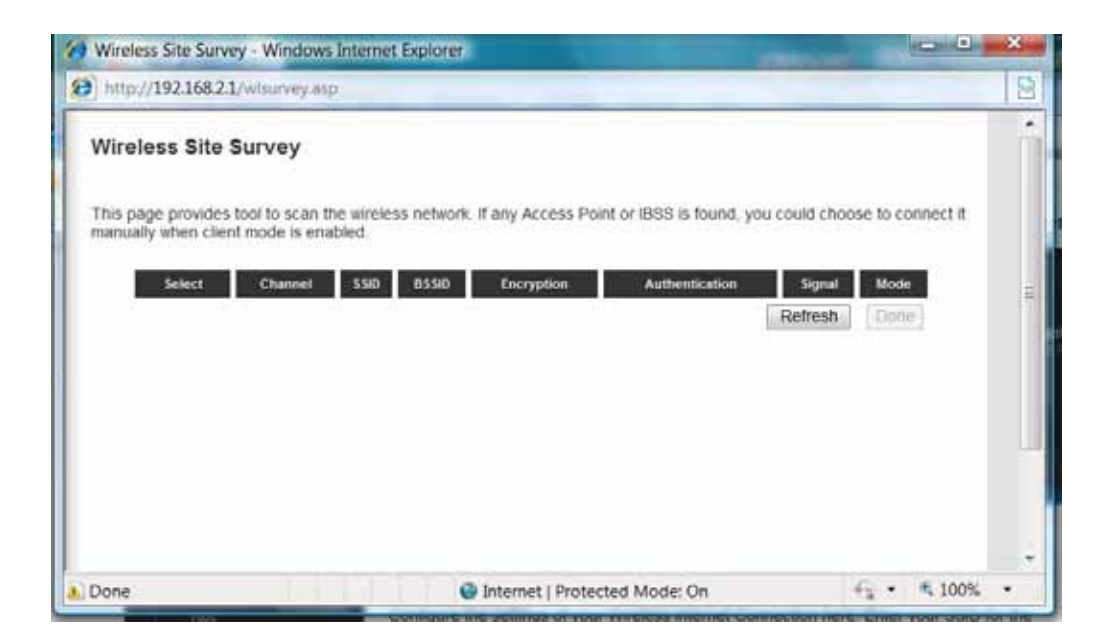

After you have selected a wireless Internet connection network, you may configure the security settings for that network if required. Select the security type and the encryption method and enter the appropriate key for the network you plan on connecting to.

Click Apply when you have completed your setup.

### *2-5-2 Setup procedure for 'Wired Internet Connections:*

To setup a wired Internet connection such as Cable Modem or DSL, please click configure next to 'Wired Internet Connection'

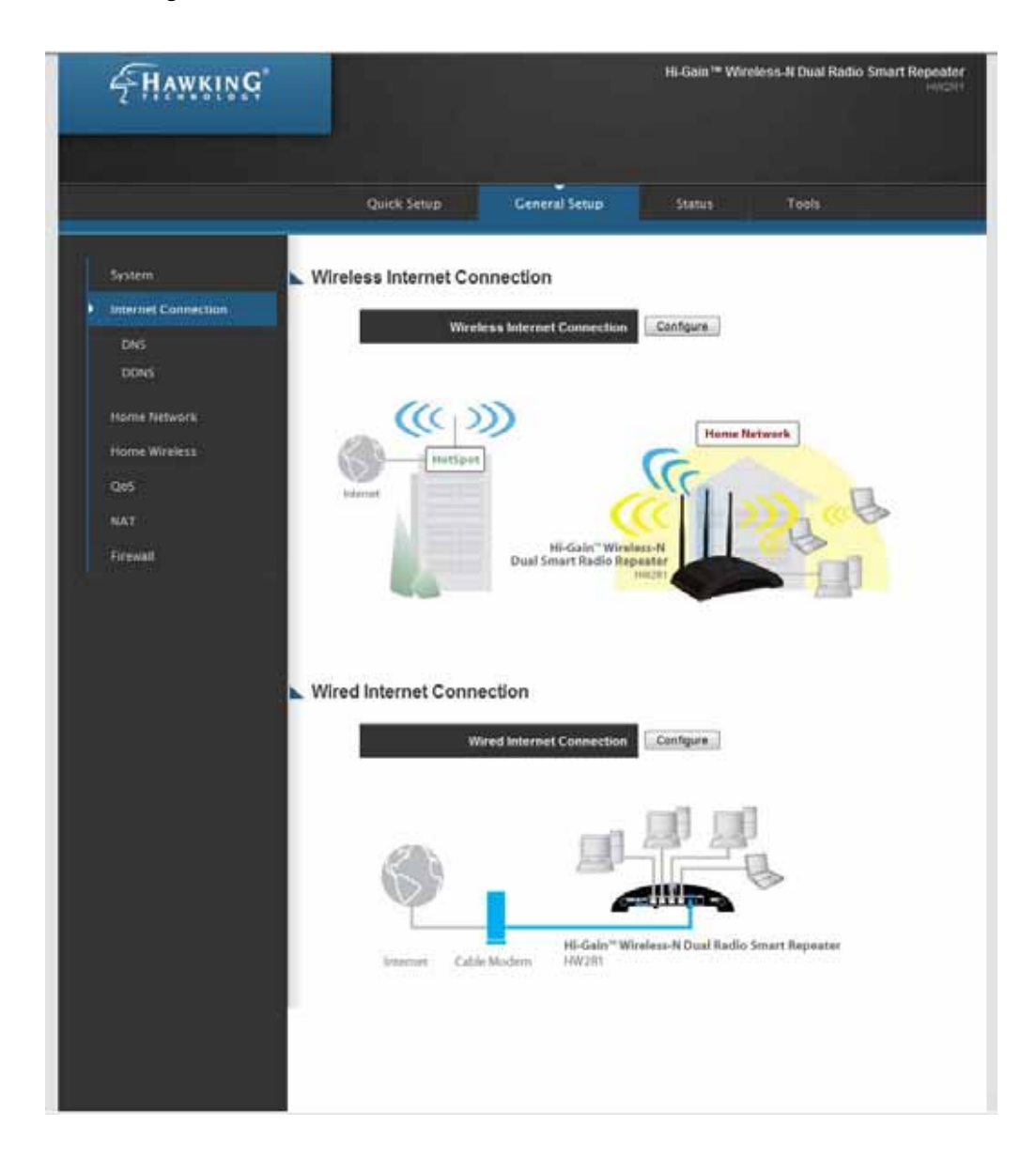

A menu will appear with a choice of wired Internet connection types. Select the one that fits your connection and scroll to the menu describing your selection below.

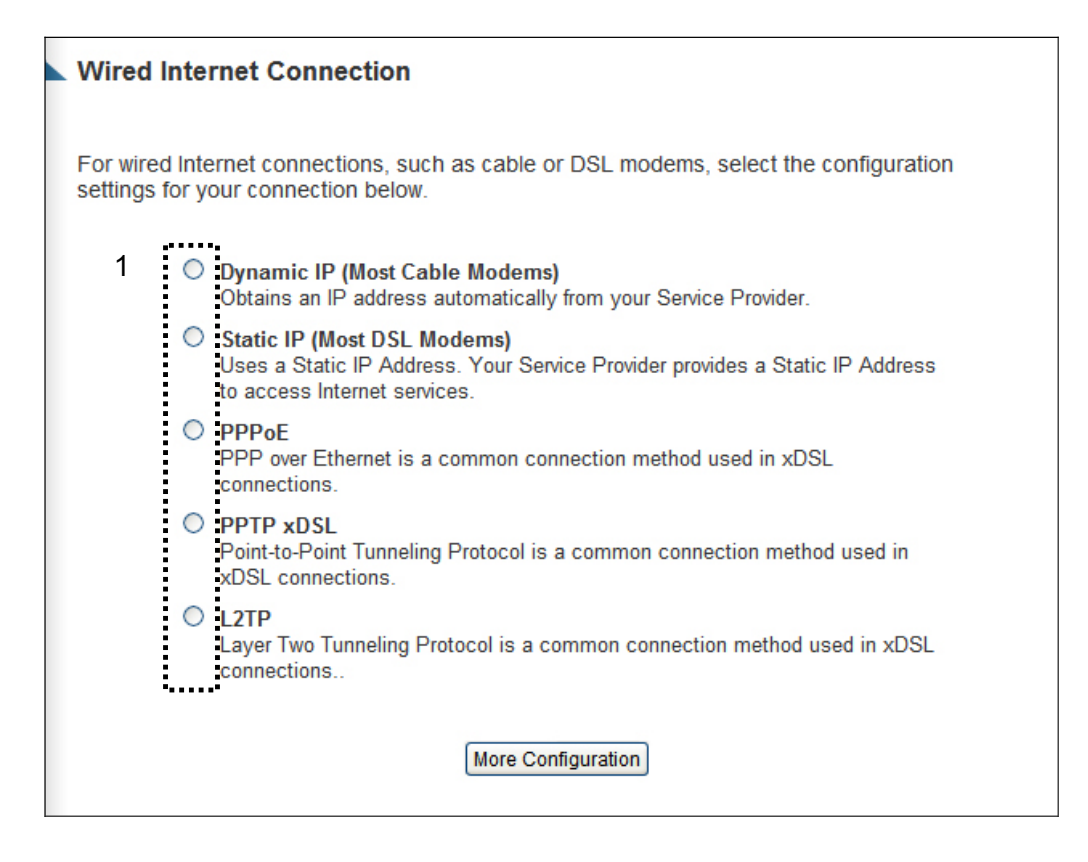

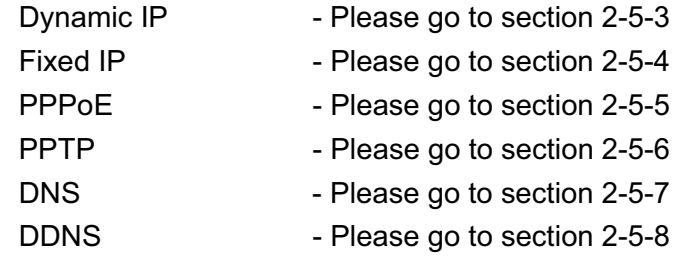

## *2-5-3 Setup procedure for 'Dynamic IP':*

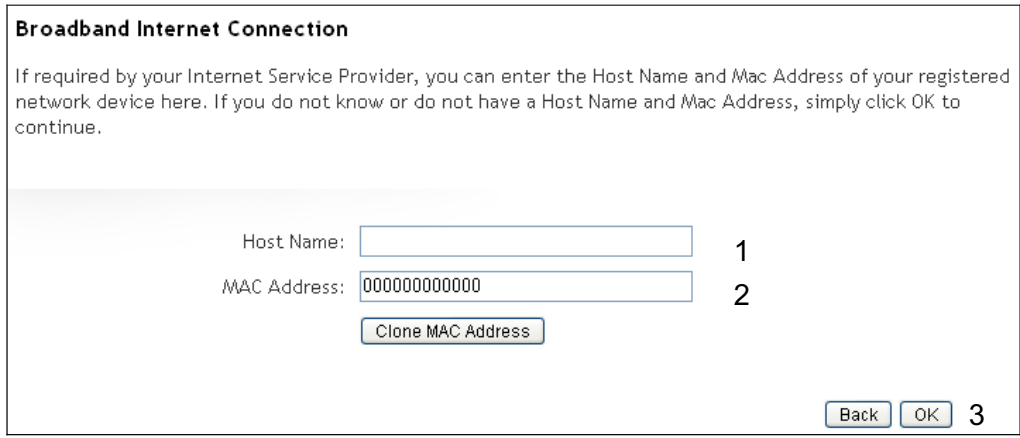

Here are descriptions of every setup items:

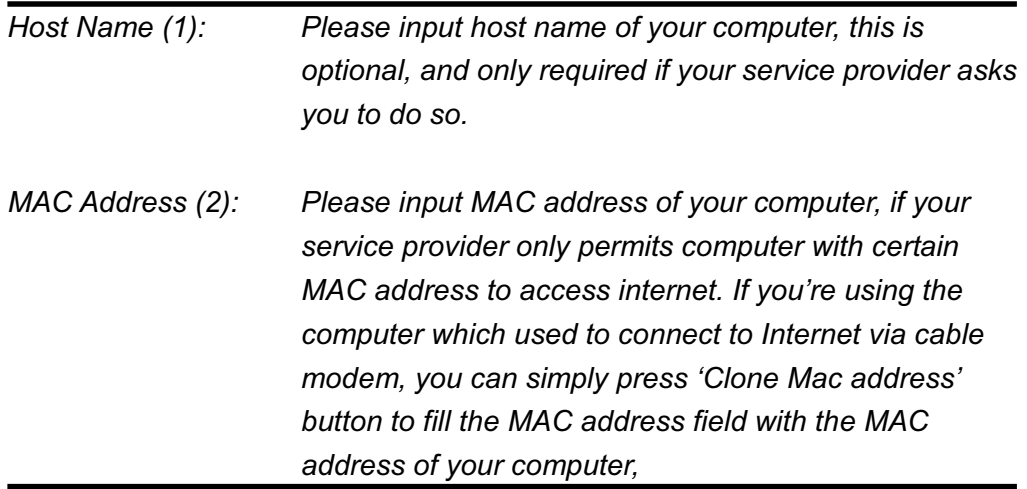

After you finish with all settings, please click 'OK' (3); if you want to remove a value you entered, please click 'Back'.

After you click 'OK', the following message will be displayed on your web browser:

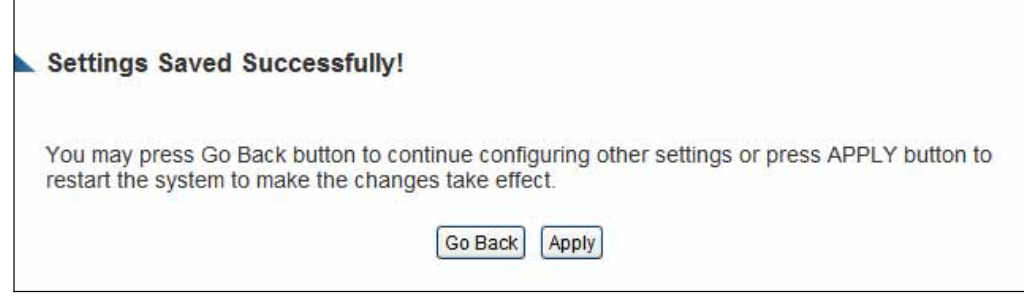

Press 'Go Back to save the settings made and go back to the web management interface; press 'Apply' to save the settings made and restart the Smart Repeater so the settings will take effect after it reboots.

## *2-5-4 Setup procedure for 'Static IP':*

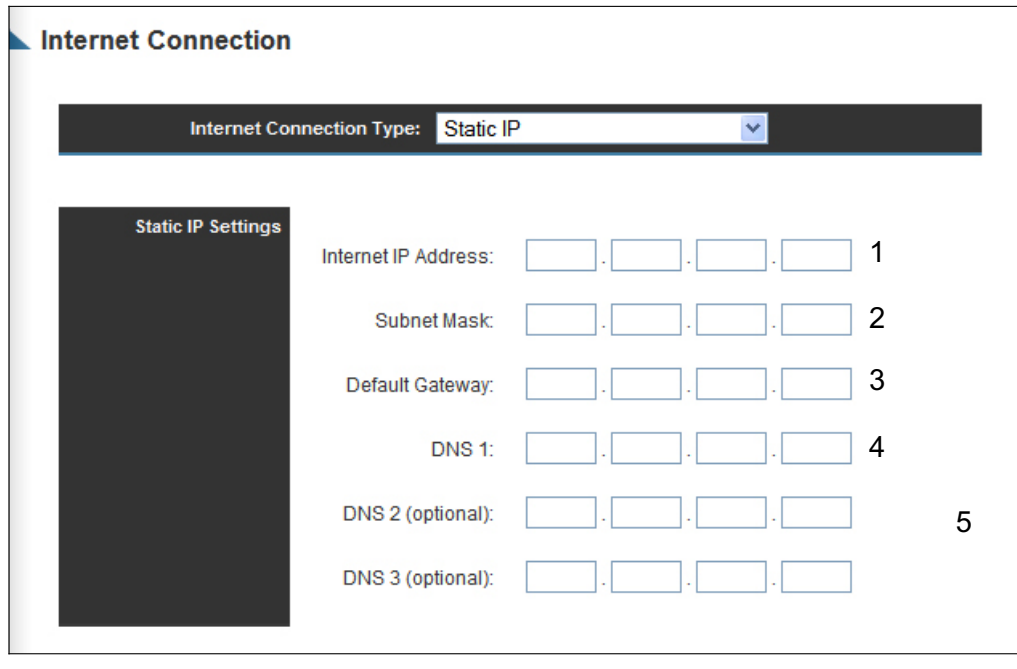

Here are descriptions of every setup items:

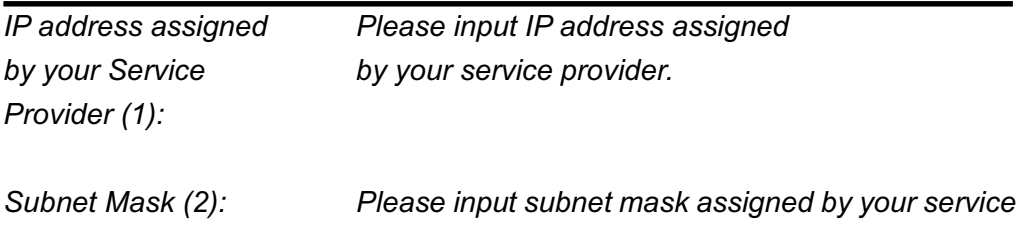

### *provider*

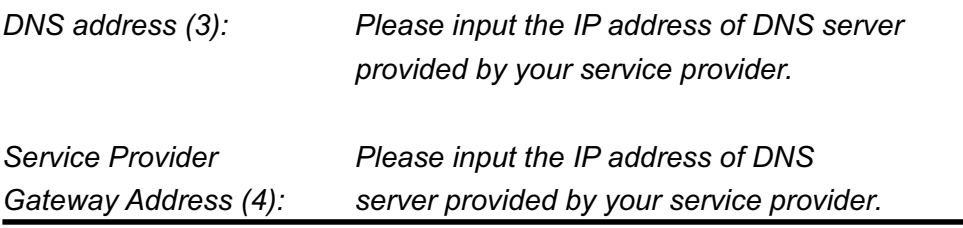

After you finish with all settings, please click 'Apply' (5) button and the following message will be displayed on your web browser:

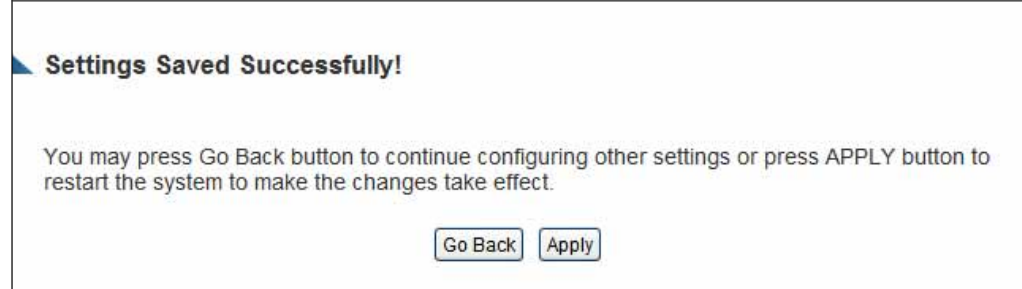

Press 'Go Back to save the settings made and go back to the web management interface; press 'Apply' to save the settings made and restart the Smart Repeater so the settings will take effect after it reboots.

If you want to reset all settings in this page back to previously-saved value, please click 'Cancel' button.

## *2-5-5 Setup procedure for 'PPPoE':*

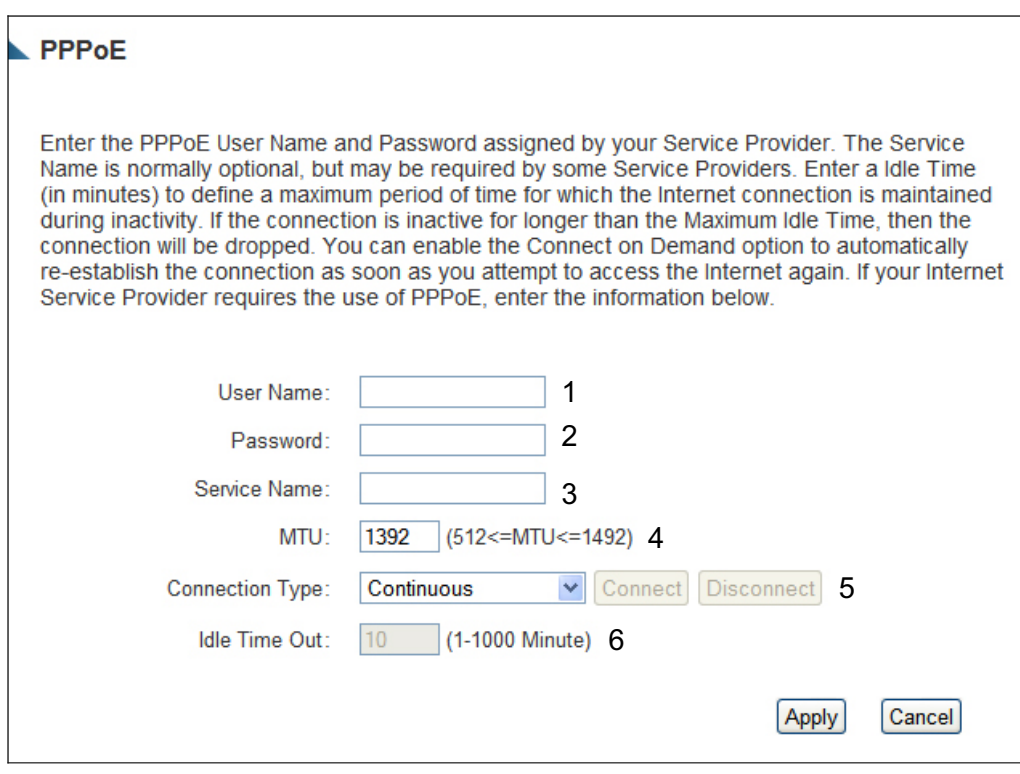

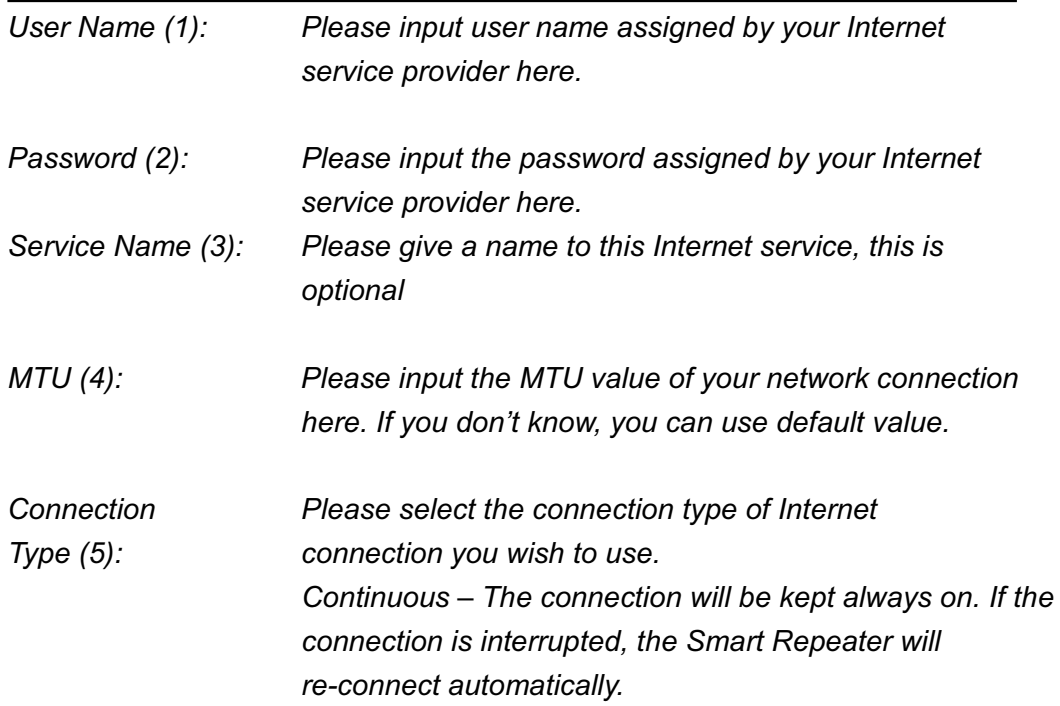

*Connect On-Demand – Only connect when you want to surf the Internet. "Idle Time Out" is set to stop the connection when the network traffic is not sending or receiving after an idle time.* 

*Manual – After you have selected this option, you will see the "Connect" button and "Disconnect" button, click "'Connect" and the Smart Repeater will connect to the ISP. If you want to stop the connection, please click "Disconnect" button.* 

*Idle Time Out (6): If you have selected the connection type to "Connect-On-Demand", please input the idle time out.* 

After you finish with all settings, please click 'Apply' (7) button and the following message will be displayed on your web browser:

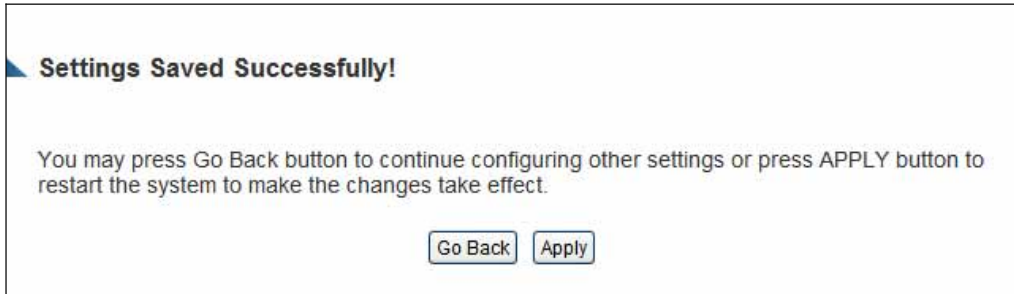

Press 'Go Back to save the settings made and go back to the web management interface; press 'Apply' to save the settings made and restart the Smart Repeater so the settings will take effect after it reboots.

If you want to reset all settings in this page back to previously-saved value, please click 'Cancel' button.

### *2-5-6 Setup procedure for 'PPTP':*

PPTP requires two kinds of setting: WAN interface setting (setup IP address) and PPTP setting (PPTP user name and password). Here we start from WAN interface setting:

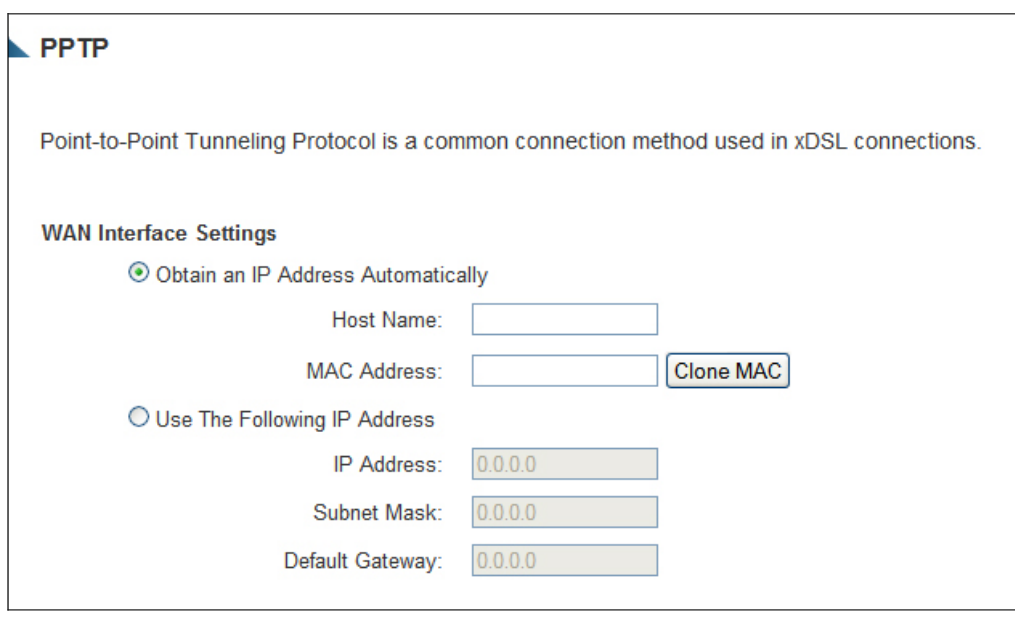

Select the type of how you obtain IP address from your service provider here. You can choose 'Obtain an IP address automatically' (equal to DHCP, please refer to 'Cable Modem' section above), or 'Use the following IP address' (i.e. static IP address)

WAN interface settings must be correctly set, or the Internet connection will fail even if settings of PPTP settings are correct. Please contact your Internet service provider if you don't know what you should fill in these fields.

# PPTP settings section:

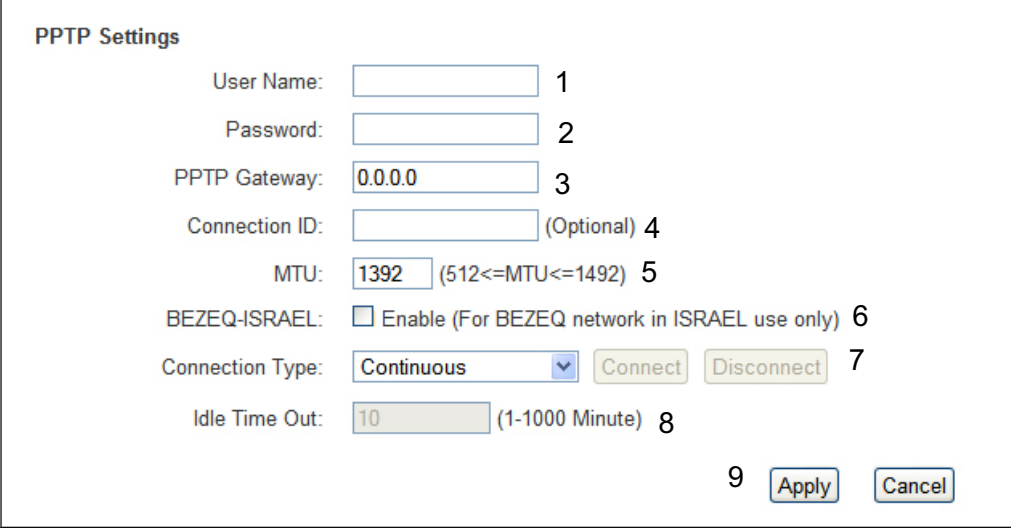

Here are descriptions of every setup items:

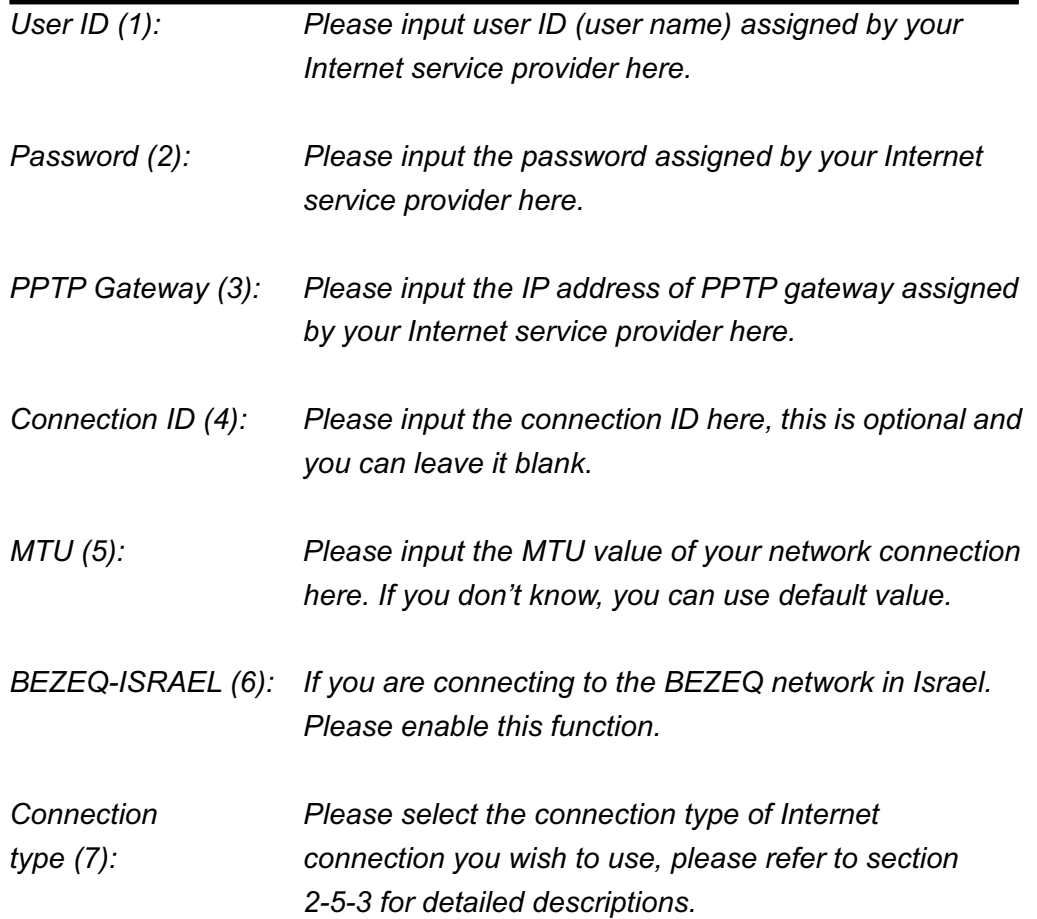

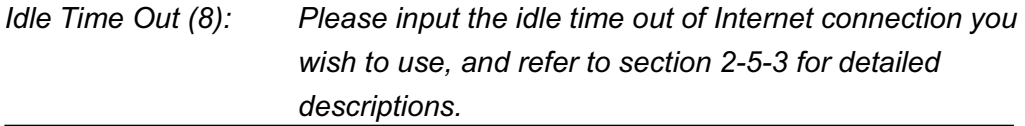

Setting item 'BEZEQ-ISRAEL' is only required to check if you're using the service provided by BEZEQ network in Israel.

When you finish with all settings, please click 'OK (9); if you want to go back to previous menu, click 'Back'.

## *2-5-7 Setup procedure for 'L2TP':*

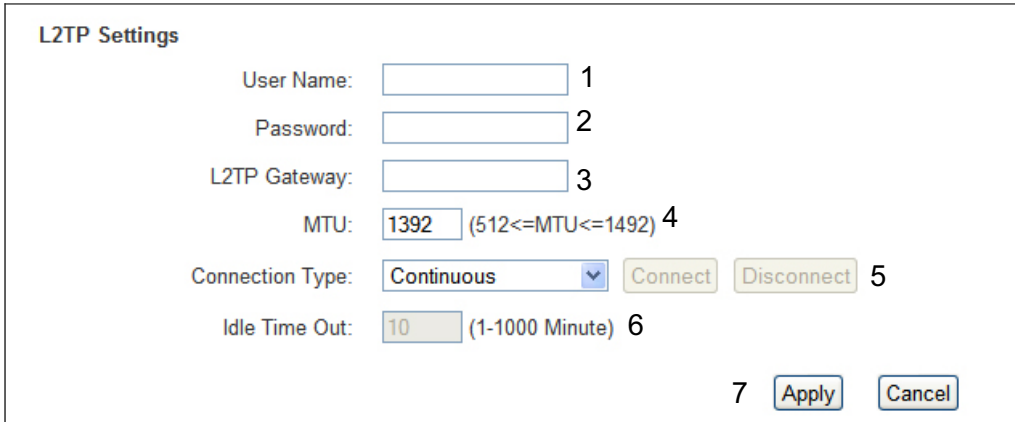

Here are descriptions of every setup items:

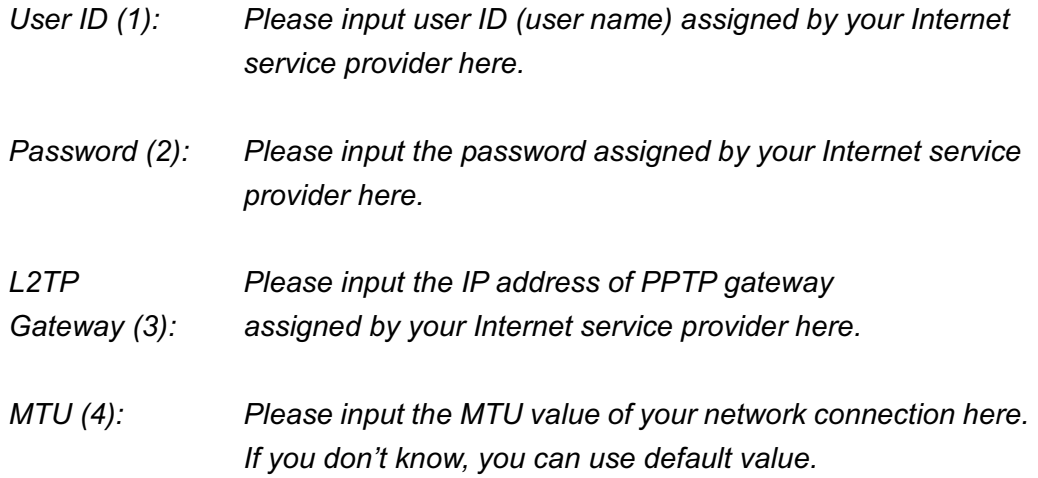

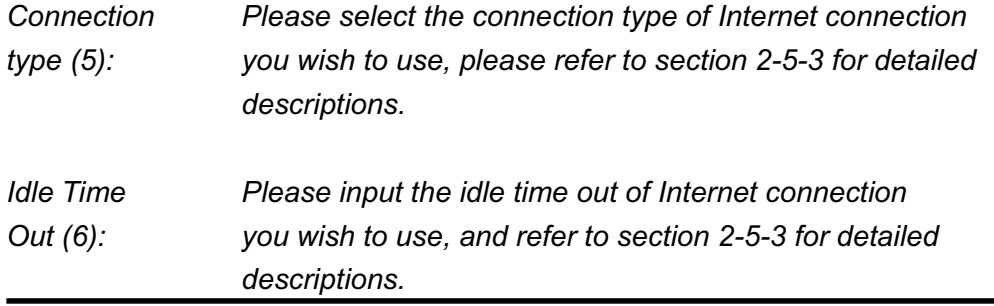

When you finish with all settings, please click 'OK (7); if you want to go back to previous menu, click 'Back'.

#### *2-5-8 Setup procedure for 'DNS':*

If you select '*Dynamic IP*' or '*PPPoE*' as Internet connection method, at least one DNS server's IP address should be assigned automatically. However, if you have preferred DNS server, or your service provider didn't assign the IP address of DNS server because of any reason, you can input the IP address of DNS server here.

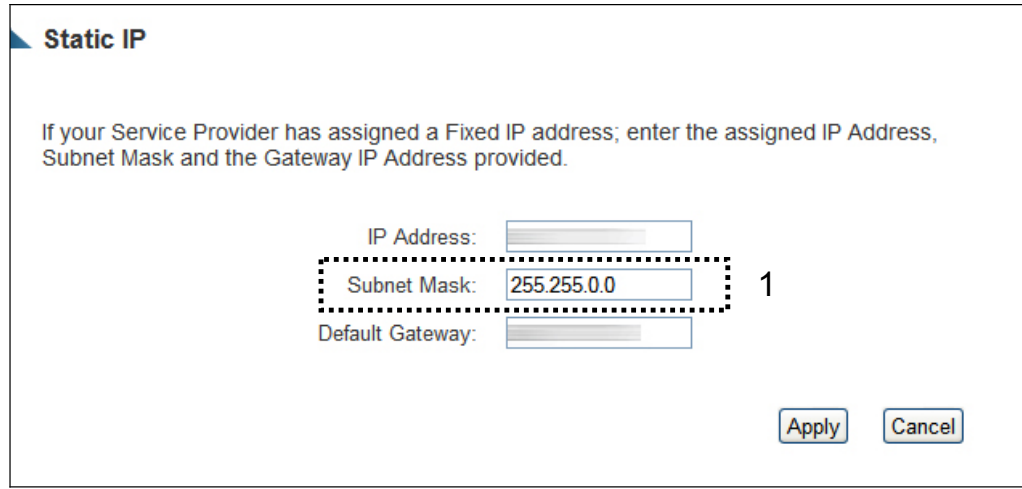

Here are descriptions of every setup items:

*DNS Address (1): Please input the IP address of DNS server provided by your service provider.* 

**NOTE: Only IP address can be entered here;** *DO NOT* **use the hostname of DNS server! (i.e. only numeric characters and dots are accepted)** 

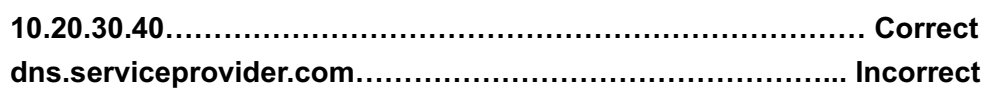

After you finish with all settings, please click 'Apply' (3) button and the following message will be displayed on your web browser:

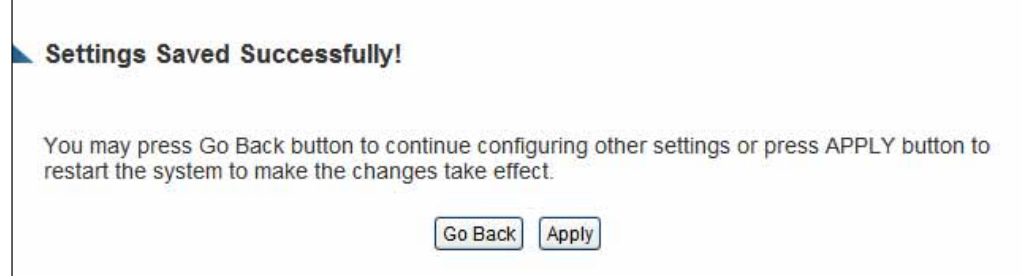

Press 'Go Back to save the settings made and go back to the web management interface; press 'Apply' to save the settings made and restart the Smart Repeater so the settings will take effect after it reboots.

## *2-5-9 Setup procedure for 'DDNS':*

DDNS (Dynamic DNS) is an IP-to-Hostname mapping service for those Internet users who don't have a static (fixed) IP address. It will be a problem when such users want to provide services to other users on the Internet, because their IP address will vary every time when connected to the Internet, and other user will not be able to know the IP address they're using at a certain time.

This Smart Repeater supports DDNS service of several service providers, for example:

DynDNS (http://www.dyndns.org) TZO (http://www.tzo.com)

Please go to one of the DDNS service provider's web pages listed above, and get a free DDNS account by the instructions given on their webpage.

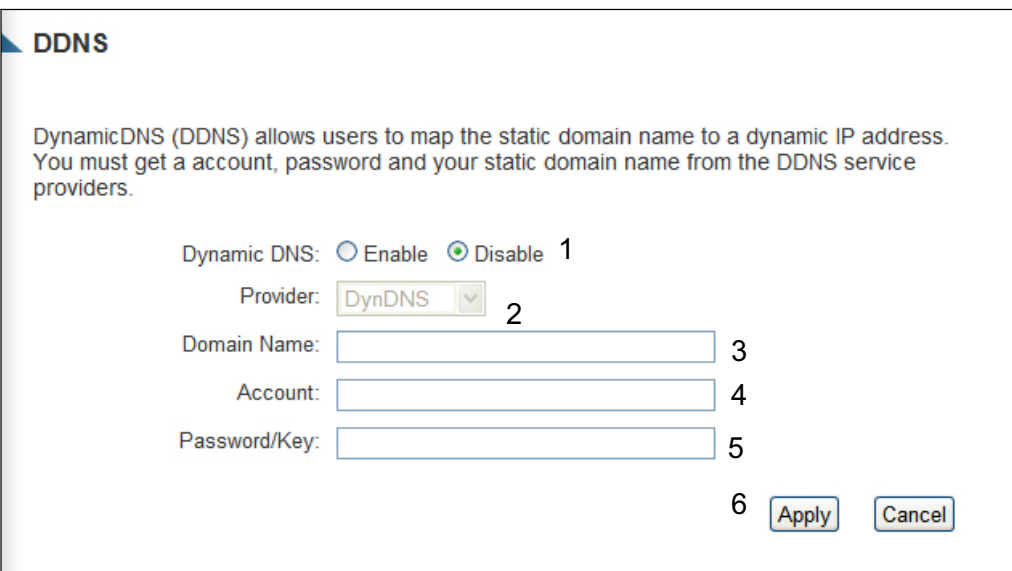

Here are descriptions of every setup items:

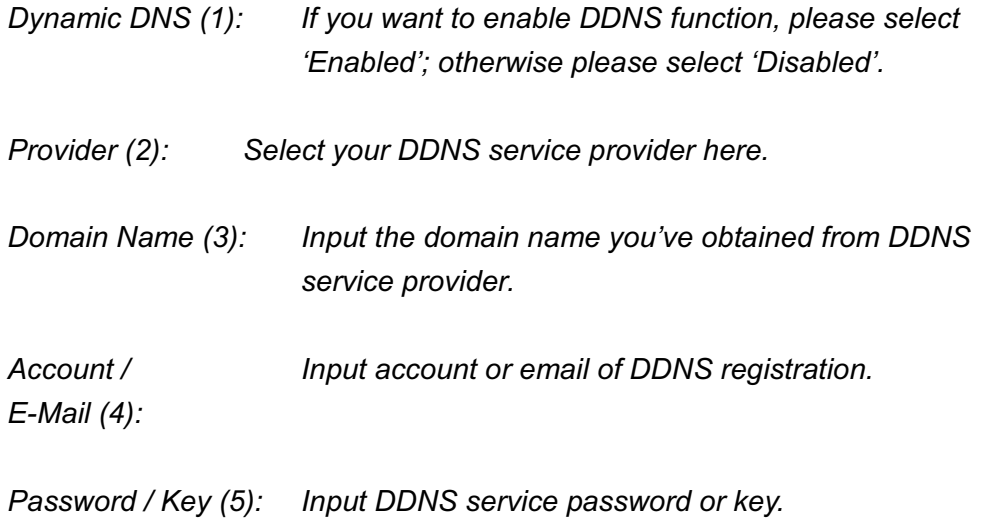

After you finish with all settings, please click 'Apply' (6) button and the following message will be displayed on your web browser:

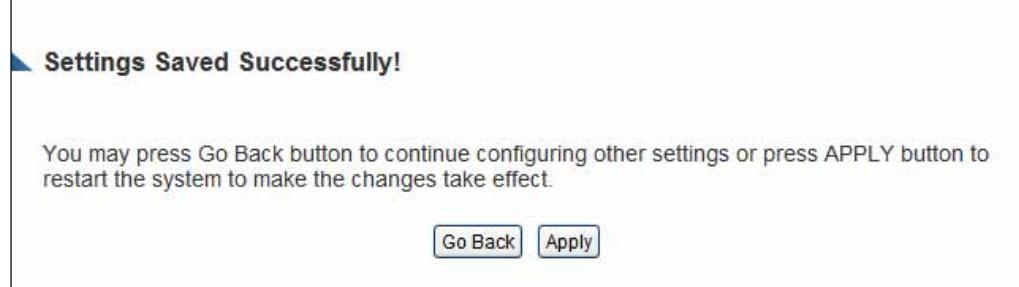

Press 'Go Back to save the settings made and go back to the web management interface; press 'Apply' to save the settings made and restart the Smart Repeater so the settings will take effect after it reboots.

### *2-6 Home Network (LAN: Local Area Network) Configuration*

A LAN is the network within your home. All computers accessing your Internet connection through the HW2R1 are considered part of your Home Network. Each of these users will either have their own manually configured IP address or an automatically configured IP address from the HW2R1 via the Smart Repeater's DHCP server.

There are two ways to assign IP addresses to computers: static IP address (set the IP address for every computer manually), and dynamic IP address (IP address of computers will be assigned by Smart Repeater automatically. It's recommended for most computers to use dynamic IP address, it will save a lot of time on setting IP addresses for every computer, especially when there are a lot of computers in your network; for servers and network devices which will provide services to other computers and users that come from the Internet, a static IP address should be used.

### *Suggestions on IP address numbering plan:*

**If you have no idea on how to define an IP address plan for your network, here are some suggestions.** 

- **1. A valid IP address has 4 fields: a.b.c.d, for most of home and company users, it's suggested to use 192.168.c.d, where c is an integer between 0 and 254, and d is an integer between 1 and 254. This Smart Repeater is capable to work with up to 253 clients, so you can set 'd' field of IP address of Smart Repeater as 1 or 254 (or any number between 1 and 254), and pick a number between 0 and 254 for field 'c'.**
- **2. In most cases, you should use '255.255.255.0' as subnet mask, which allows up to 253 clients (this also meets Smart Repeater's capability of working with up to 253 clients).**
- **3. For all servers and network devices which will provide services to other people (like Internet service, print service, and file service), they should use static IP address. Give each of them a unique number between 1 and 253, and maintain a list, so everyone can locate those servers easily.**
- **4. For computers which are not dedicated to provide specific service to others, they should use dynamic IP address.**  *If you don't really understand the descriptions listed above, don't worry! We*

*will provide recommended setup values below.* 

Please follow the following instructions to set wired LAN parameters:

Please click 'Home Network' tab at the left menu of the web management interface, there are three setup groups here: 'LAN IP', 'DHCP Server', and 'Static DHCP Leases Table'. Here are setup instructions for each of them:

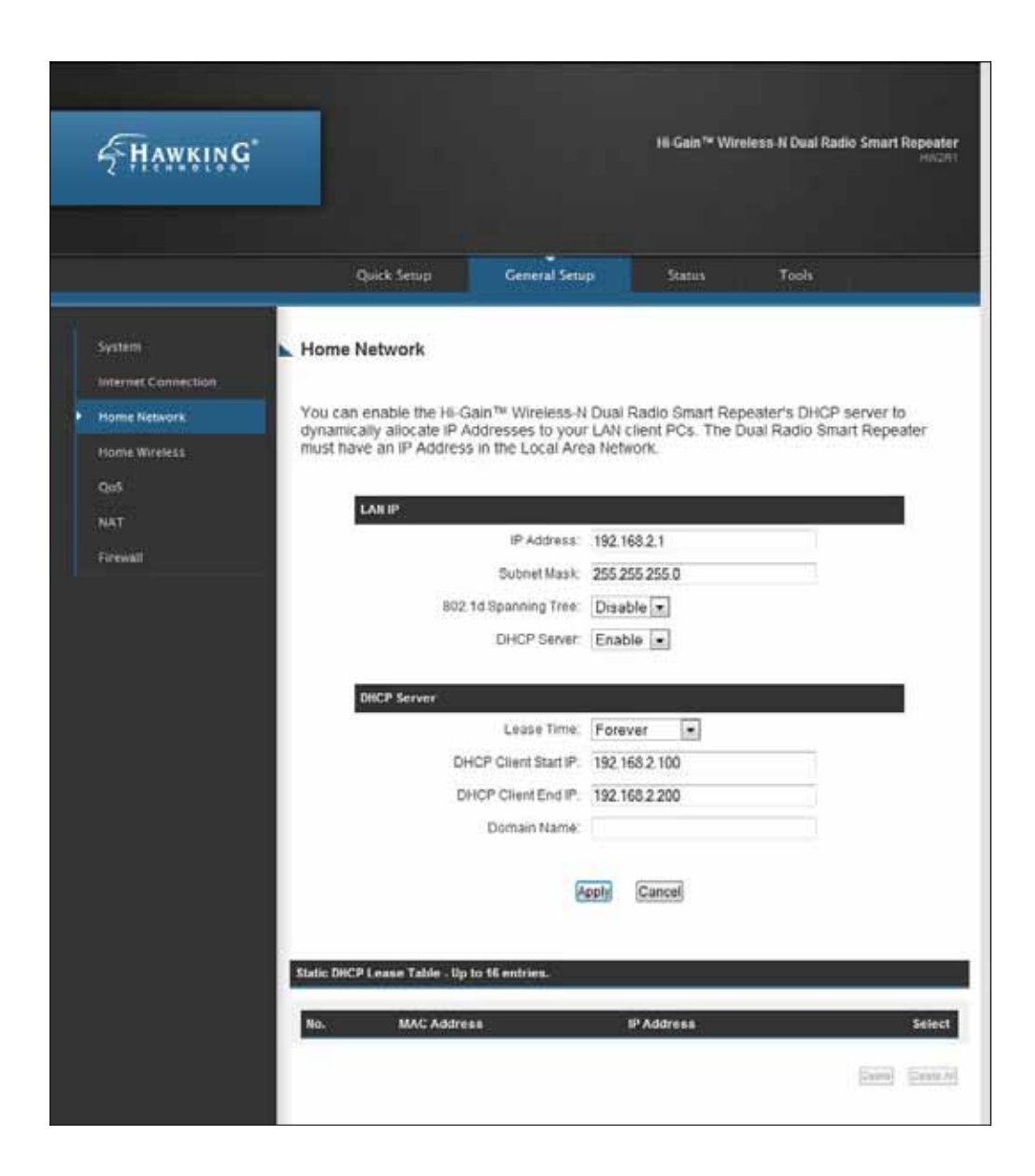

## *2-6-1 LAN IP section:*

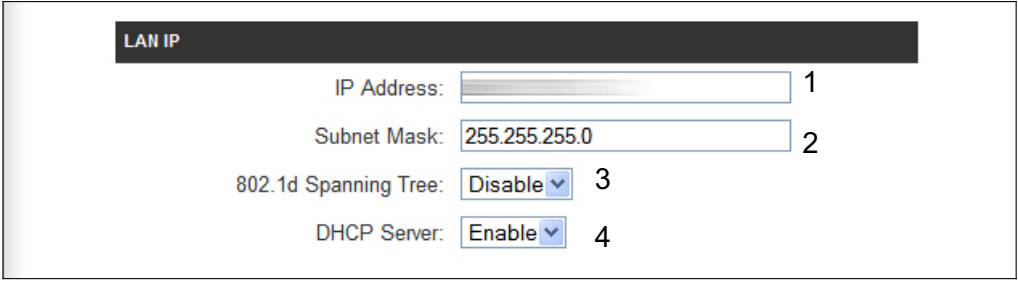

Here are descriptions of every setup item:

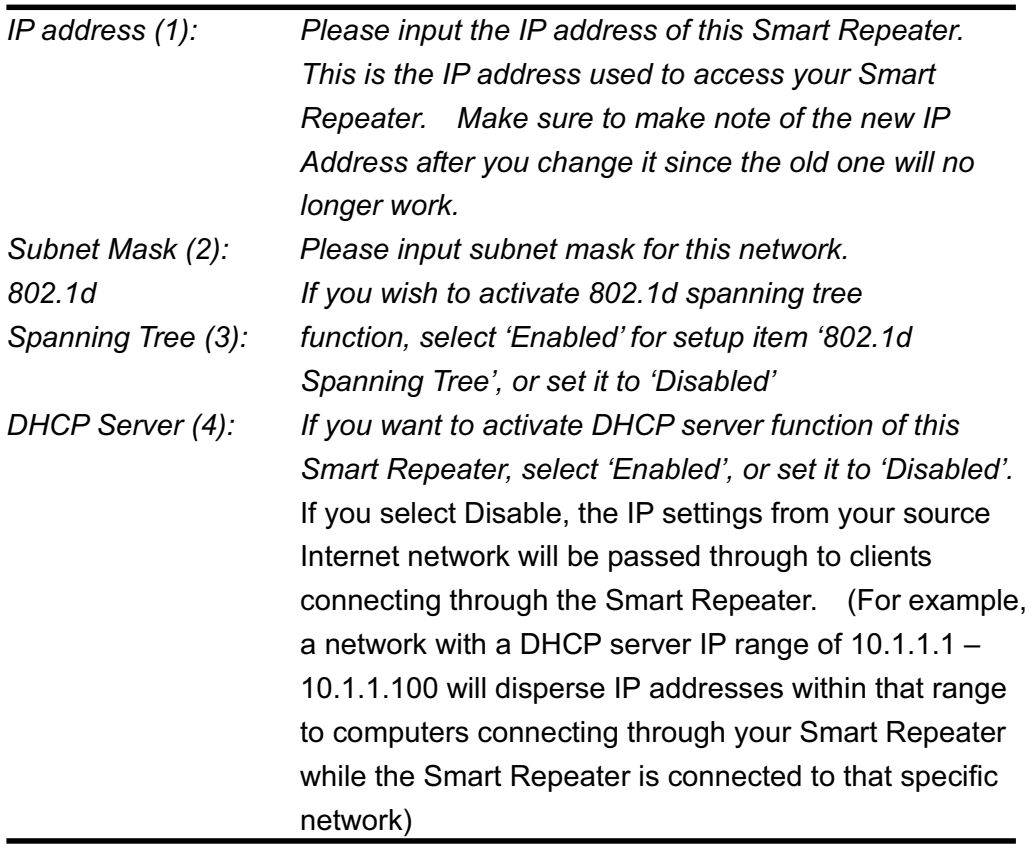

## *Recommended Value if you don't know what to fill:*

IP Address: 192.168.1.200 Subnet Mask: 255.255.255.0 802.1d Spanning Tree: Disabled DHCP Server: Enabled

### *2-6-2 DHCP Server:*

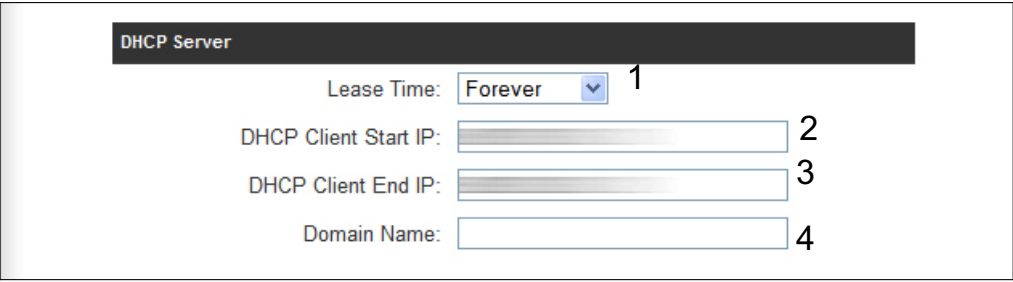

These settings are only available when 'DHCP Server' in 'LAN IP' section is 'Enabled', and here are descriptions of every setup item:

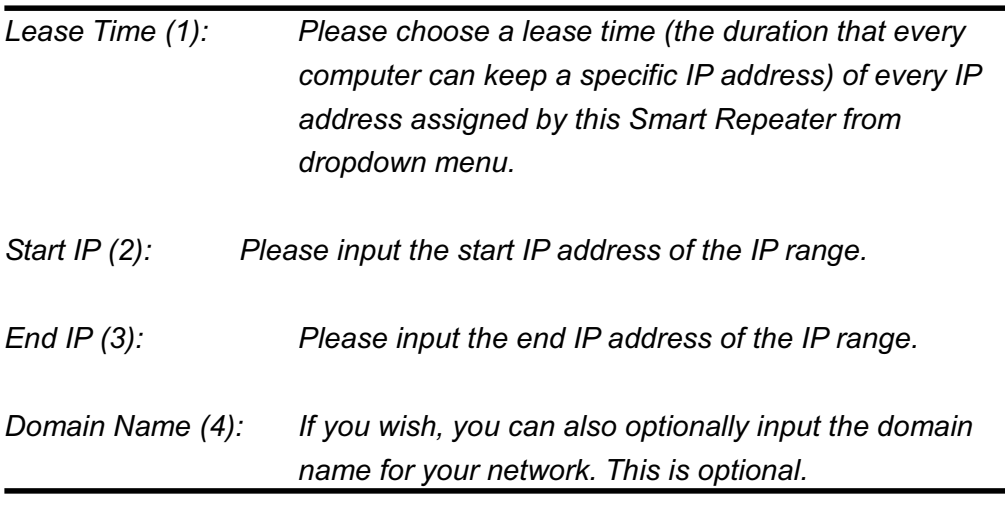

### *Recommended Value if you don't know what to fill:*

Lease Time: Two Weeks (or 'Forever', if you have less than 20 computers) Start IP: 192.168.1.20000 End IP: 192.168.1.200 Domain Name: (leave it blank)

### **NOTE:**

- **1. The number of the last field (mentioned 'd' field) of 'End IP' must be greater than 'Start IP', and can not be the same as Smart Repeater's IP address.**
- **2. The former three fields of IP address of 'Start IP', 'End IP', and 'IP Address of 'LAN IP' section (mentioned 'a', 'b', and 'c' field) should be the same.**
- **3. These settings will affect wireless clients too.**

### *2-6-3 Static DHCP Leases Table:*

This function allows you to assign a static IP address to a specific computer forever, so you don't have to set the IP address for a computer, and still enjoy the benefit of using DHCP server. A maximum of 16 static IP addresses can be assigned here.

*(If you set 'Lease Time' to 'forever' in 'DHCP Server' section, you can also assign an IP address to a specific computer permanently, however, you will not be able to assign a certain IP address to a specific computer, since IP addresses will be assigned in random order by this way).* 

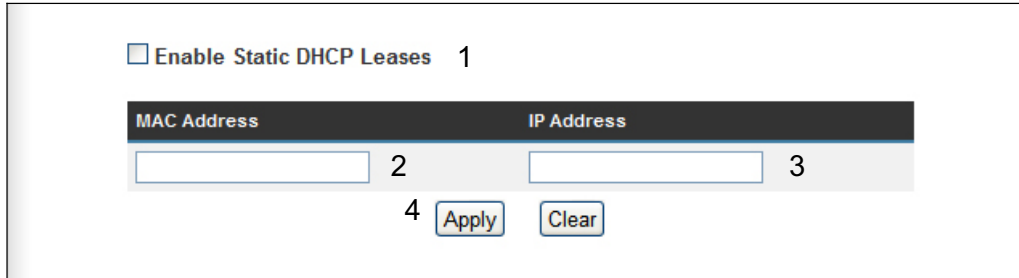

Here are descriptions of every setup item:

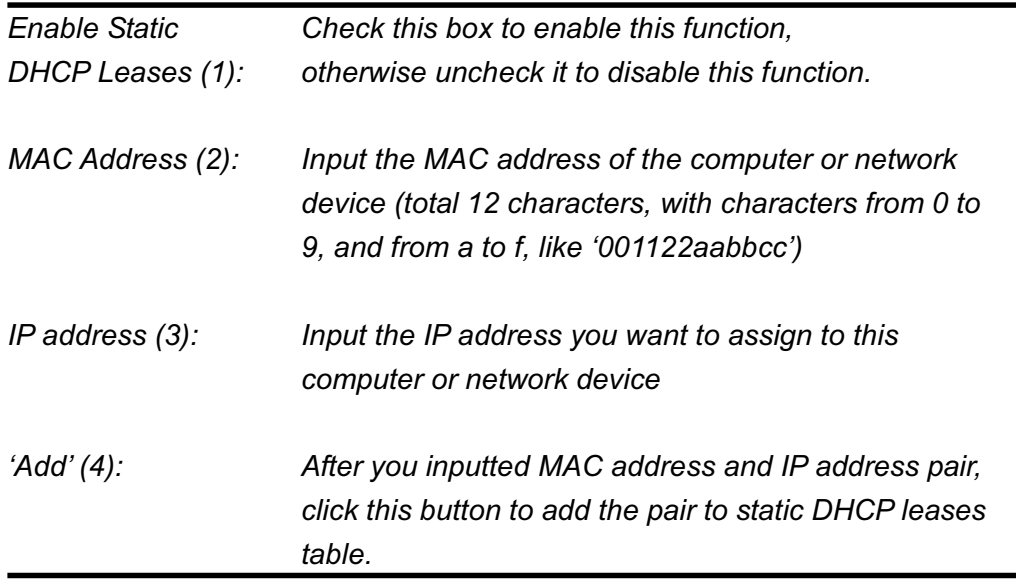

If you want to remove all characters you just entered, click 'Clear'.

After you clicked 'Add', the MAC address and IP address mapping will be added to 'Static DHCP Leases Table' section.

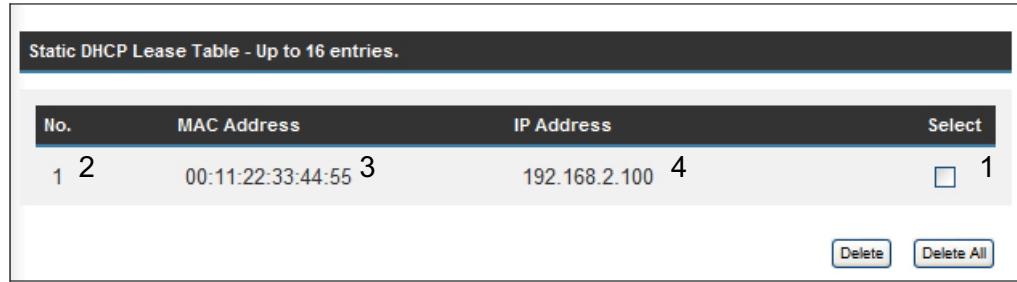

If you want to delete a specific item, please check the 'Select' box of a MAC address and IP address mapping (1), then click 'Delete Selected' button (2); if you want to delete all mappings, click 'Delete All' (3). If you want to deselect all mappings, click 'Reset (4).

After you finish all LAN settings, please click 'Apply' button on the bottom of this page. After you click 'Apply', the following message will be displayed on your web browser:

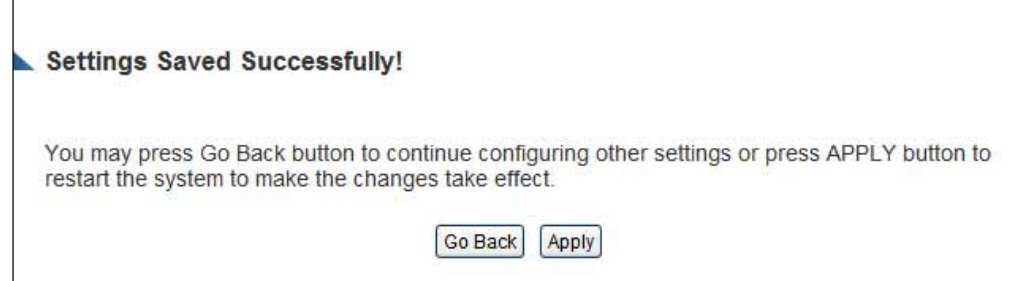

Press 'Go Back to save the settings made and go back to the web management interface; press 'Apply' to save the settings made and restart the Smart Repeater so the settings will take effect after it reboots.

### *2-7 Wireless Home Network (WLAN) Configuration*

If your computer, PDA, game console, or other network devices has a wireless network adapter, you can use the wireless function of this Smart Repeater to let them connect to Internet and share resources with other computers on your wired home network. You can also use the built-in security functions to protect your network from intruders with malicious attacks.

Please follow the following instructions to set your wireless parameters:

Please click 'Home Wireless' tab on the left side of the web management interface, and the following message will be displayed on your web browser. You must enable wireless function of this Smart Repeater, or the wireless interface of this Smart Repeater will not function. Please select 'Enable' (1), then click 'Apply' (2) button.

If you're coming here because you want to disable wireless function, please select 'Disable' (3), then click 'Apply' (2) button.

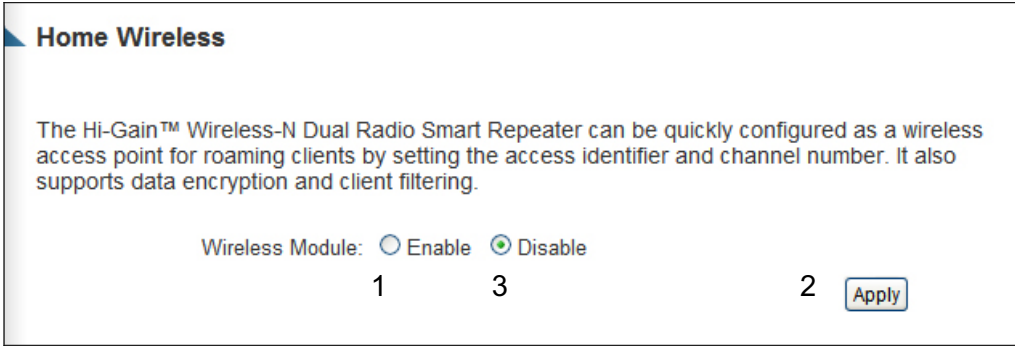

After you click 'Apply', the following message will be displayed on your web browser:

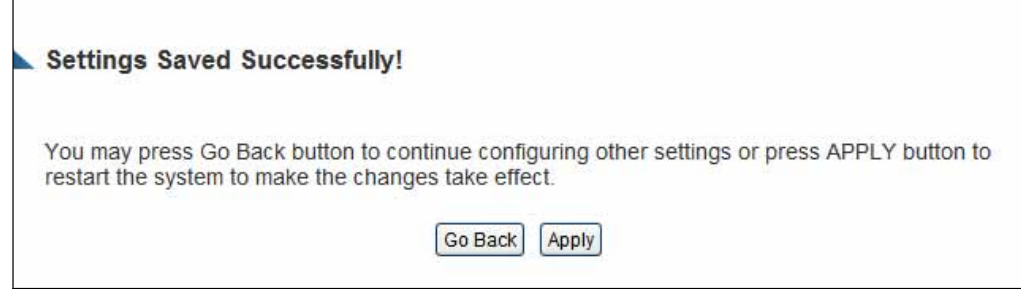

Press 'Go Back to save the settings made and go back to the web management interface; press 'Apply' to save the settings made and restart the Smart Repeater so the settings will take effect after it reboots.

### *2-7-1 Basic Wireless Settings*

Please click 'Basic Setup' menu at the top of web management interface, then click 'Basic Settings', and the following message will be displayed on your web browser:

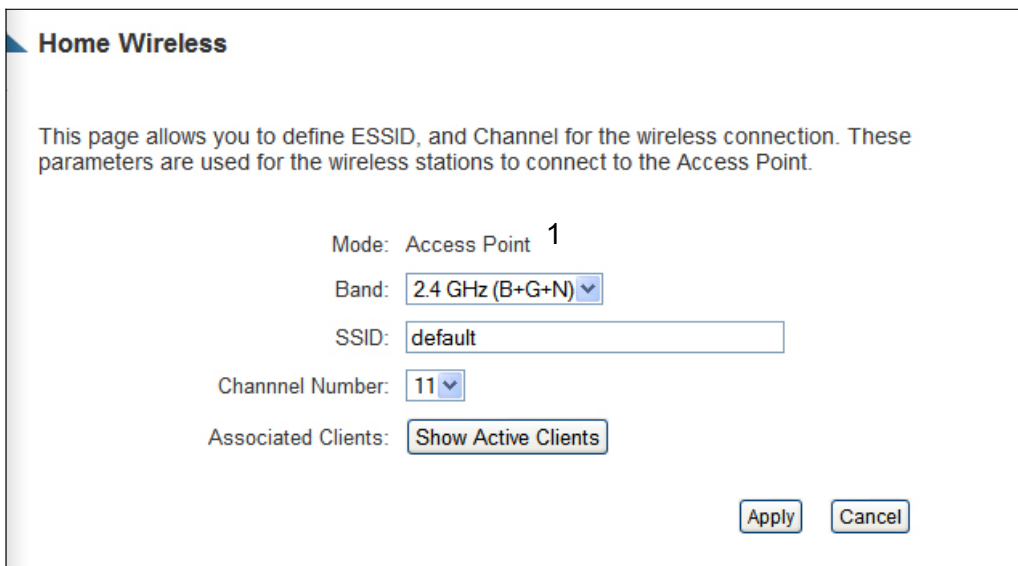

Please select the radio band you want to use from 'Band' dropdown menu (2), and the following message will be displayed:

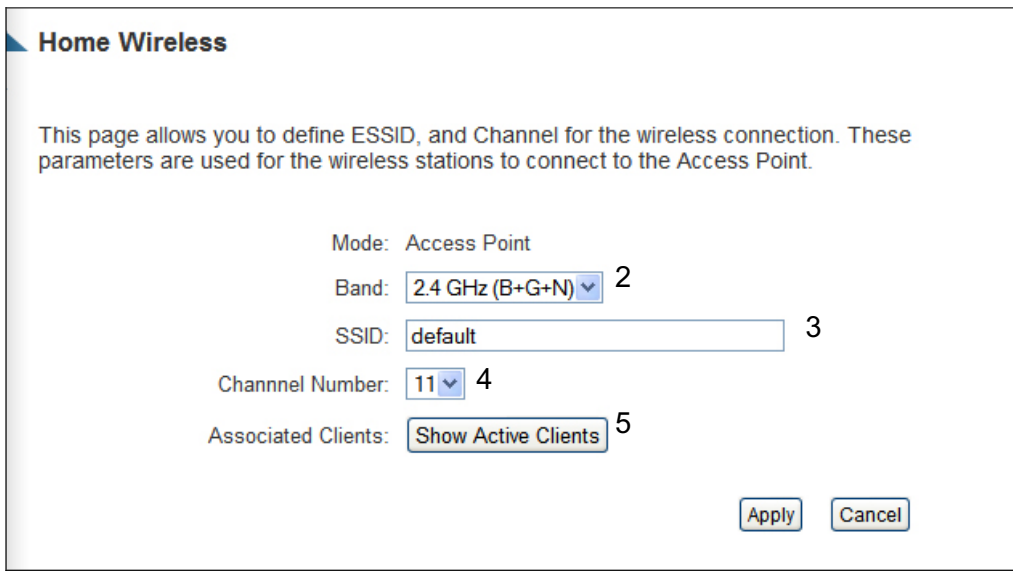

Here are descriptions of every setup items:

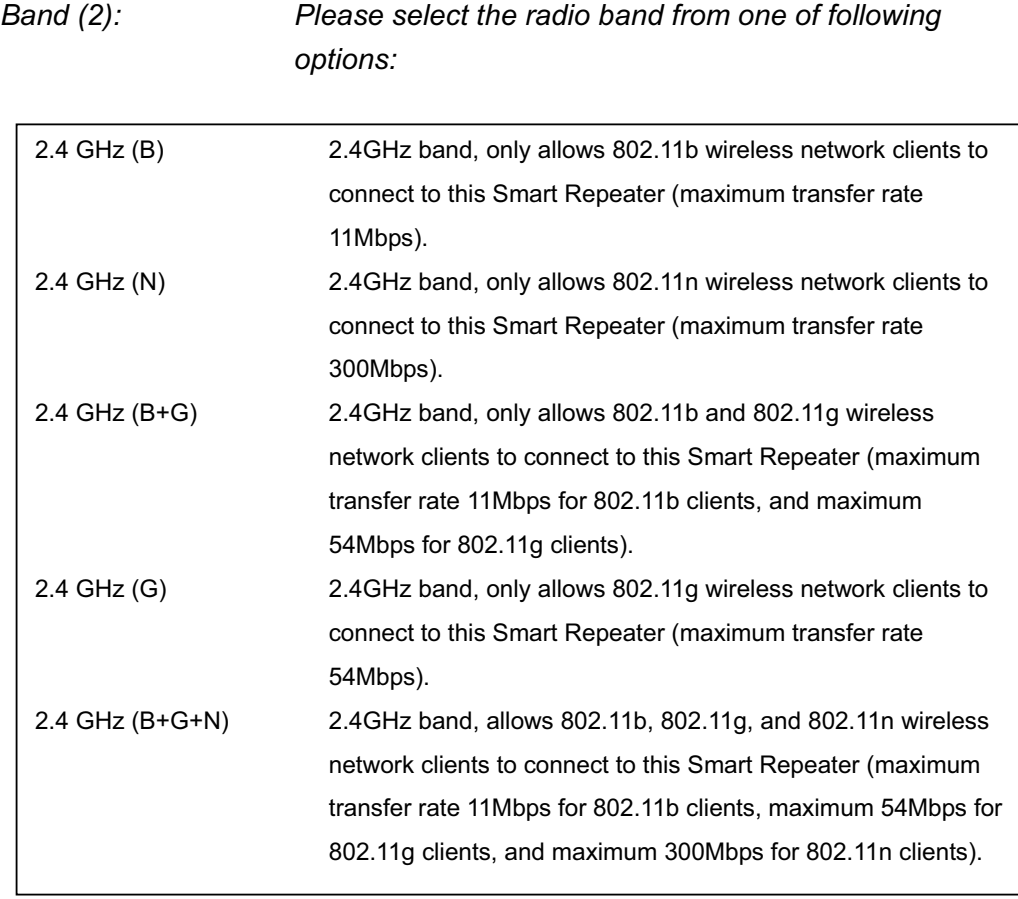

**NOTE: For 802.11b and 802.11g mode, the signals can be transmitted only by antenna 1 (The antenna on the right side of the rear panel).** 

**For 802.11n mode: The Smart Repeater is operating in a 2T3R Spatial Multiplexing MIMO configuration. 2 antennas are for signal transmitting and 3 antennas are for signal receiving.** 

- *ESSID (3): This is the name of wireless Smart Repeater. You can type any alphanumerical characters here, maximum 32 characters. ESSID is used to identify your own wireless Smart Repeater from others when there are other wireless Smart Repeaters in the same area. Default SSID is 'default', it's recommended to change default ESSID value to the one which is meaningful to you, like myhome, office\_room1, etc.*
- *Channel Number (4): Please select a channel from the dropdown list of 'Channel Number', 1 to 11 for USA. (This product is only for use in the USA and is restricted to usage of the channels 1Ͳ11 only)You can choose any channel number you want to use, and almost all wireless clients can locate the channel you're using automatically without any problem. However, it's still useful to remember the channel number you use, as some wireless clients support manual channel number selecting, and this would help in certain scenarios when there is some radio communication problems.*
- *Associated Clients (5): Click 'Show Active Clients' button, then an "Active Wireless Client Table" will pop up. You can see the status of all active wireless stations that are connecting to the access point.*

**NOTE: If you don't have special reason to limit the type of allowed wireless clients, it's recommended to choose '2.4 GHz (B+G+N) to maximize wireless client compatibility.** 

**TIPS: You can try to change channel number to another one if you think the data transfer rate is too slow. There could be some other wireless Smart Repeaters using the same channel, which will disturb the radio communication between wireless client and the wireless** 

### **2-7-2 Advanced Wireless Settings**

This Smart Repeater provides some advanced controls of the wireless parameters in the HW2R1, if you want to configure these settings, please click the 'Advanced Settings' selection from the left side menu under 'Wireless Home', and the following message will be displayed:

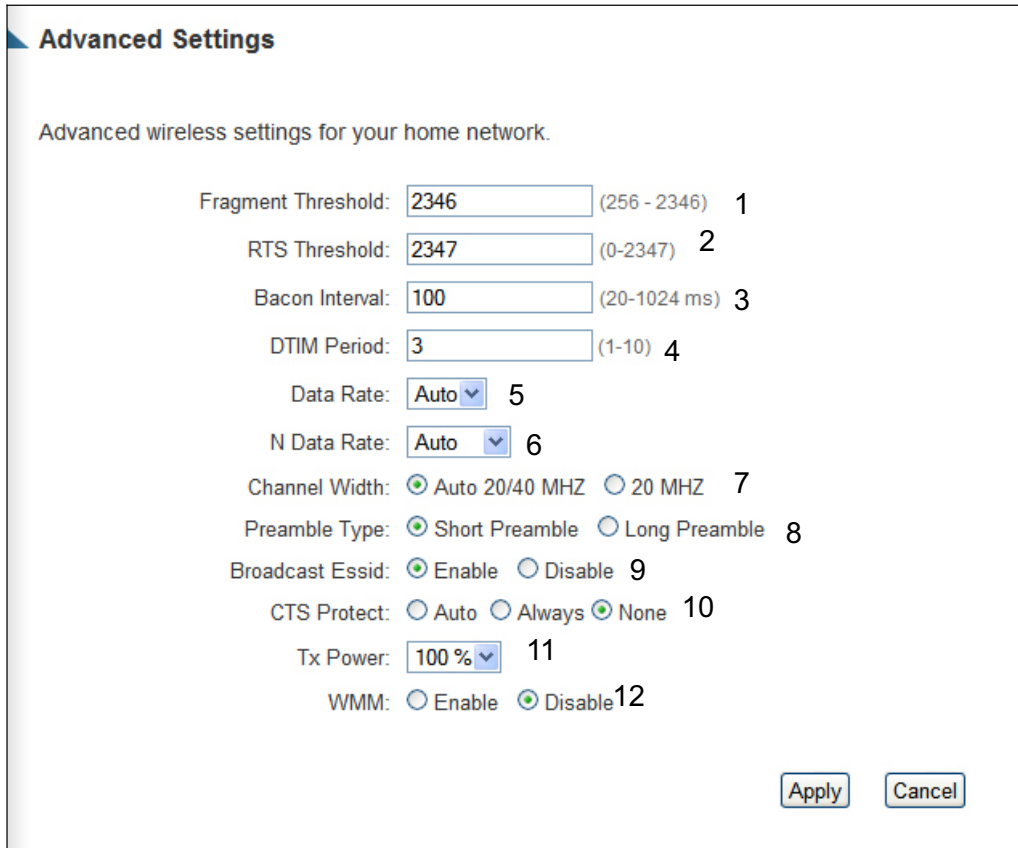

Here are descriptions of every setup items:

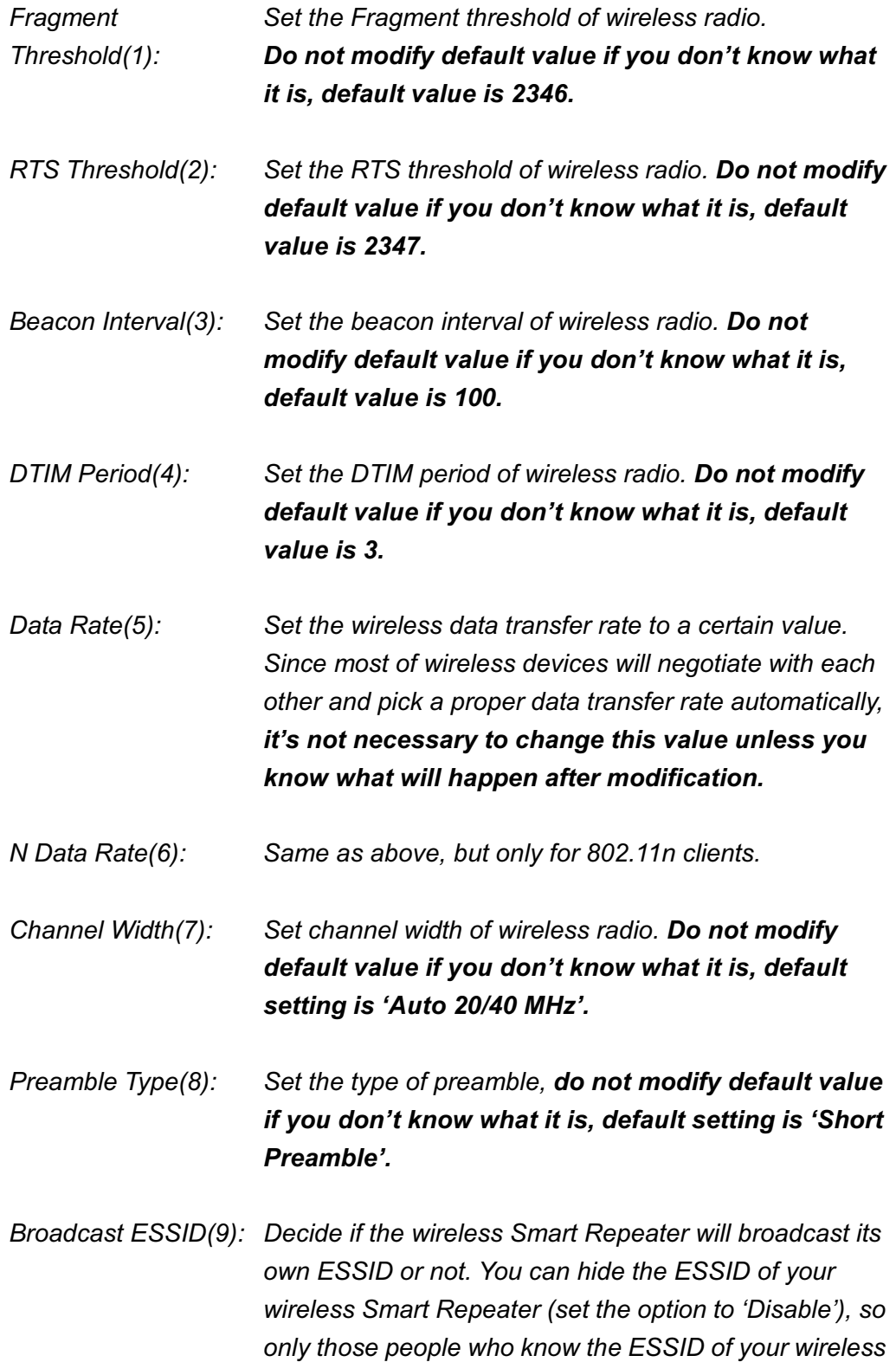

*Smart Repeater can get connected.* 

- *CTS Protect(10): Enabling this setting will reduce the chance of radio signal collisions between 802.11b and 802.11g/n wireless access points. It's recommended to set this option to 'Auto' or 'Always'. However, if you set to 'None', your wireless Smart Repeater should be able to work fine, too.*
- *Tx Power(11): You can set the output power of wireless radio. Unless you're using this wireless Smart Repeater in a really big space, you may not have to set output power to 100%. This will enhance security (malicious / unknown users in distance will not be able to reach your wireless Smart Repeater).*
- *WMM(12): Short for Wi-Fi MultiMedia, it will enhance the data transfer performance of multimedia contents when they're being transferred over a wireless network. If you don't know what it is / not sure if you need it, it's safe to set this option to 'Enable', however, default value is 'Disable'.*

After you finish these wireless settings, please click 'Apply' button, button, and the following message will be displayed on your web browser:

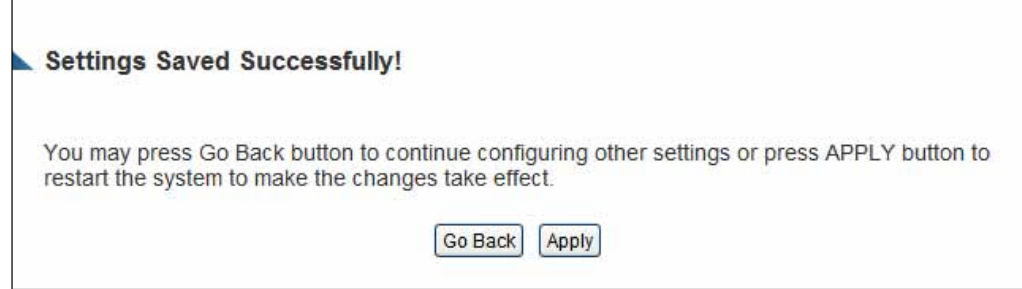

Press 'Go Back to save the settings made and go back to the web management interface; press 'Apply' to save the settings made and restart the Smart Repeater so the settings will take effect after it reboots.

### *2-7-3 Wireless Security*

### *It's very important to set wireless security settings properly!*

Consequences of wireless networks without security include intrusion from hackers and malicious users that can steal valuable data without your consent. It is highly recommended to setup security settings for your wireless network.

To set wireless security settings, Please click 'Wireless' menu at the top of web management interface, then click 'Security Settings', then follow the following instructions to set wireless security settings:

Please select an encryption method from 'Encryption' dropdown menu, there are four options:

### *2-7-3-1 Disable wireless security*

When you select this mode, data encryption is disabled, and every wireless device in proximity will be able to connect your wireless Smart Repeater if no other security measure is enabled (like MAC address access control - see section 2-7-4, or disable ESSID broadcast).

*Only use this option when you really want to allow everyone to use your wireless Smart Repeater, and you don't care if there's someone that reads the data you transfer over the network without your consent.* 

### *2-7-3-2 WEP - Wired Equivalent Privacy*

When you select this mode, the wireless Smart Repeater will use WEP encryption, and the following setup menu will be shown on your web browser:

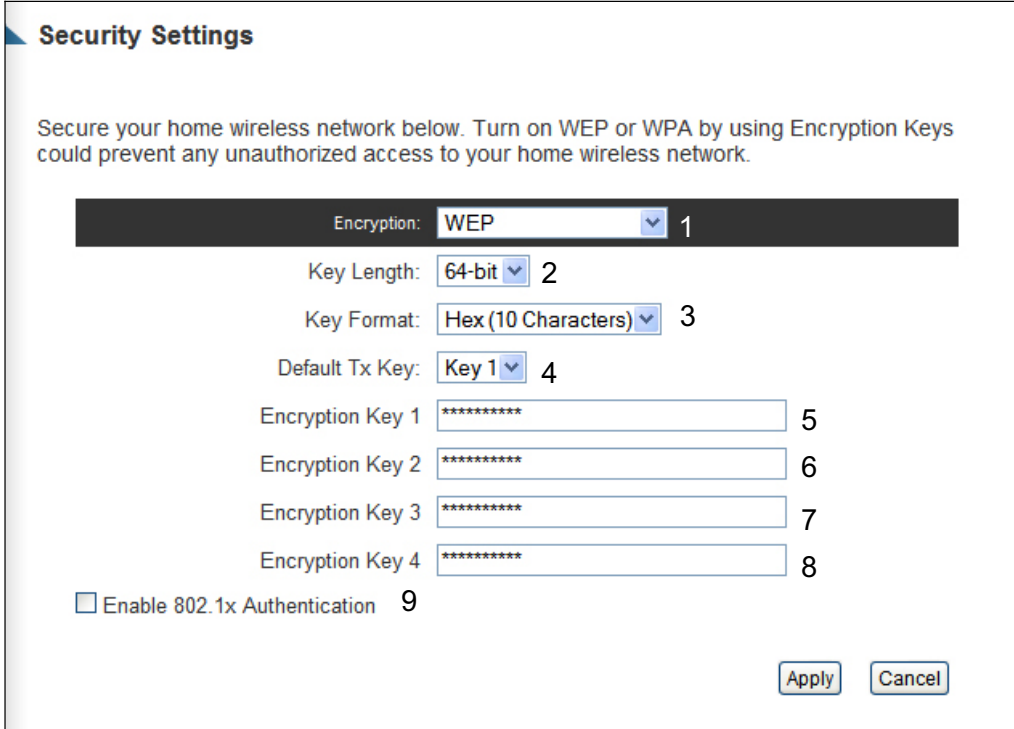

Here are descriptions of every setup item:

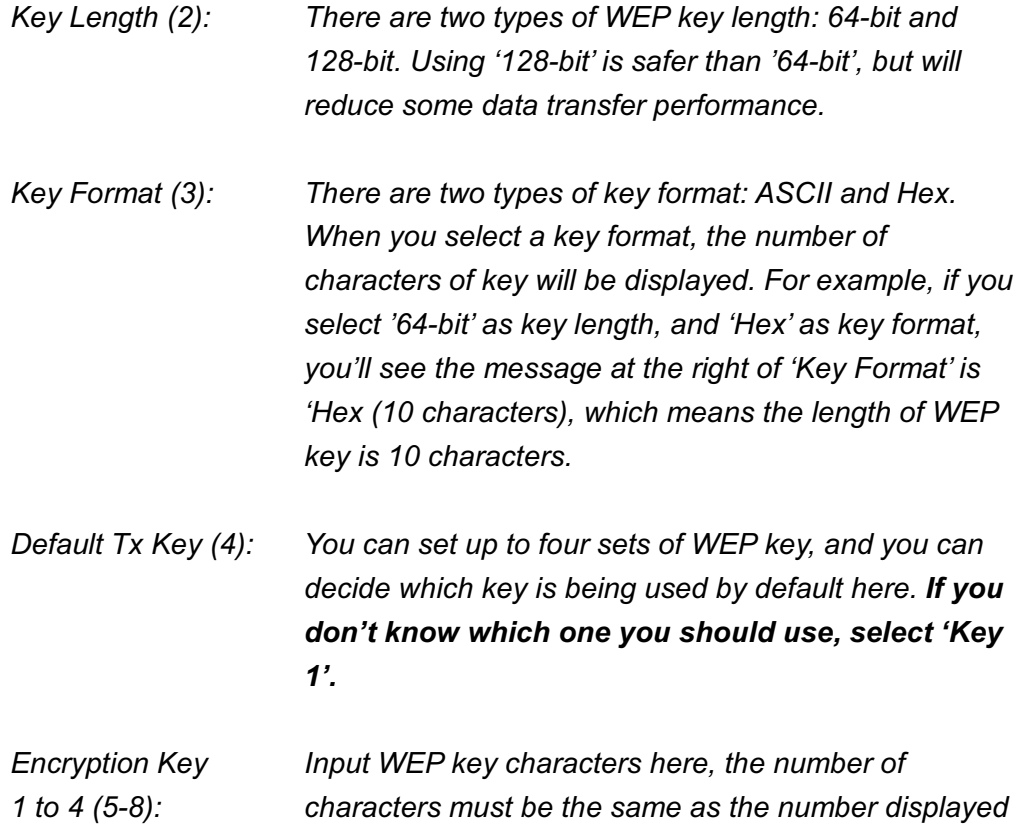

*at 'Key Format' field. You can use any alphanumerical characters (0-9, a-z, and A-Z) if you select 'ASCII' key format, and if you select 'Hex' as key format, you can use characters 0-9, a-f, and A-F. You must enter at least one encryption key here, and if you entered multiple WEP keys, they should not be same with each other.* 

*Enable 802.1x IEEE 802.1x is an authentication protocol. Every Authentication (9): user must use a valid account to login to this wireless Smart Repeater before accessing the wireless LAN. The authentication is processed by a RADIUS server. This mode only authenticates user by IEEE 802.1x, but it does not encryption the data during communication. If there is a RADIUS server in you environment, please enable this function. Check this box and another sub-menu will appear:* 

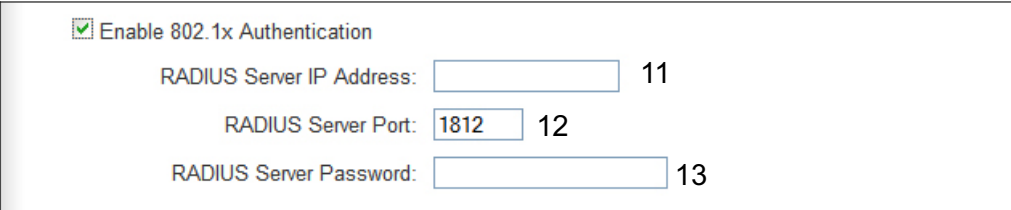

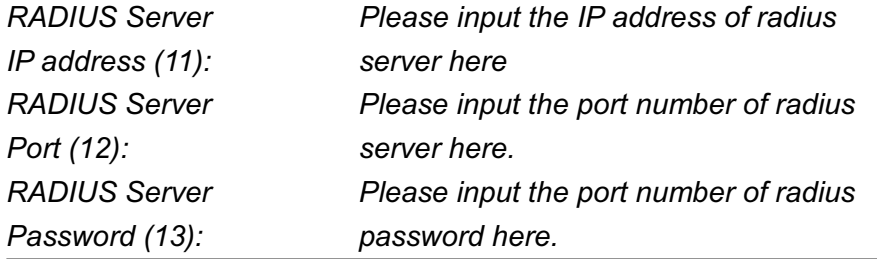

**TIPS: Some examples of WEP key (please DO NOT use!) ASCII (5 characters): pilot phone 23561 2Hyux #@xmL ASCII (13 characters): digitalFAMILY 82Jh26xHy3m&n Hex (10 characters): 287d2aa732 1152dabc85 Hex (26 characters): 9284bcda8427c9e036f7abcd84 To improve security level, do not use those words which can be found in a dictionary or too easy to remember! ('pilot' and 'phone' listed above are bad examples; just intended to show you how a WEP key looks like). Wireless clients will remember the WEP key, so you only have to input the WEP key on wireless client once, and it is worth it to use a complicated WEP key to improve security level.**

After you finish WEP setting, please click 'Apply' button (10) and the following message will be displayed on your web browser:

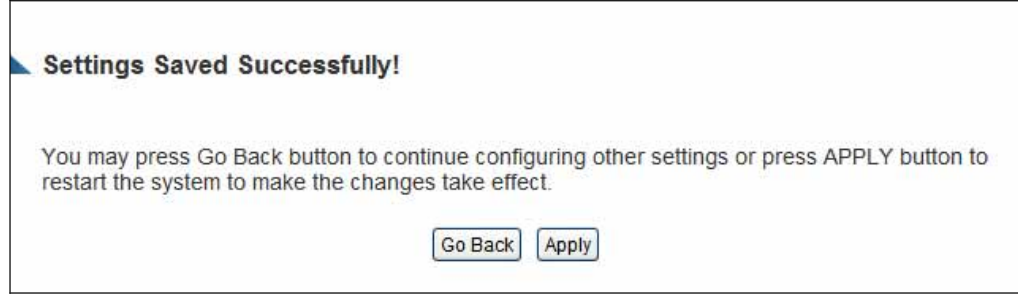

Press 'Go Back to save the settings made and go back to the web management interface; press 'Apply' to save the settings made and restart the Smart Repeater so the settings will take effect after it reboots.

### *2-7-3-3 Wi-Fi Protected Access (WPA):*

When you select this mode, the wireless Smart Repeater will use WPA encryption, and the following setup menu will be shown on your web browser:

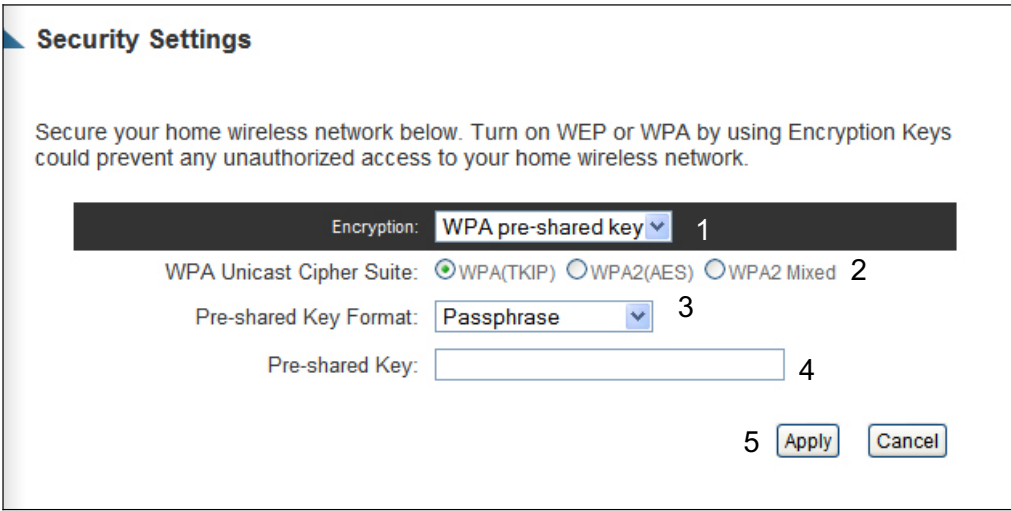

Here are descriptions of every setup items:

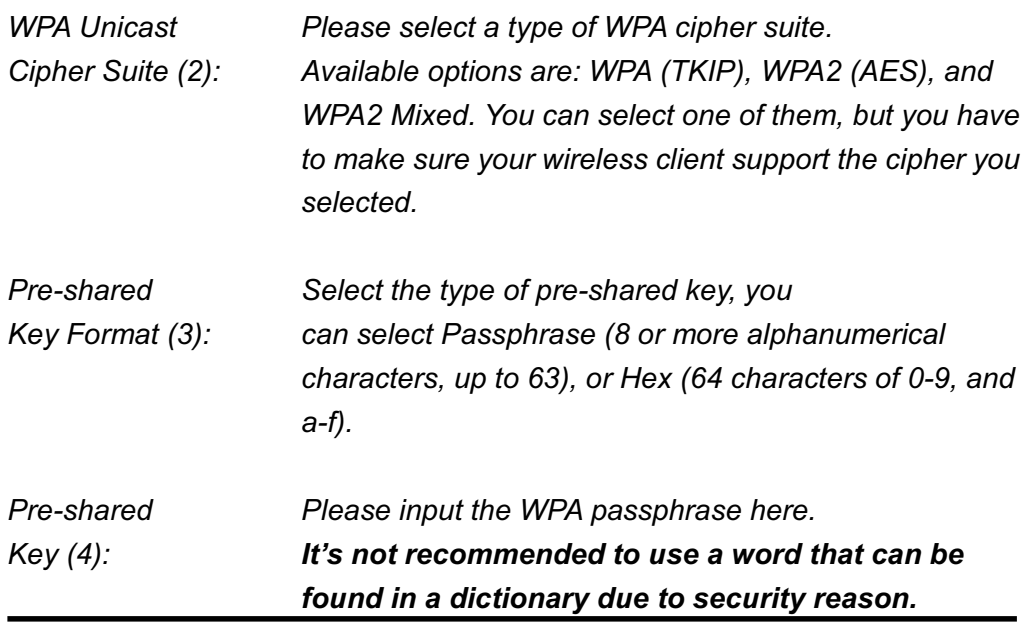

After you finish WPA Pre-shared key setting, please click 'Apply' button (5) and the following message will be displayed on your web browser:

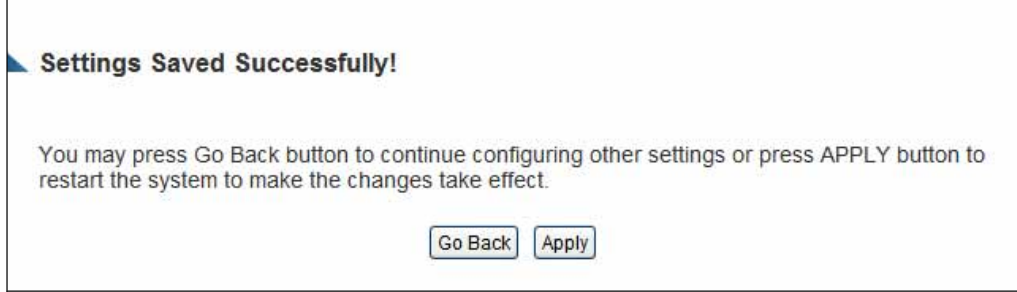

Press 'Go Back to save the settings made and go back to the web management interface; press 'Apply' to save the settings made and restart the Smart Repeater so the settings will take effect after it reboots.

**NOTE: Some wireless clients (especially those manufactured before year 2003) only support WEP or WPA (TKIP) cipher. A driver upgrade would be needed for those clients to use WPA and WPA2 encryption.**
## *2-7-3-4 WPA RADIUS:*

If you have a RADIUS server, this Smart Repeater can work with it and provide safer wireless authentication.

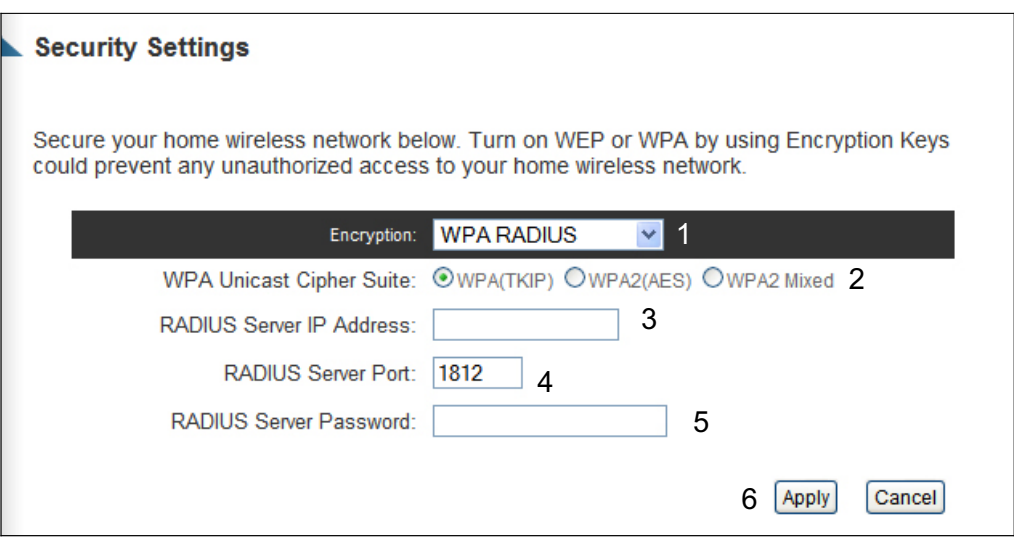

Here are descriptions of every setup items:

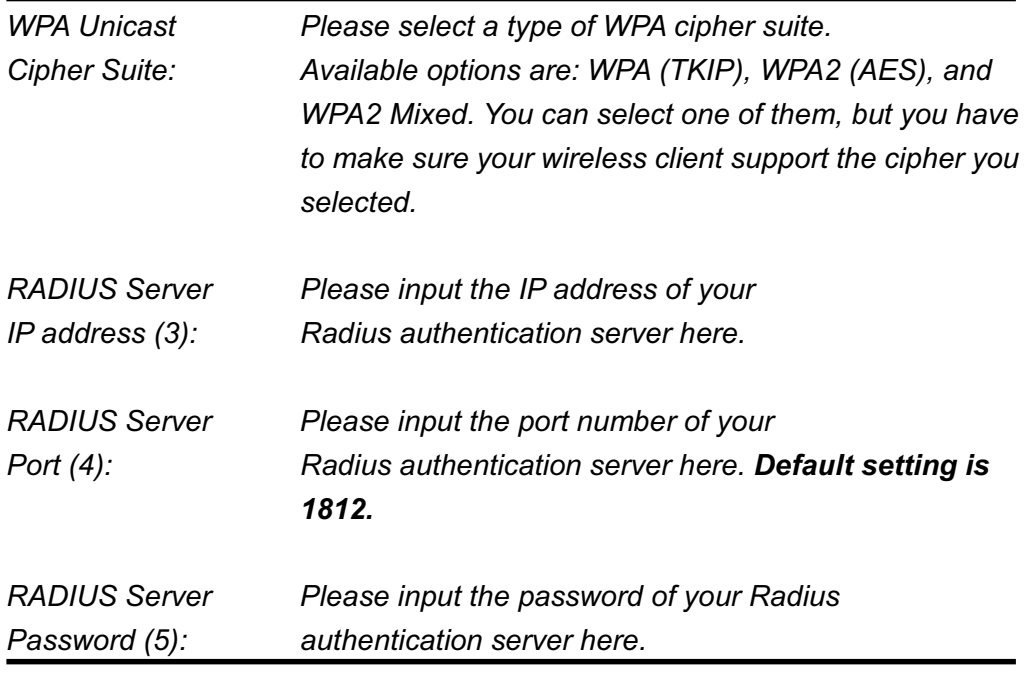

After you finish with all settings, please click 'Apply' (6) button and the following message will be displayed on your web browser:

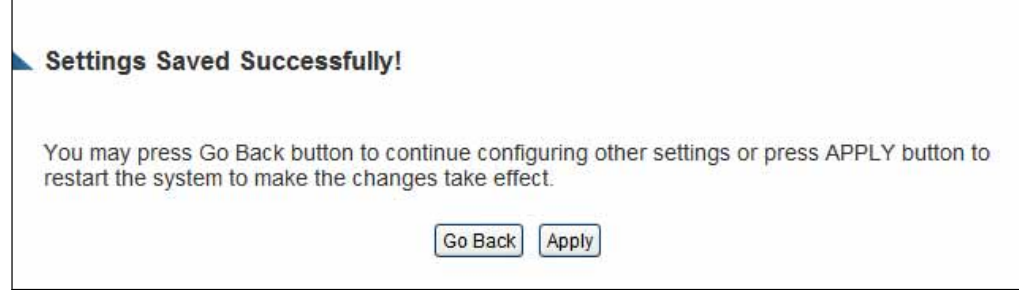

Press 'Go Back to save the settings made and go back to the web management interface; press 'Apply' to save the settings made and restart the Smart Repeater so the settings will take effect after it reboots.

## *2-7-4 Wireless Access Control*

This function will help you to prevent unauthorized users from connecting to your wireless Smart Repeater; only those wireless devices who have the MAC address you assigned here can gain access to your wireless Smart Repeater. You can use this function with other security measures described in previous section, to create a safer wireless environment.

Up to 20 MAC addresses can be assigned by using this function. Please click 'Wireless' tab at the top of web management interface, then click 'Access Control', and the following message will be displayed on your web browser:

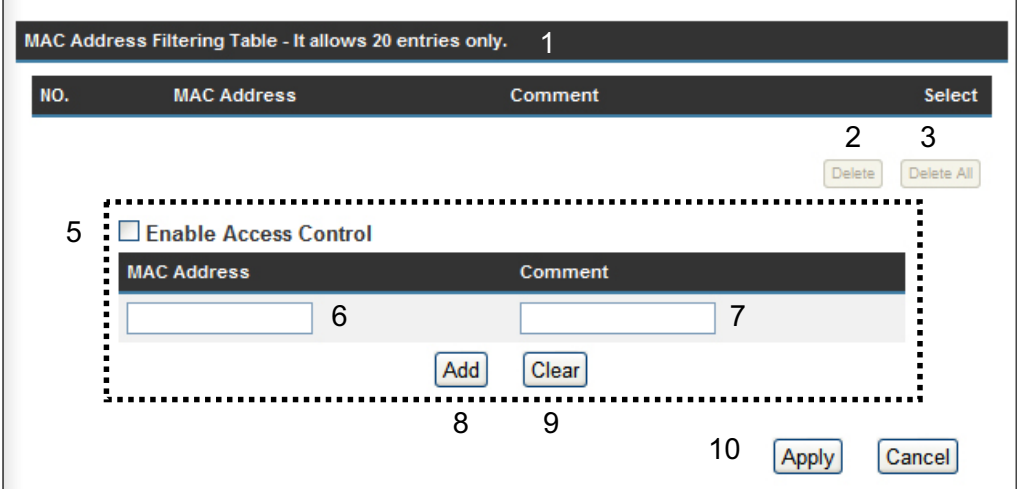

All allowed MAC addresses will be displayed in 'MAC Address Filtering Table' (1). Here are descriptions of every setup items:

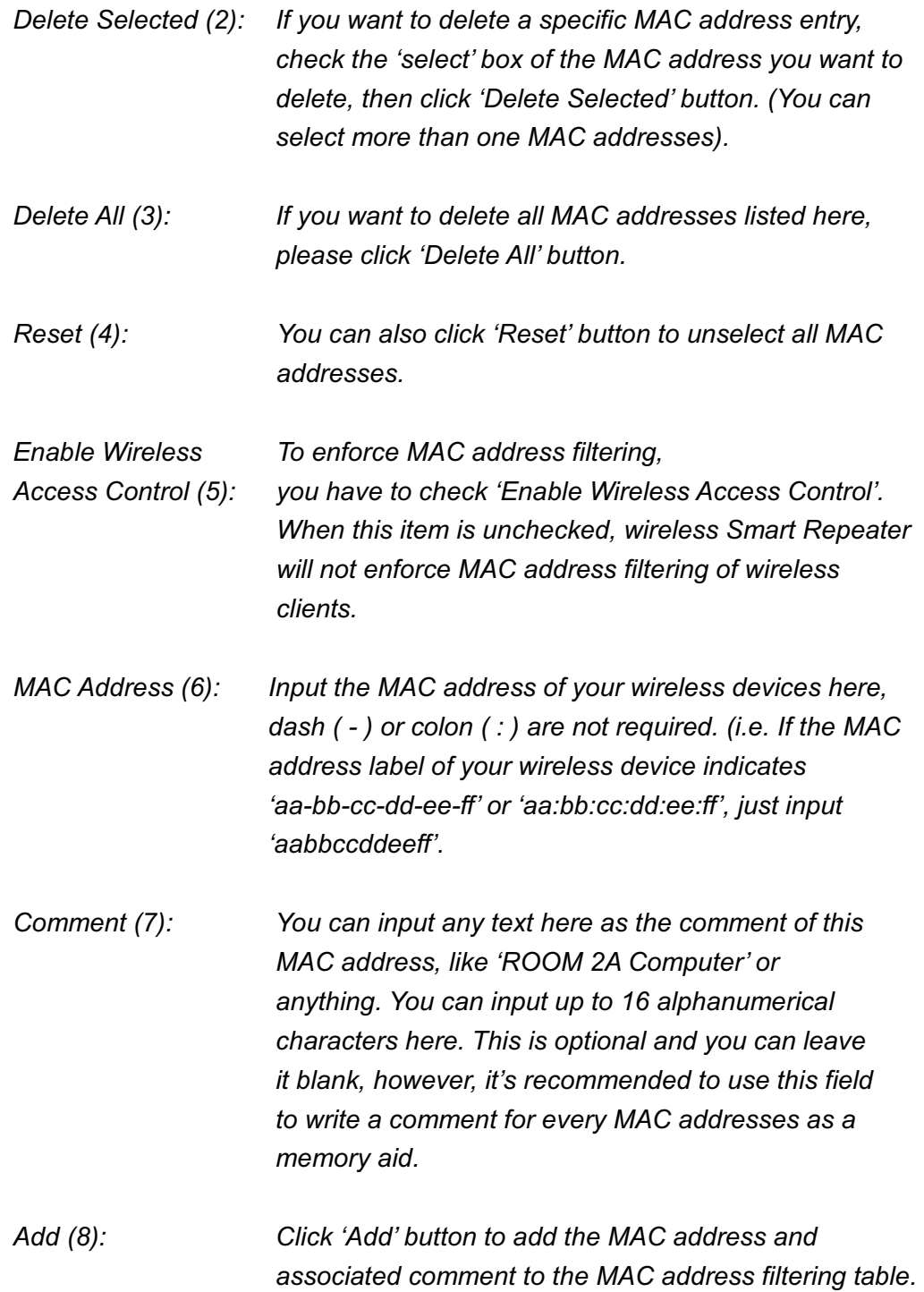

*Clear (9): Click 'Clear' to remove the value you inputted in MAC address and comment field.* 

After you finish with all settings, please click 'Apply' (10) button and the following message will be displayed on your web browser:

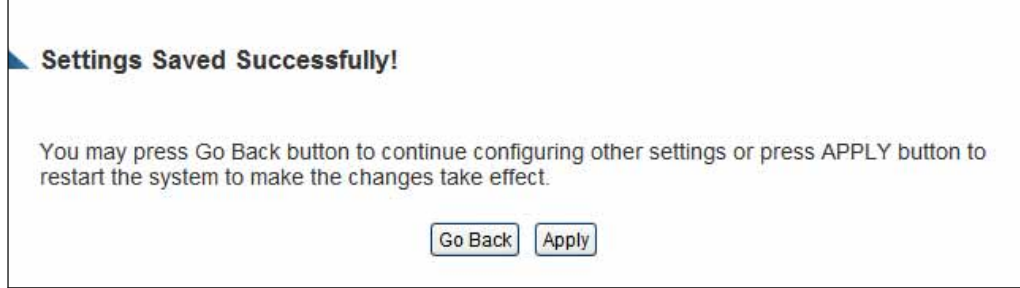

Press 'Go Back to save the settings made and go back to the web management interface; press 'Apply' to save the settings made and restart the Smart Repeater so the settings will take effect after it reboots.

If you want to reset all settings in this page back to previously-saved value, please click 'Cancel' button.

#### *2-7-5 Wi-Fi Protected Setup (WPS)*

Wi-Fi Protected Setup (WPS) is the simplest way to build a secure connection between wireless users and the Smart Repeater. You do not have to select the specific wireless security encryption mode and input a long encryption passphrase each time a wireless user connects to your network. Instead you only have to press a button on wireless user's device (assuming WPS is supported by that device) and push the 'WPS' button on the back of the HW2R1, and WPS will automatically configure your wireless security settings and wireless connection.

This Smart Repeater supports two types of WPS modes: Push-Button Configuration (PBC), and PIN code. If you want to use PBC, you have to push a specific button on the device of the wireless user (usually titled WPS) to start the WPS mode. In addition the HW2R1 must be activated for WPS mode for the connection to work. You can push Reset/WPS button of the Smart

Repeater, or click 'Start PBC' button in the web configuration interface to do this; if you want to use a PIN code, you have to know the PIN code of the wireless device and switch it to WPS mode, then provide the PIN code of the wireless device you wish to connect to the Smart Repeater. The detailed instructions are below:

Please click 'Wireless Home' from the left side menu, then click 'WPS', and the following message will be displayed:

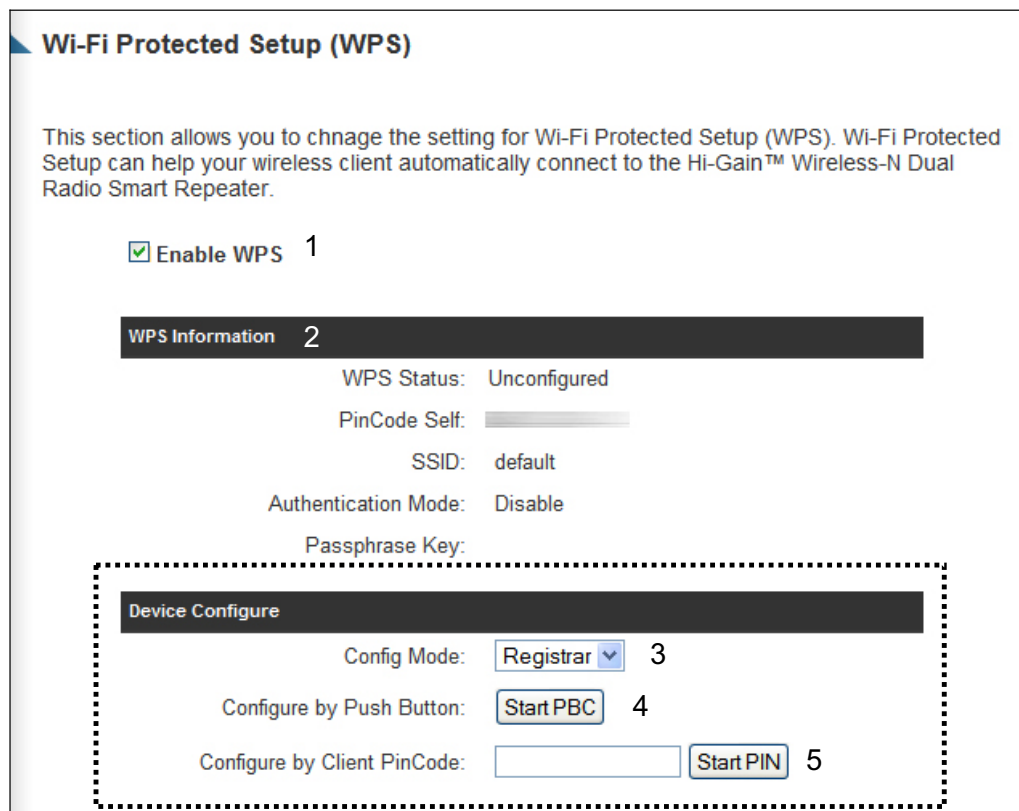

Here are descriptions of every setup items:

*Enable WPS (1) Check this box to enable WPS function, uncheck it to disable WPS. Wi-Fi Protected WPS-related system information will be displayed Setup Information here: (2) WPS Status: If the wireless security (encryption)* 

*function of this wireless Smart Repeater is properly set, you'll see 'Configured' message here. If wireless security function has not been set, you'll see 'Not configured'.* 

*Self PIN code: This is the WPS PIN code of this wireless Smart Repeater. This code is useful when you need to build wireless connection by WPS with other WPS-enabled wireless devices.* 

*SSID: The SSID of the Smart Repeater will be displayed here.* 

*Authentication Mode: The wireless security authentication mode of the Smart Repeater will be displayed here. If you do not enable the security function of the Smart Repeater before WPS is activated, the Smart Repeater will automatically set the security to WPA (AES) and generate a set passphrase key for a WPS connection.* 

*Passphrase Key: The wireless security key of the Smart Repeater will be displayed here.* 

- *Config Mode (3) There are 'Registrar' and 'Enrollee' modes for the WPS connection. When 'Registrar' is enabled, the wireless clients will follow the Smart Repeater's wireless settings for WPS connection. When 'Enrolle' mode is enabled, the Smart Repeater will follow the wireless settings of wireless client for WPS connection.*
- *Configure Click 'Start PBC' to start Push-Button style WPS via Push Button (4) setup procedure. The Smart Repeater will wait for WPS requests from wireless clients for 2 minutes. The 'Wireless' LED on the Smart Repeater will be on steadily for 2 minutes while the Smart Repeater waits for incoming WPS requests.*

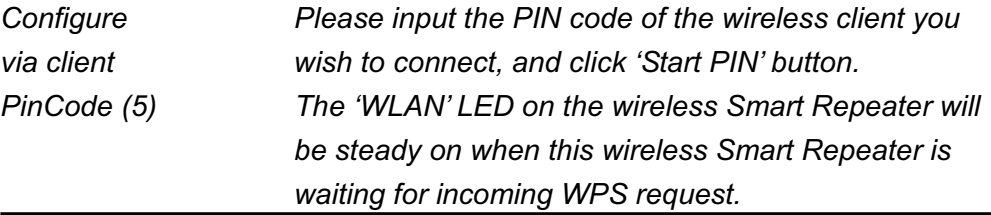

## *2-7-6 Security Tips for Wireless Network*

Here are some quick tips to help you improve the security level of your wireless network:

- 1. Never use simple words (like school, apple and computer) as WEP encryption or WPA passphrase security keys.
- 2. A complicated (combination of numbers, alphabets, and even symbols) WEP key and WPA passphrase is much safer than simple and short ones. Remember that the wireless client is capable of keeping the key or passphrase for you, so you only have to input the complicated key or passphrase once.
- 3. You can hide the ESSID of this Smart Repeater by setting the 'Broadcast ESSID' option to 'Disable'. Your wireless Smart Repeater will not be found by other people in proximity if they're just using the AP scanning function of their wireless client, and this can reduce the chance of being intruded.
- 4. Use 'Access Control' function described in section 2-7-4, so those people who are not in your list will not be able to connect to your network.

# *Chapter III: Advanced Functions*

## *3-1 Quality of Service (QoS)*

Quality of service provides an efficient way for computers on the network to share the internet bandwidth with a preset connection quality of internet service. Without QoS, all computers and devices on the network will compete with each other to get internet bandwidth, and some applications which require guaranteed bandwidth (like video streaming and network telephone) will be affected, therefore an unpleasing result will occur, like the interruption of video / audio transfer.

With this function, you can limit the maximum bandwidth or give a guaranteed bandwidth to a specific user. This tool is very useful for bandwidth management for the network administrator.

## *3-1-1 Basic QoS Settings*

Please follow the following instructions to set QoS parameters:

Please click 'Applications and Gaming' and then click 'QoS' tab at the top of web management interface and the following message will be displayed on your web browser:

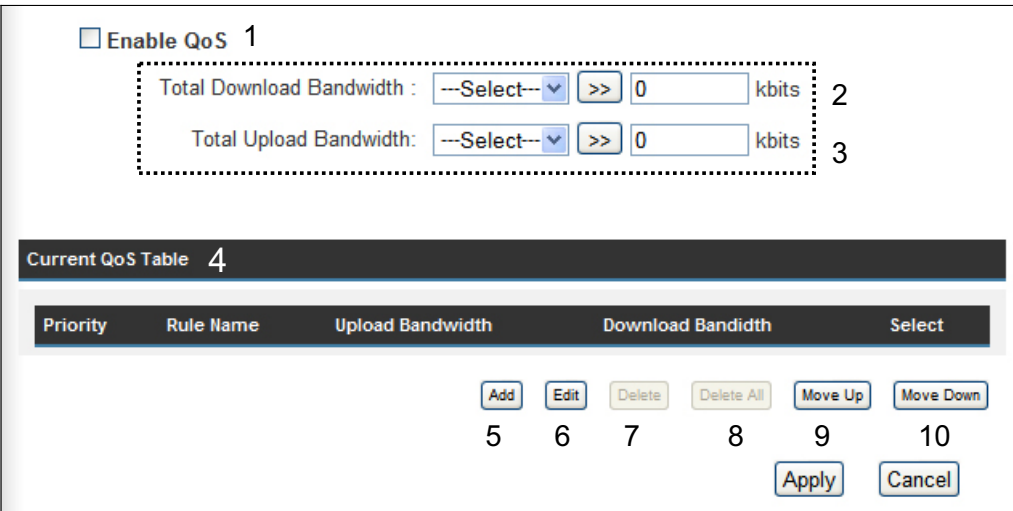

Here are descriptions of every setting:

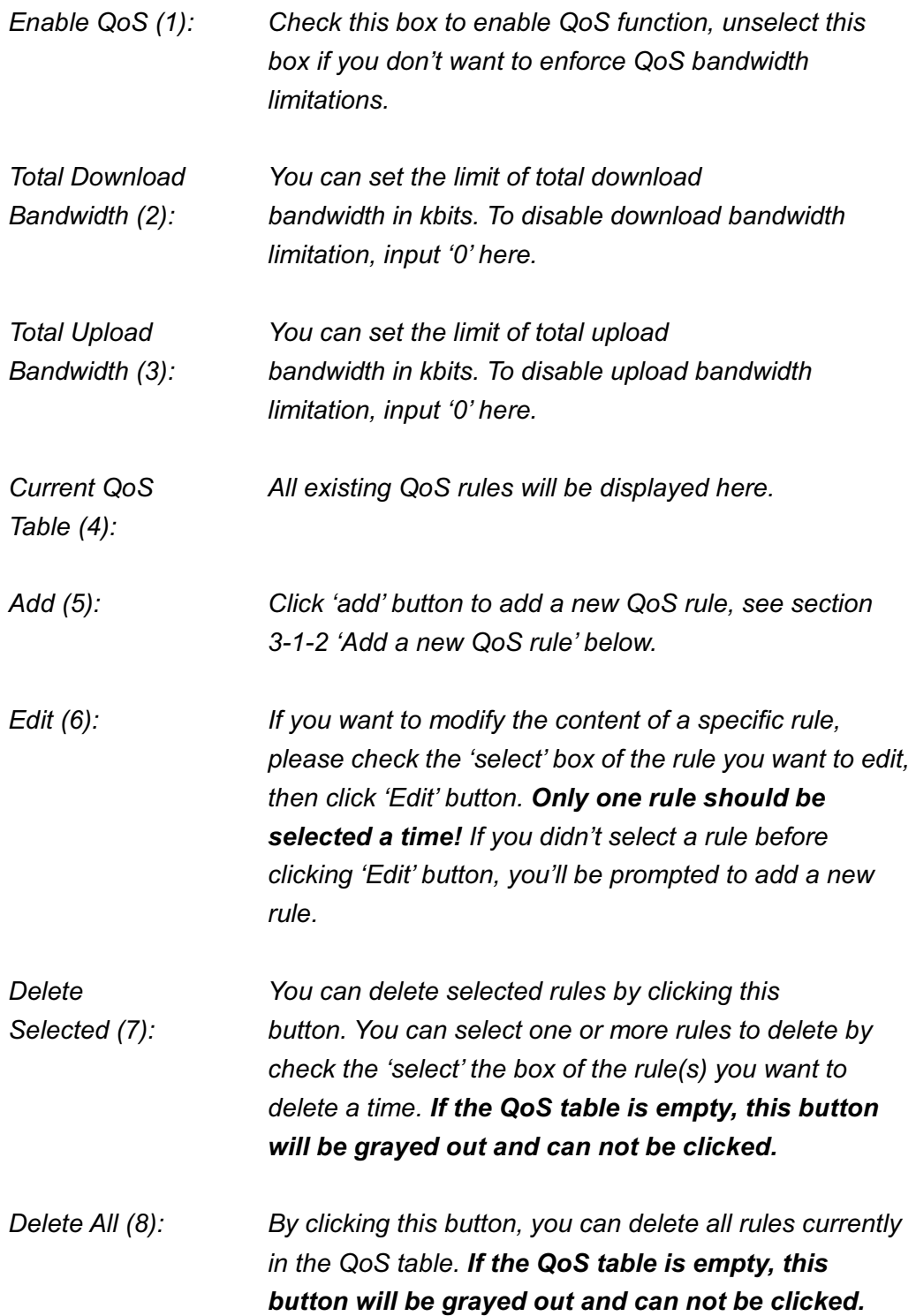

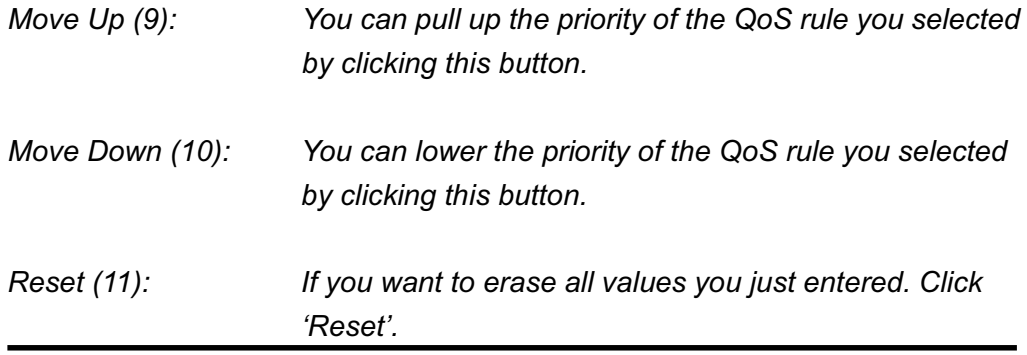

After you finish with all settings, please click 'Apply' (12) button and the following message will be displayed on your web browser:

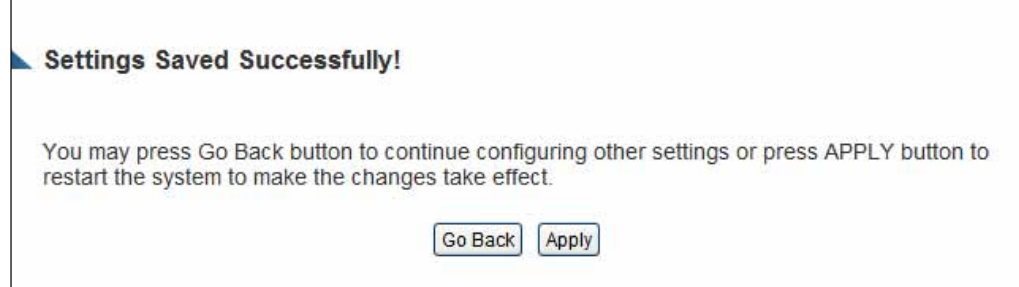

Press 'Go Back to save the settings made and go back to the web management interface; press 'Apply' to save the settings made and restart the Smart Repeater so the settings will take effect after it reboots.

If you want to reset all settings in this page back to previously-saved value, please click 'Cancel' button.

## *3-1-2 Add a new QoS rule*

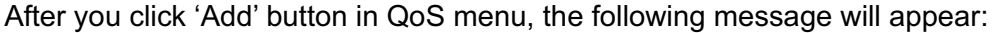

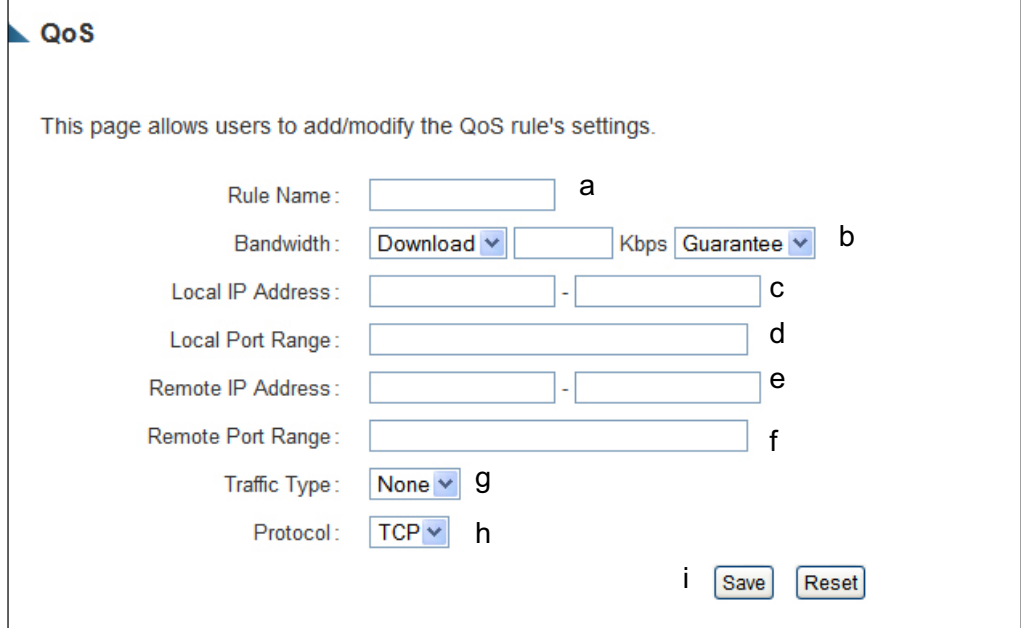

Here are descriptions of every setup items:

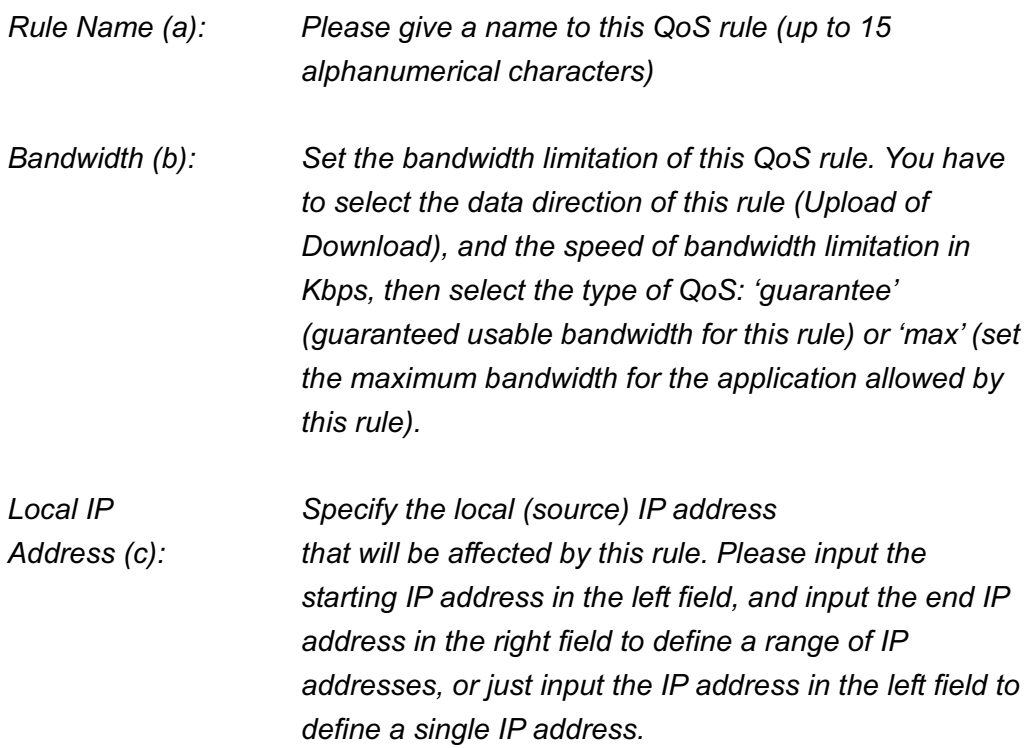

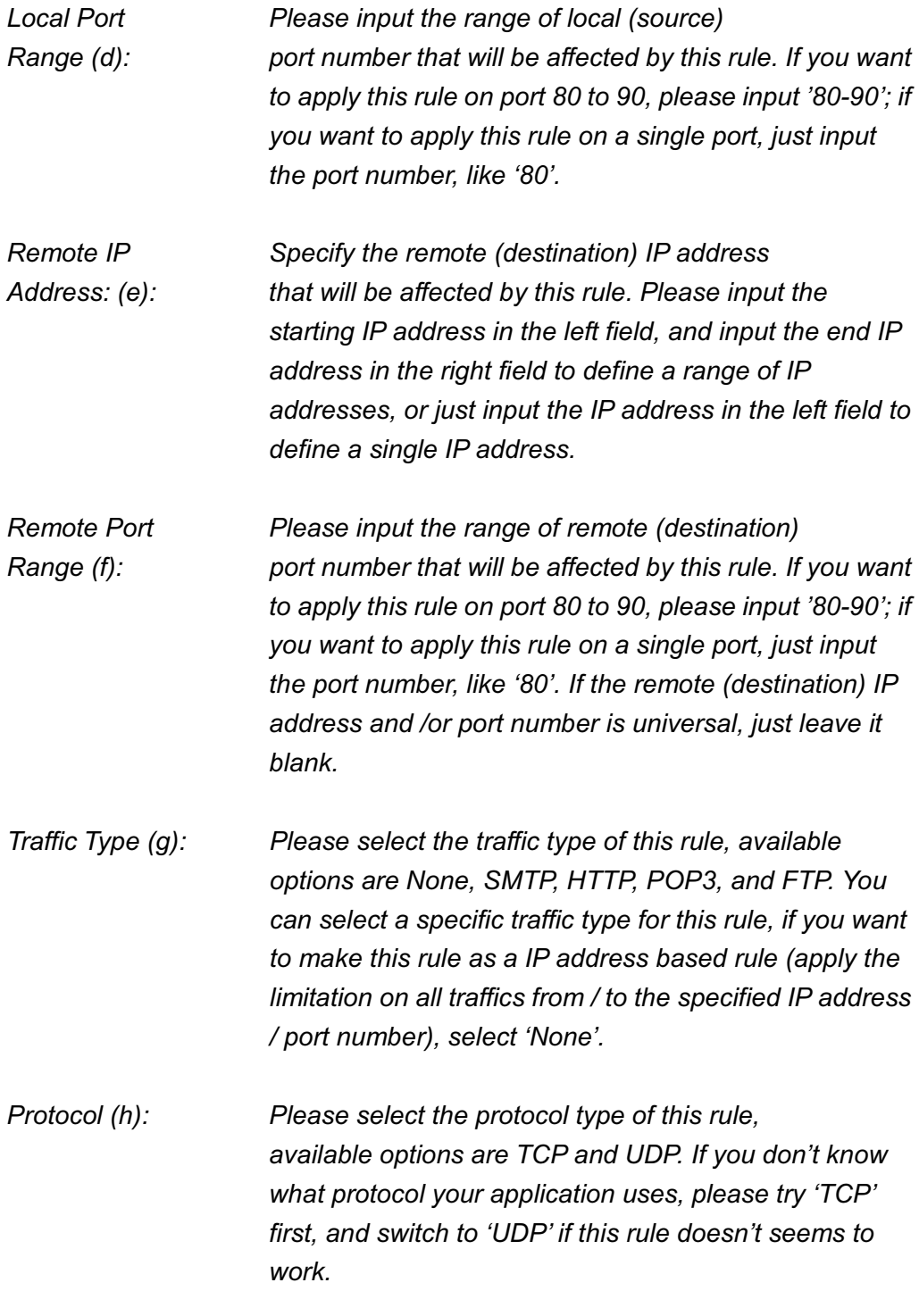

After you finish with all settings, please click 'save' button (i), you'll be brought back to previous menu, and the rule you just set will appear in current QoS table; if you did anything wrong, you'll get an error message when you click

'Save' button, please correct your input by the instructions given by the error message.

If you want to erase all values you just entered. Click 'Reset'

## *3-2 Network Address Translation (NAT)*

Network address translations solve the problem of sharing a single IP address to multiple computers. Without NAT, all computers must be assigned with a valid Internet IP address to get connected to Internet, but Internet service providers only provide very few IP addresses to every user. Therefore it's necessary to use NAT technology to share a single Internet IP address to multiple computers on local network, so everyone can get connected to Internet.

Please follow the following instructions to set NAT parameters:

## *3-2-1 Basic NAT Settings (Enable or disable NAT function)*

Please click 'NAT' tab at the top of web management interface, and the following message will be displayed on your web browser:

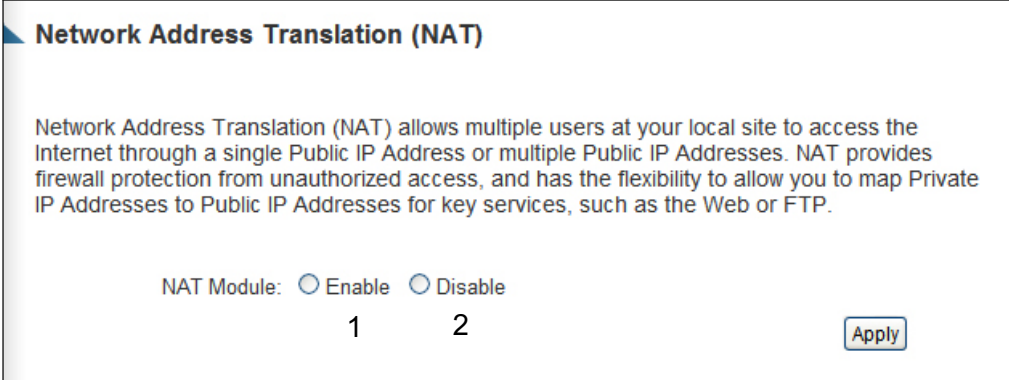

To enable NAT function, please select 'Enable' for 'Enable NAT module function' (1); to disable, please select 'Disable'.

After you made the selection, please click 'Apply' button (2) and the following message will be displayed on your web browser:

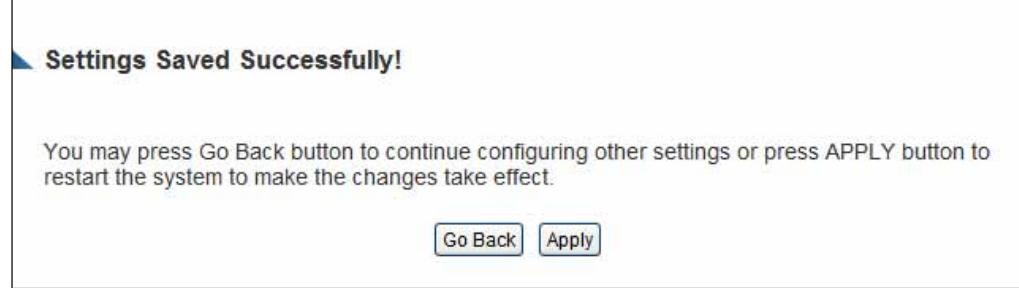

Press 'Go Back to save the settings made and go back to the web management interface; press 'Apply' to save the settings made and restart the Smart Repeater so the settings will take effect after it reboots.

## *3-2-2 Port Forwarding*

This function allows you to redirect a single port or consecutive ports of Internet IP address to the same port of the IP address on local network. The port number(s) of Internet IP address and private IP address (the IP address on local network) must be the same. If the port number of Internet IP address and private IP address is different, please use 'Virtual Server' function, described in next section.

Please click 'Apps and Gaming' tab at the top of web management interface, then click 'Port Forwarding', and the following message will be displayed on your web browser:

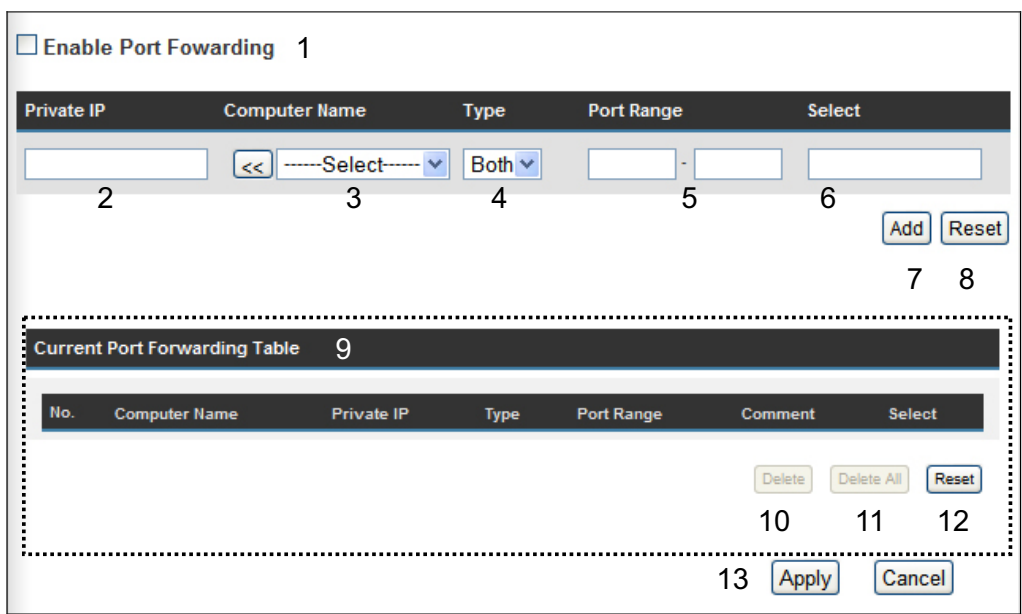

Here are descriptions of every setup items:

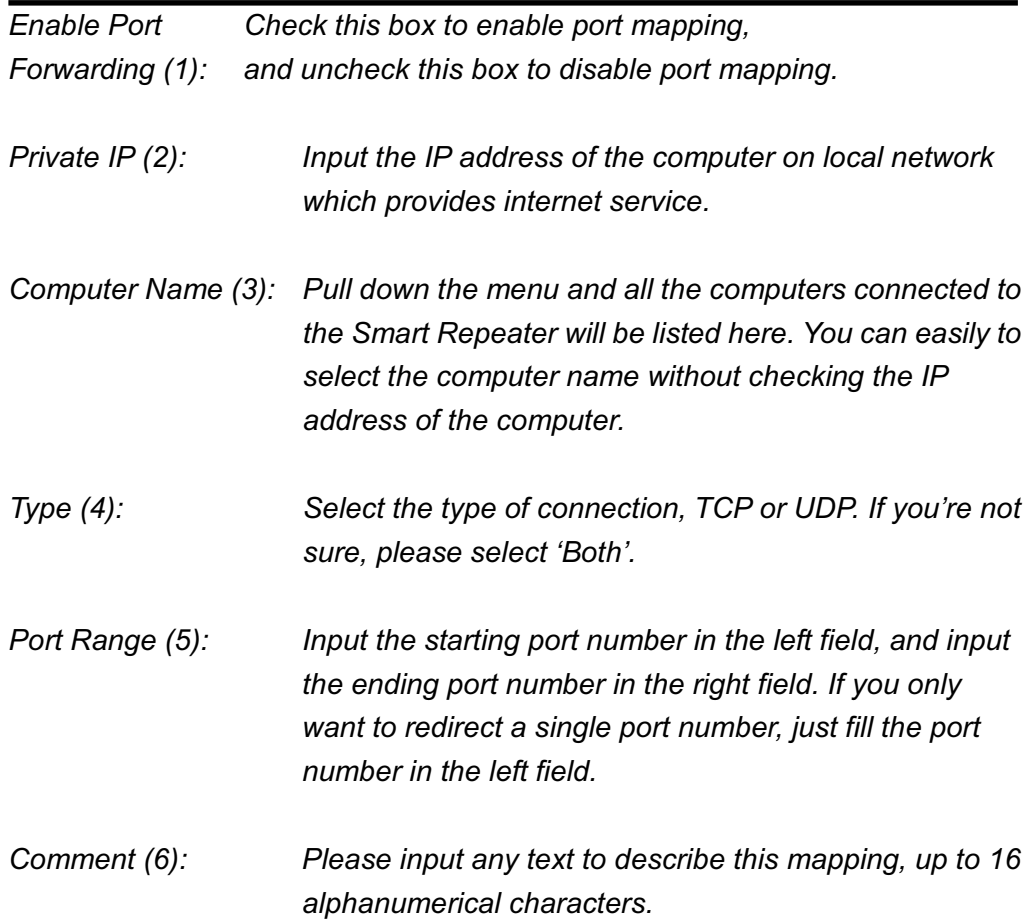

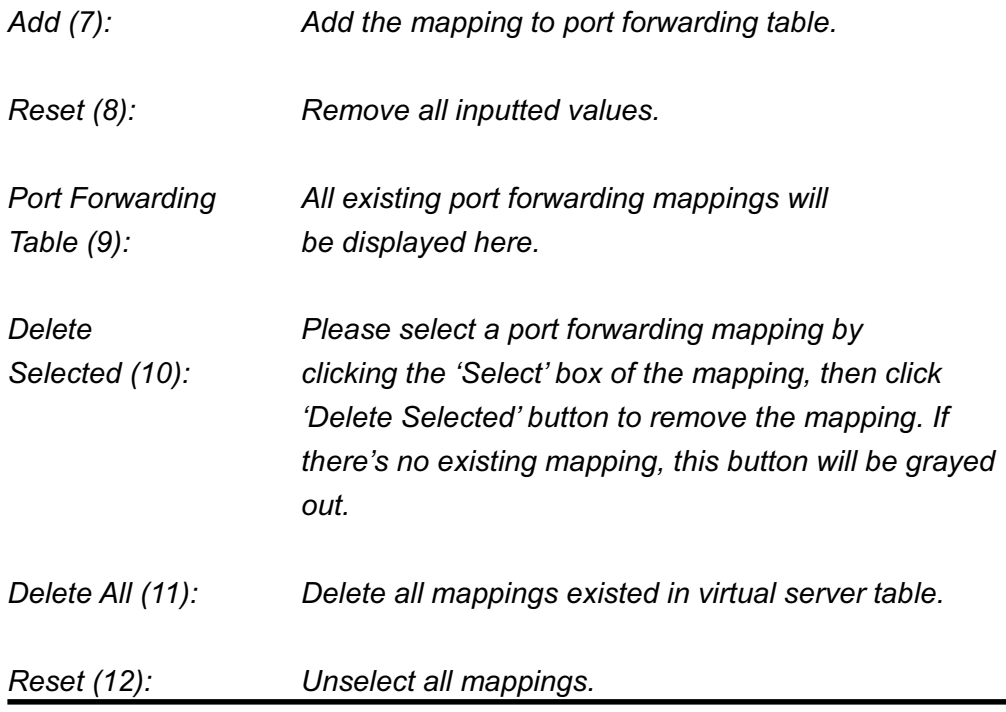

After you finish with all settings, please click 'Apply' (13) button and the following message will be displayed on your web browser:

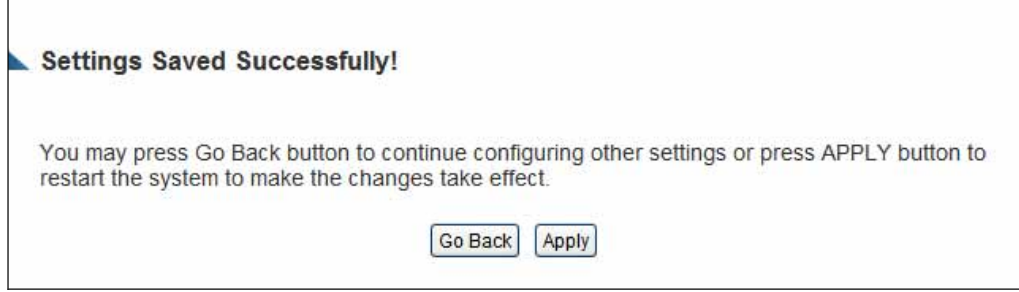

Press 'Go Back to save the settings made and go back to the web management interface; press 'Apply' to save the settings made and restart the Smart Repeater so the settings will take effect after it reboots.

If you want to reset all settings in this page back to previously-saved value, please click 'Cancel' button.

## *3-2-3 Virtual Server*

This function allows you to redirect a port on Internet IP address (on WAN port) to a specified port of an IP address on the local network. This allows you to setup an Internet service on the computer on the local network, without exposing it on the Internet directly. You can also build many sets of port redirection to provide many different Internet services on different local computers via a single Internet IP address.

Please click 'Apps and Gaming' on top of web management interface, then click 'Virtual Server', and the following message will be displayed on your web browser:

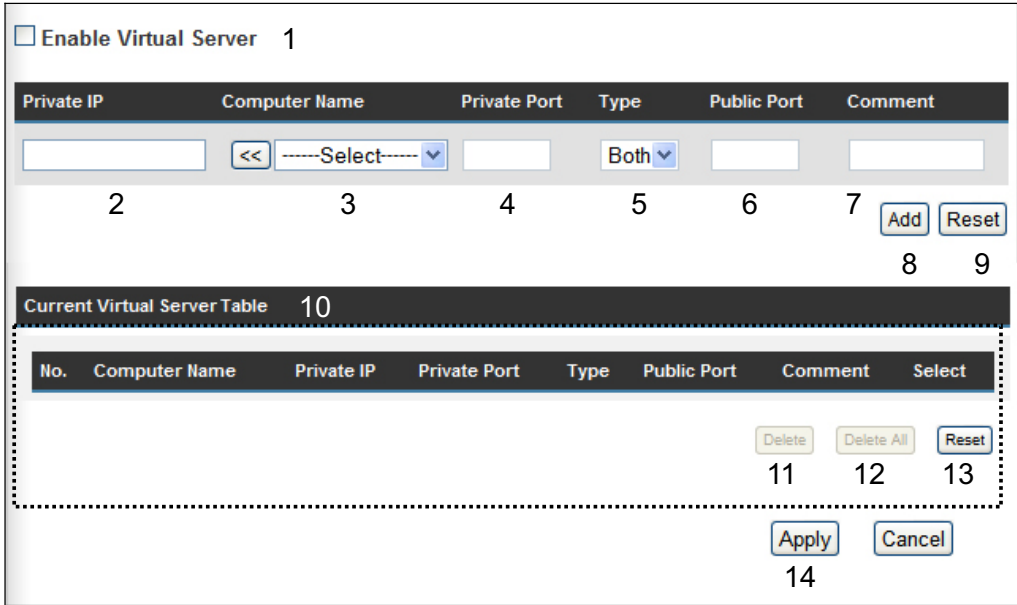

Here are descriptions of every setup items:

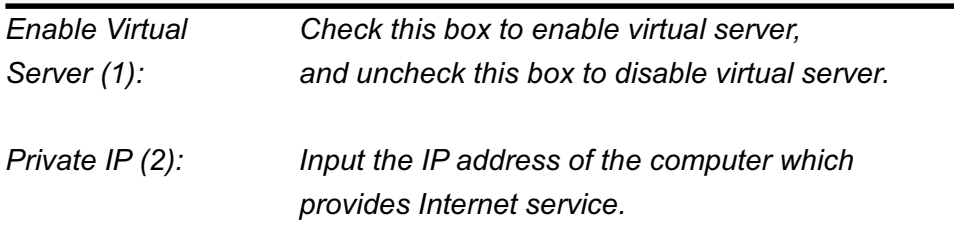

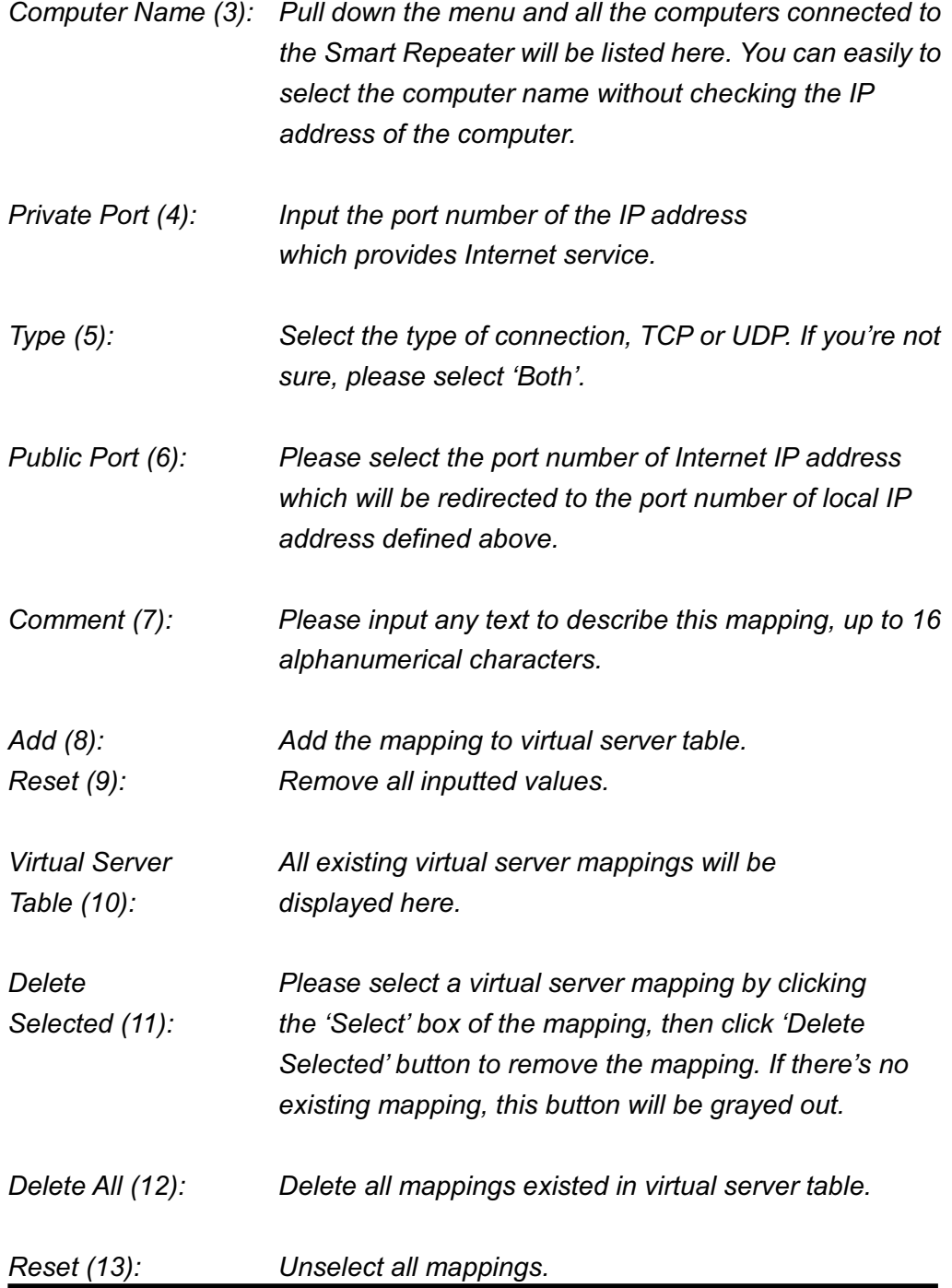

After you finish with all settings, please click 'Apply' (14) button and the following message will be displayed on your web browser:

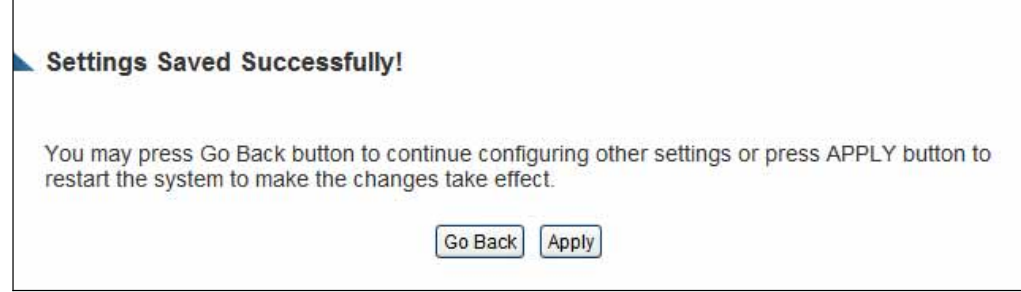

Press 'Go Back to save the settings made and go back to the web management interface; press 'Apply' to save the settings made and restart the Smart Repeater so the settings will take effect after it reboots.

## *3-2-4 Port Mapping for Special Applications*

Some applications require more than one connection at a time; these applications won't work with simple NAT rules. In order to make these applications work, you can use this function to let these applications work. Go to 'Apps and Gaming' and click 'Special Applications'.

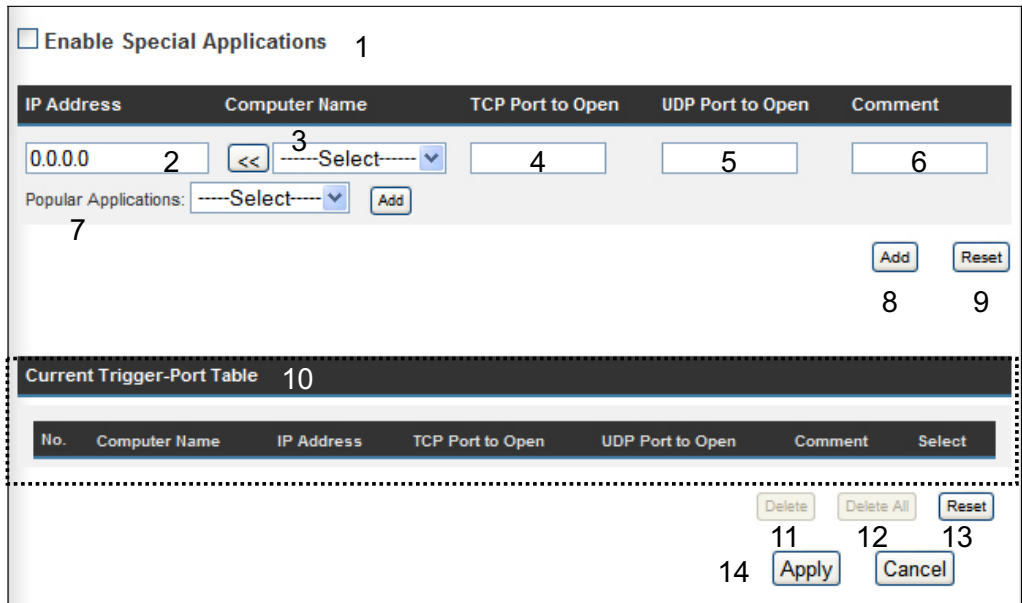

Here are descriptions of every setup items:

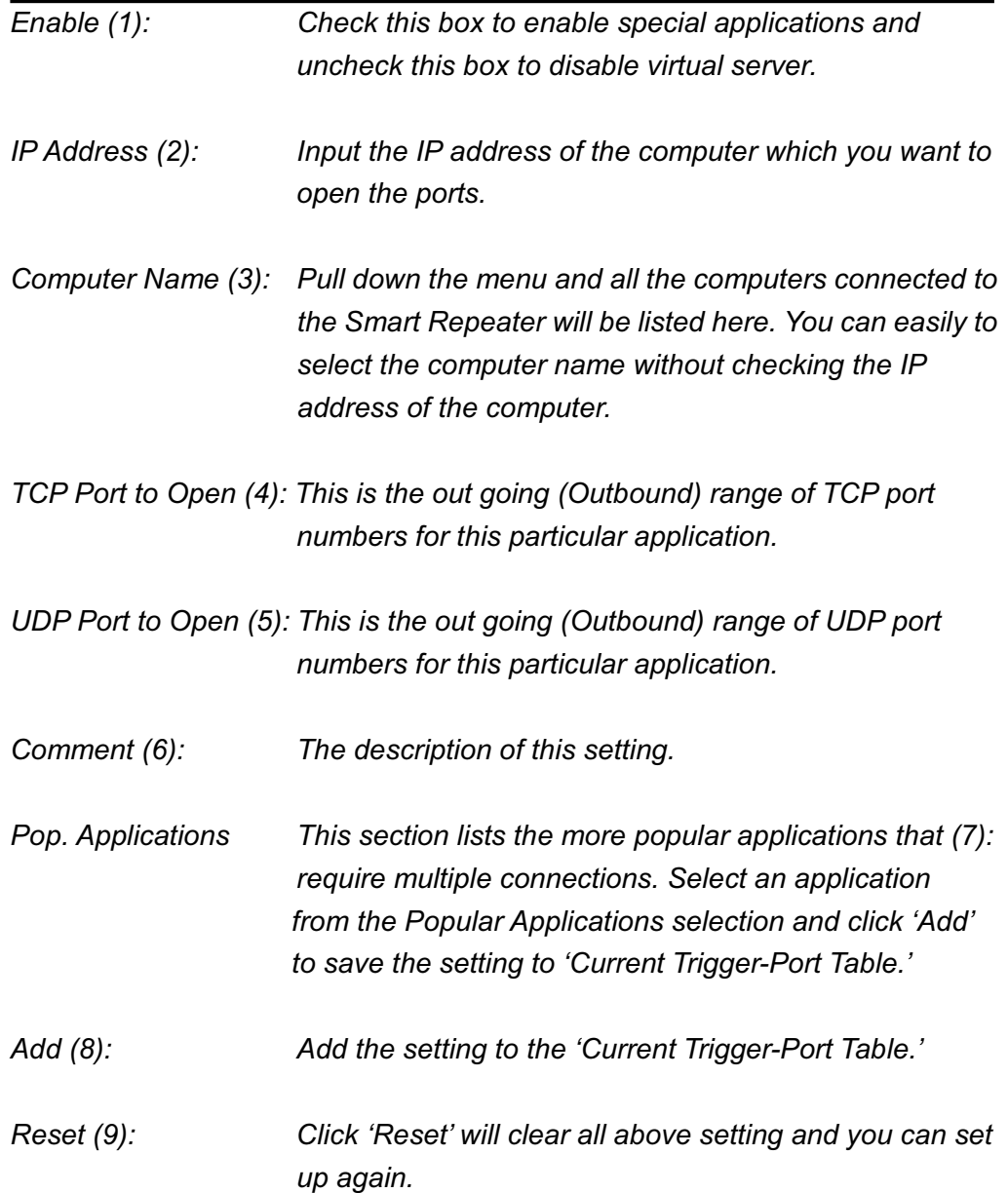

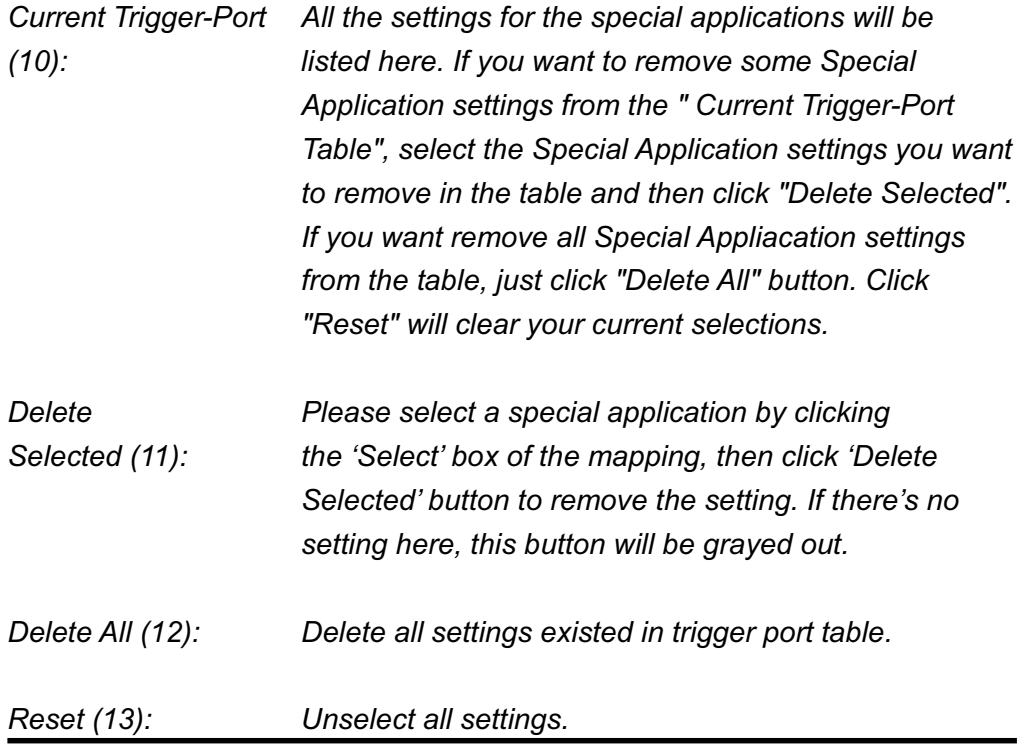

Note: Only one LAN client can use a particular special application at a time.

After you finish with all settings, please click 'Apply' (14) button and the following message will be displayed on your web browser:

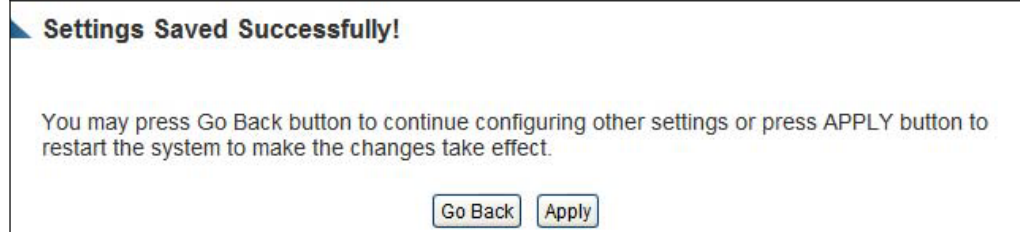

Press 'Go Back to save the settings made and go back to the web management interface; press 'Apply' to save the settings made and restart the Smart Repeater so the settings will take effect after it reboots.

## *3-2-5 UPnP Setting*

This function enables network auto-configuration for peer-to-peer communications, with this function, network devices will be able to communicate with other devices directly, and learn about information about other devices. Many network device and applications rely on UPnP function nowadays.

Please click 'Apps and Gaming' at top of web management interface, then click 'UPnP', and the following message will be displayed on your web browser:

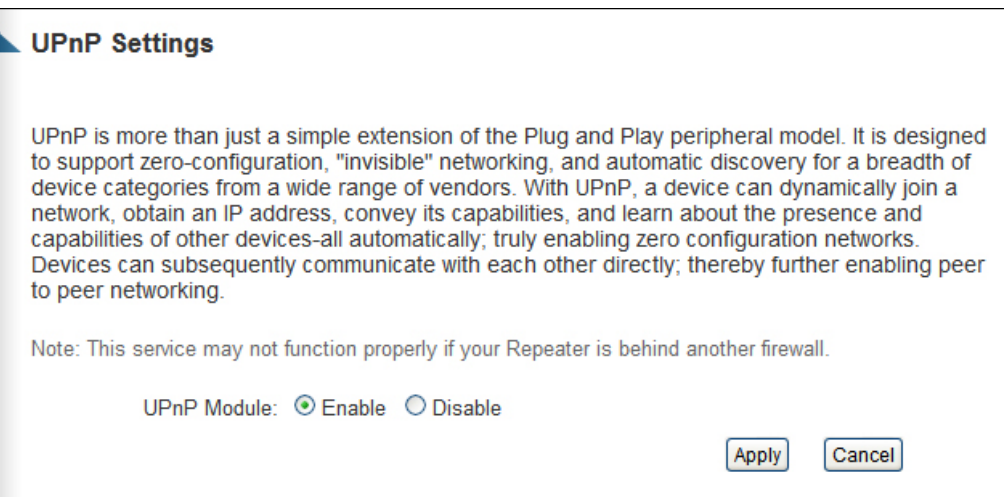

There is only one option in this page, please select 'Enable' or 'Disable' to enable or disable UPnP function, then click 'Apply' button, and the following message will be displayed on your web browser:

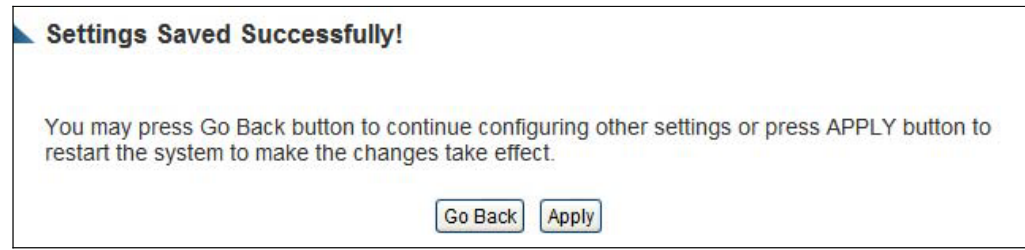

Press 'Go Back to save the settings made and go back to the web management interface; press 'Apply' to save the settings made and restart the Smart Repeater so the settings will take effect after it reboots.

## *3-2-6 ALG Settings*

Application Layer Gateway (ALG) is a special function of this Smart Repeater. It includes many preset routing rules for numerous applications which require special support. With these supports, those applications which required special support will be able to work with NAT architecture.

Please click 'Apps and Gaming' tab at the top of web management interface, then click 'ALG Settings', and the following message will be displayed on your web browser:

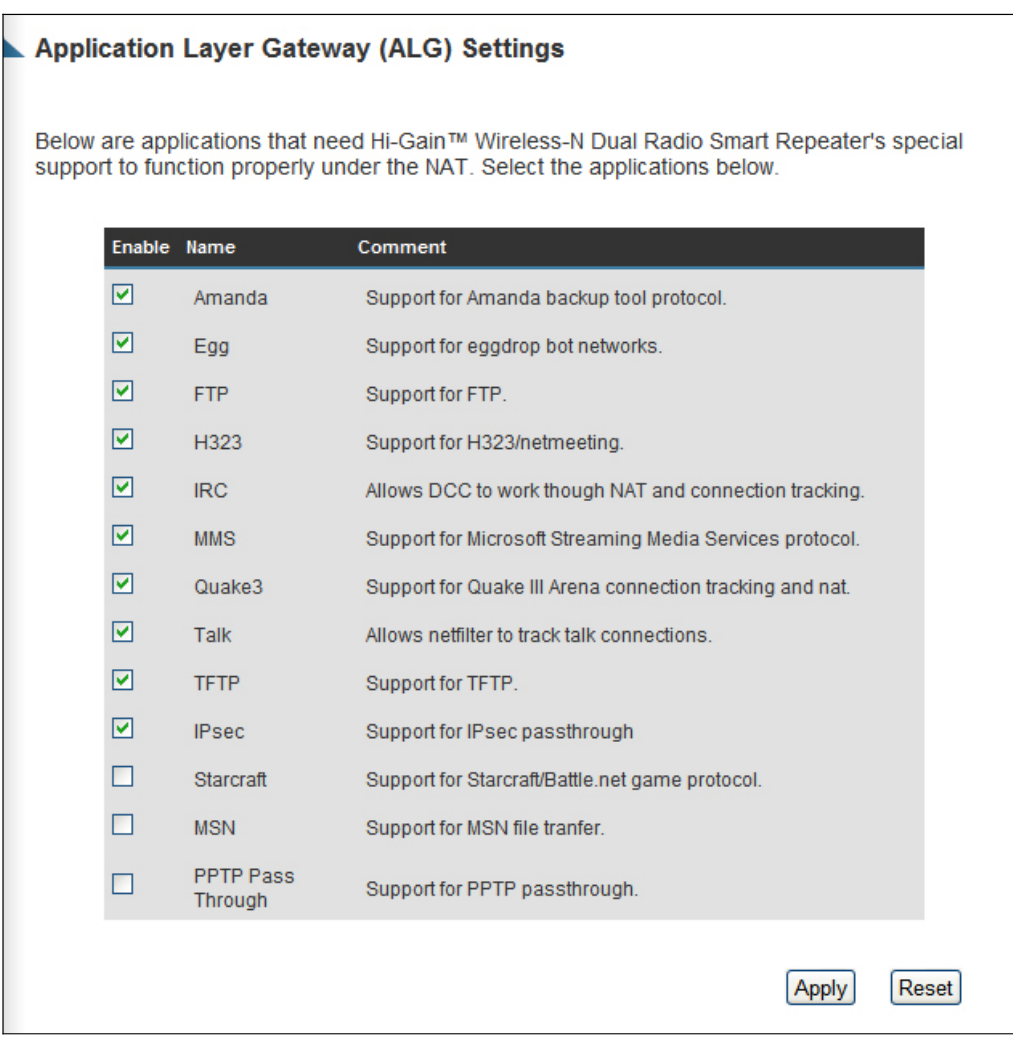

There are many applications listed here. Please check the box of the special support for applications you need, and then click 'Apply' button and the

following message will be displayed on your web browser:

**Settings Saved Successfully!** You may press Go Back button to continue configuring other settings or press APPLY button to restart the system to make the changes take effect. Go Back Apply

Press 'Go Back to save the settings made and go back to the web management interface; press 'Apply' to save the settings made and restart the Smart Repeater so the settings will take effect after it reboots.

#### *3-3 Firewall*

Besides NAT, this Smart Repeater also provides firewall function to block malicious intruders from accessing your computers on local network. These functions include inbound attack prevention, and block outbound traffics, like block URLs which have pre-defined keywords.

Please follow instructions to enable or disable firewall function:

Please click 'Security' tab at top of web management interface, and the following message will be displayed on your web browser:

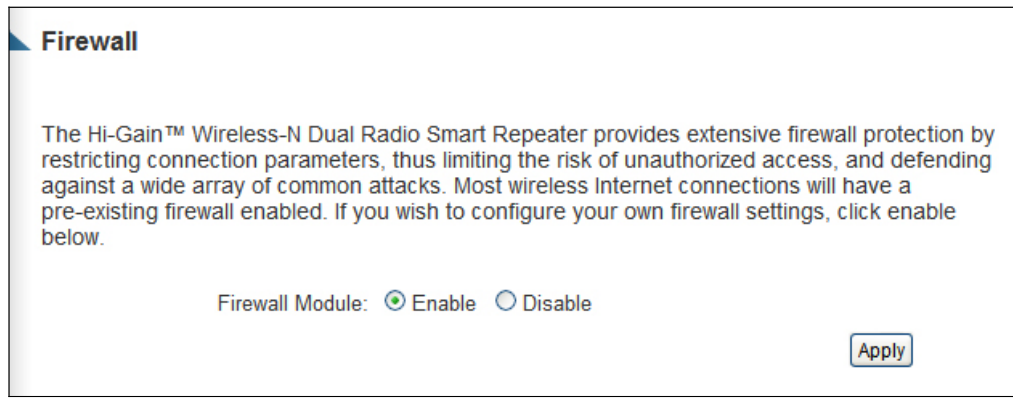

Please select 'Enable' or 'Disable' to enable or disable firewall function of this Smart Repeater, the click 'Apply' button, and the following message will be displayed on your web browser:

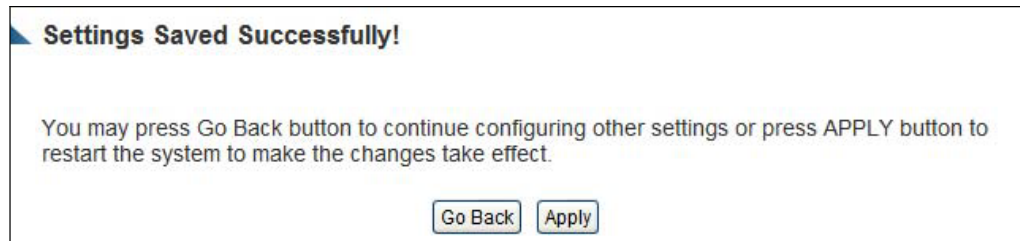

Press 'Go Back to save the settings made and go back to the web management interface; press 'Apply' to save the settings made and restart the Smart Repeater so the settings will take effect after it reboots.

## *3-3-1 Access Control*

This function allows or denies computers with specific MAC address from connecting to the network; it can also allow or deny computers with specific IP address, protocol, or port.

Please click 'Security' tab at the top of web management interface, then click 'Access Control', and the following message will be displayed on your web browser:

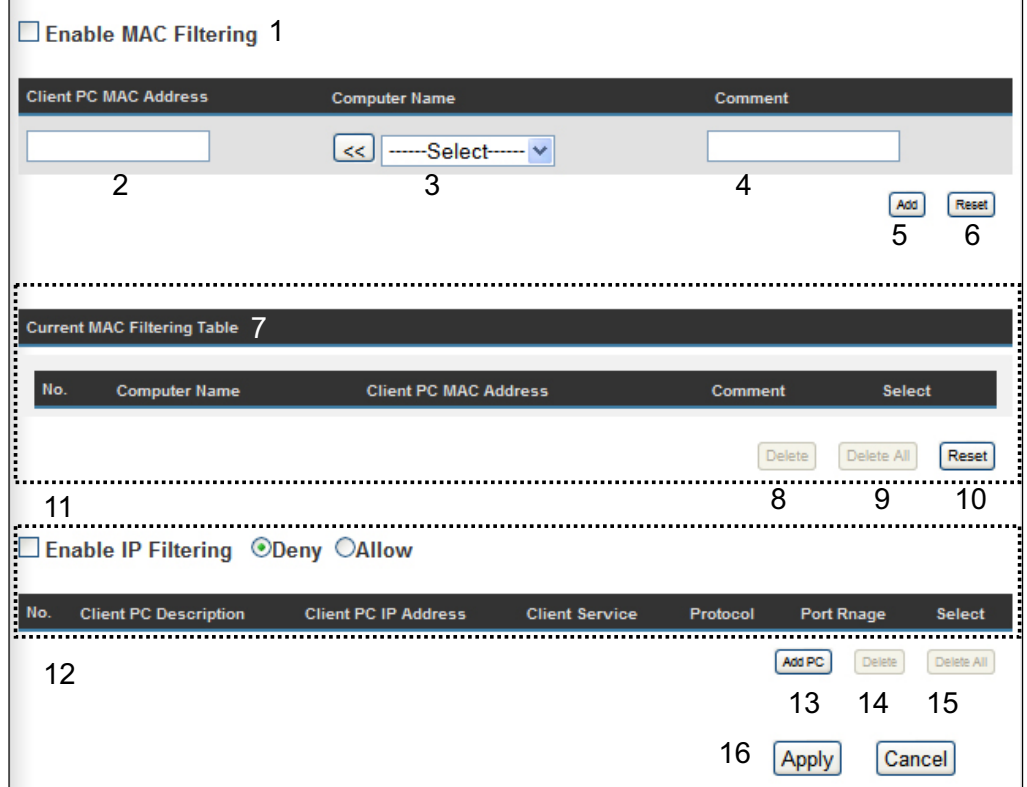

Here are descriptions of every setup items:

*Enable MAC Check this box to enable MAC address based Filtering (1): filtering, and please select 'Deny' or 'Allow' to decide the behavior of MAC filtering table. If you select deny, all MAC addresses listed in filtering table will be denied from connecting to the network; if you select allow, only MAC addresses listed in filtering table will be able to connect to the network, and rejecting all other network devices.* 

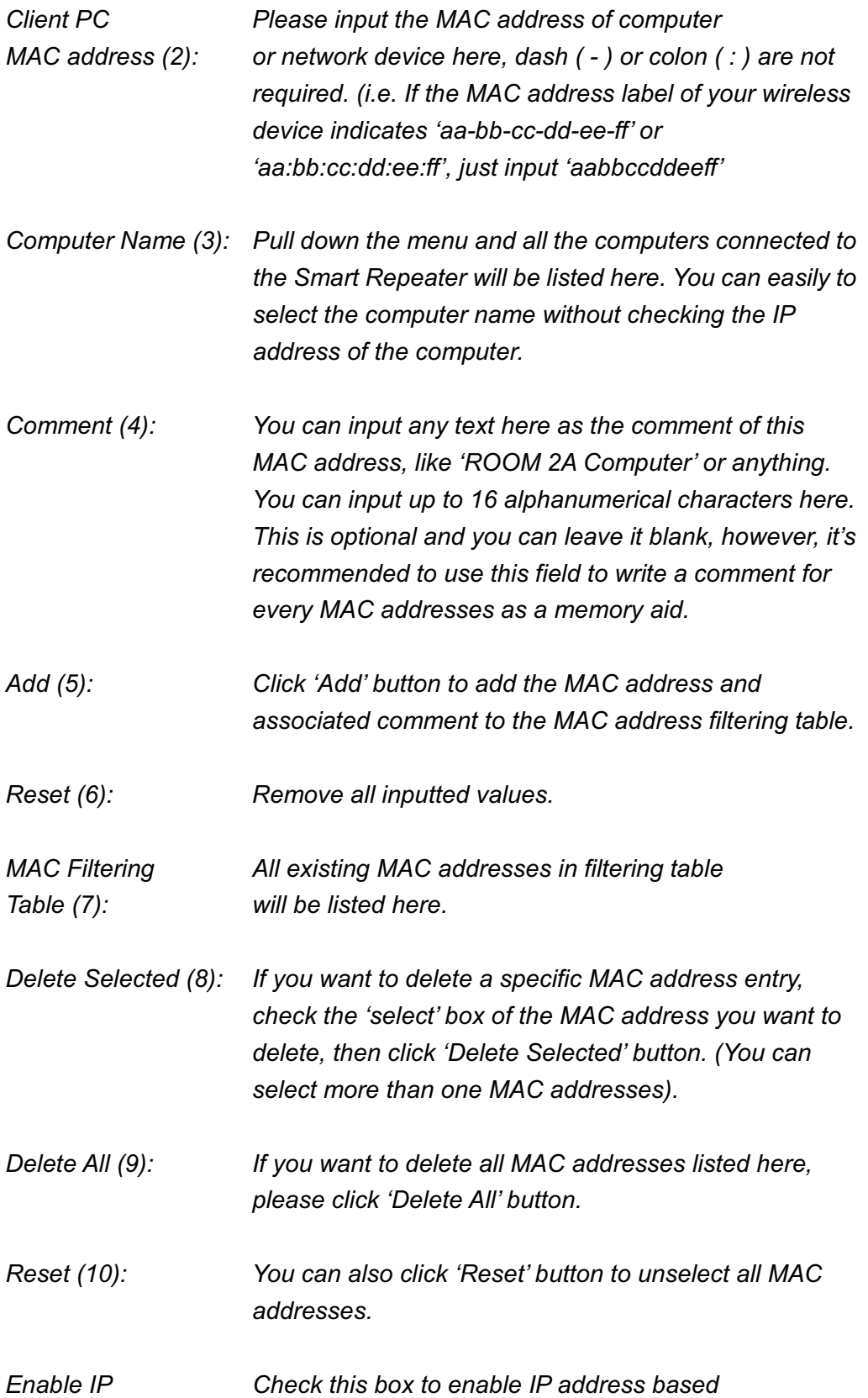

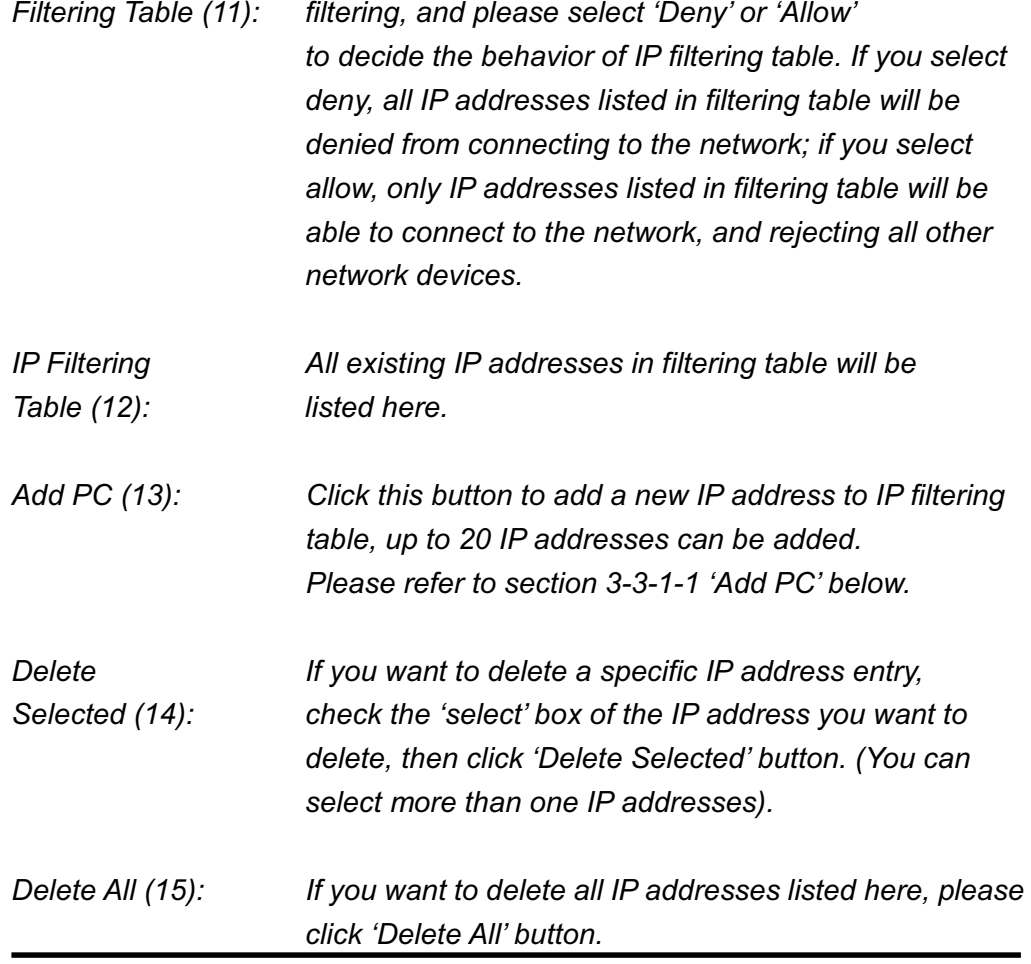

After you finish with all settings, please click 'Apply' (16) button and the following message will be displayed on your web browser:

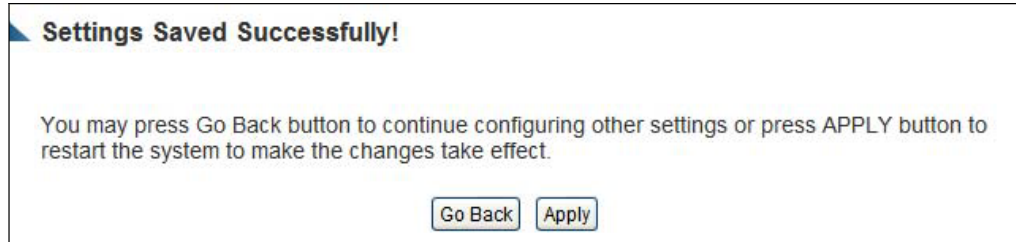

Press 'Go Back to save the settings made and go back to the web management interface; press 'Apply' to save the settings made and restart the Smart Repeater so the settings will take effect after it reboots. rebooting).

If you want to reset all settings in this page back to previously-saved value, please click 'Cancel' button.

## *3-3-1-1 Add PC*

After button is clicked, the following message will be displayed on your web browser:

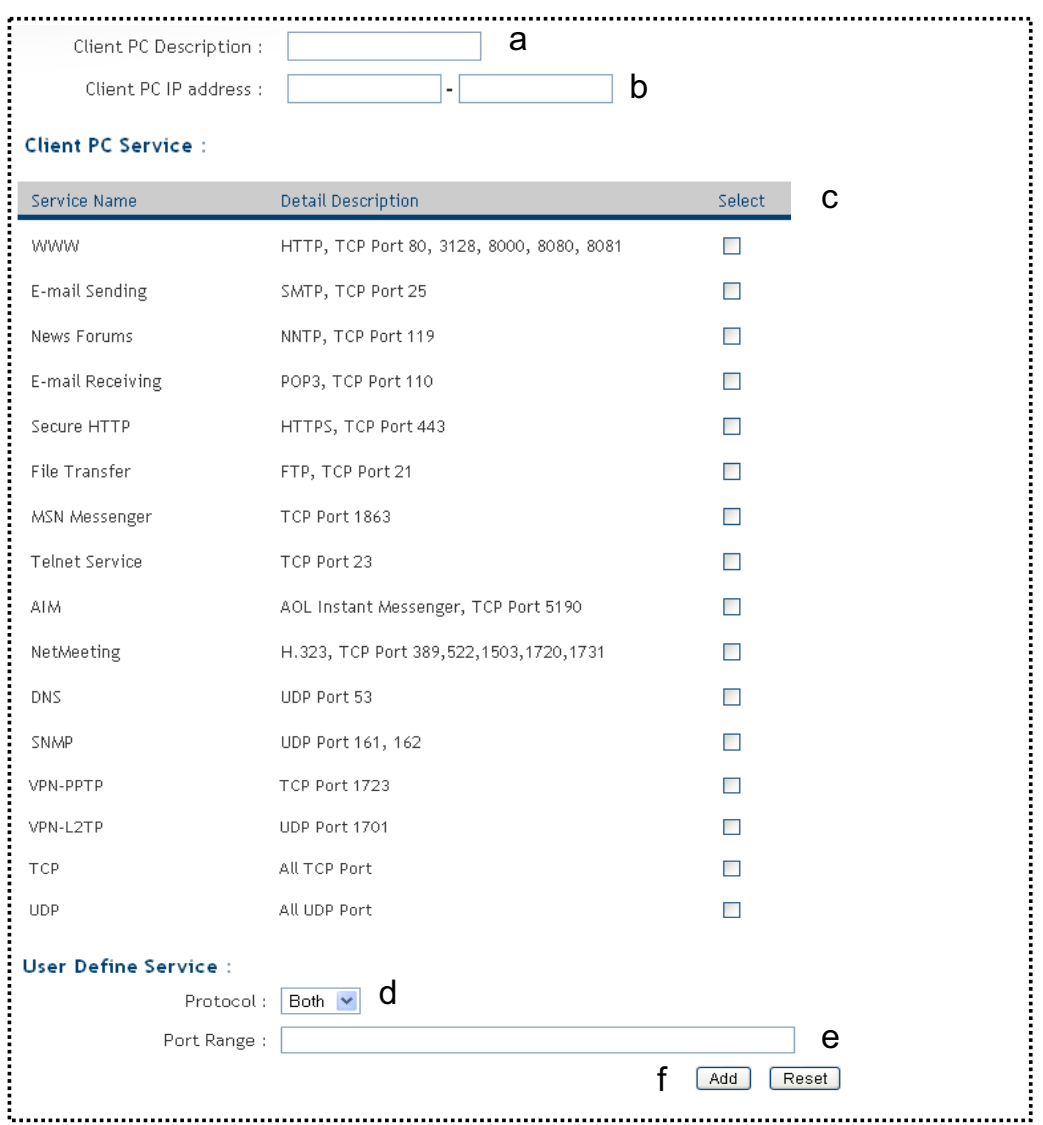

Here are descriptions of every setup items:

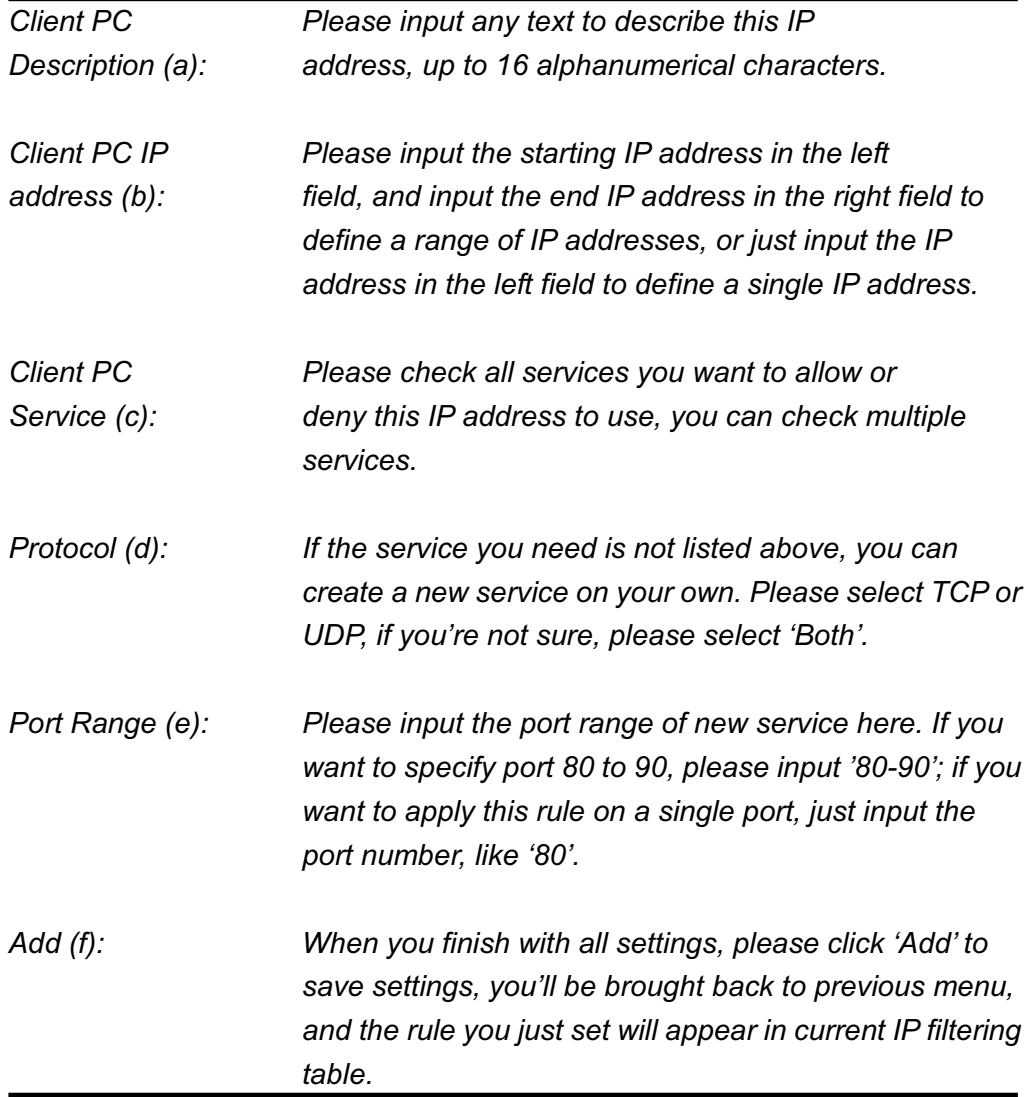

If you want to remove all settings in this page, click 'Reset' button.

## *3-3-2 URL Blocking*

If you want to prevent computers in a local network from accessing certain website (like pornography, violence, or anything you want to block), you can use this function to stop computers in a local network from accessing the site you define here.

This function is useful for parents and company managers.

Please follow the following instructions to set URL blocking parameters: Please click 'Security' tab at top of web management interface, then click 'URL Blocking', and the following message will be displayed on your web browser:

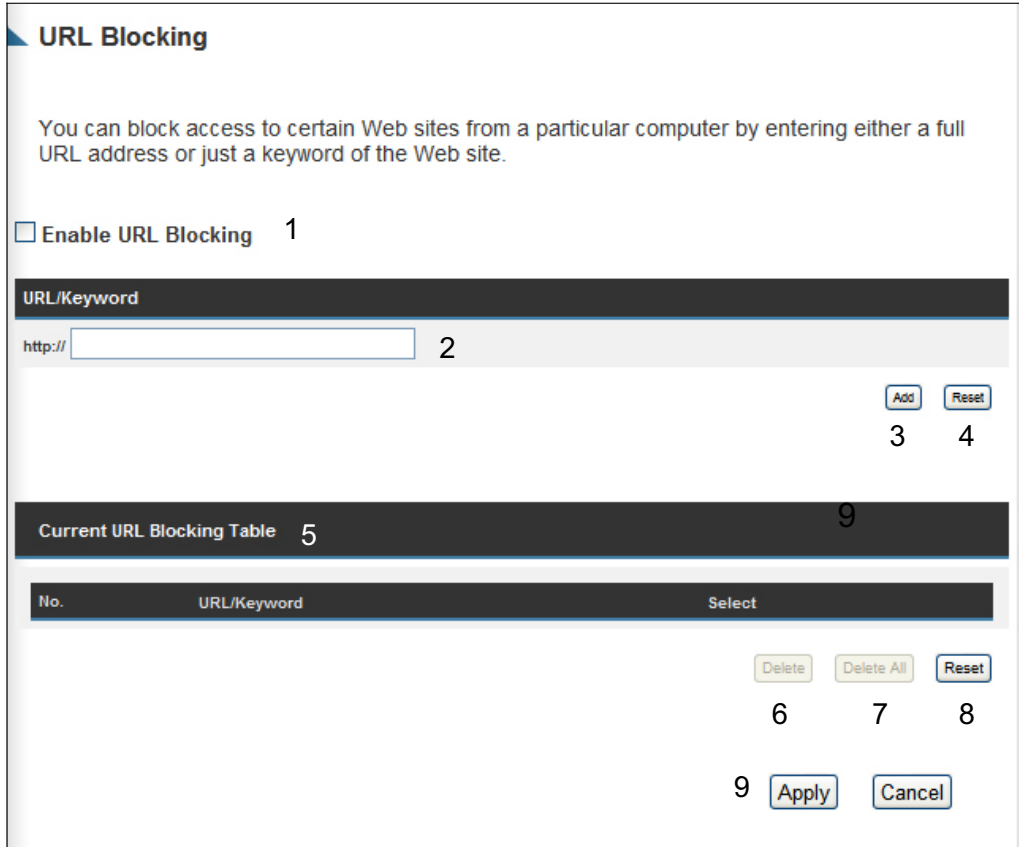

Here are descriptions of every setup items:

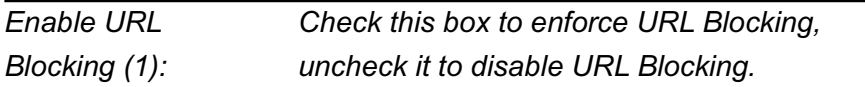

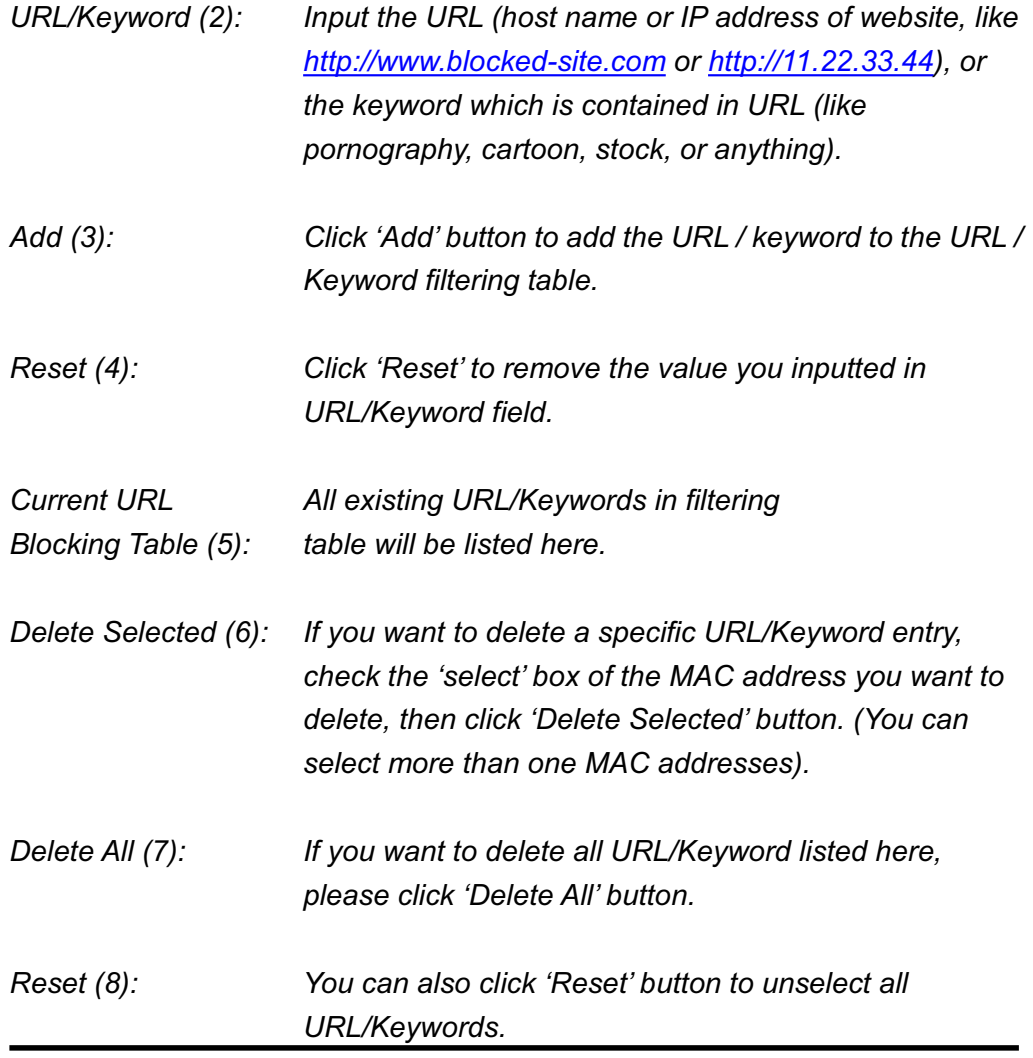

After you finish with all settings, please click 'Apply' (9) button, and the following message will be displayed on your web browser:

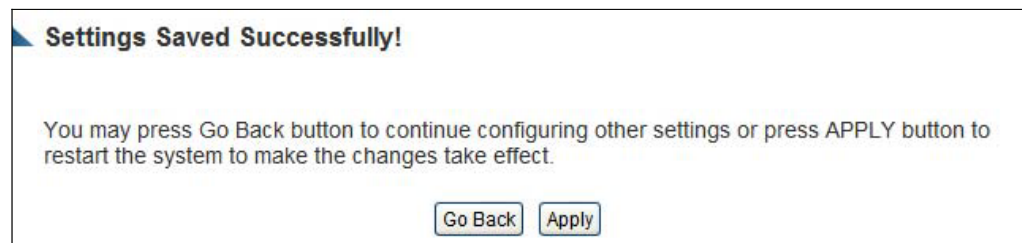

Press 'Go Back to save the settings made and go back to the web management interface; press 'Apply' to save the settings made and restart the Smart Repeater so the settings will take effect after it reboots.

## *3-3-3 DoS Attack Prevention*

Denial of Service (DoS) is a common attack measure, by transmitting a great amount of data or request to your Internet IP address and server, the Internet connection will become very slow, and server may stop responding because it is not capable of handling too much traffic.

This Smart Repeater has a built-in DoS attack prevention mechanism; when you activate it, the Smart Repeater will stop the DoS attack for you.

Please follow the following instructions to set DoS prevention parameters:

Please click 'Security' tab at the top of web management interface, then click 'DoS', and the following message will be displayed on your web browser:

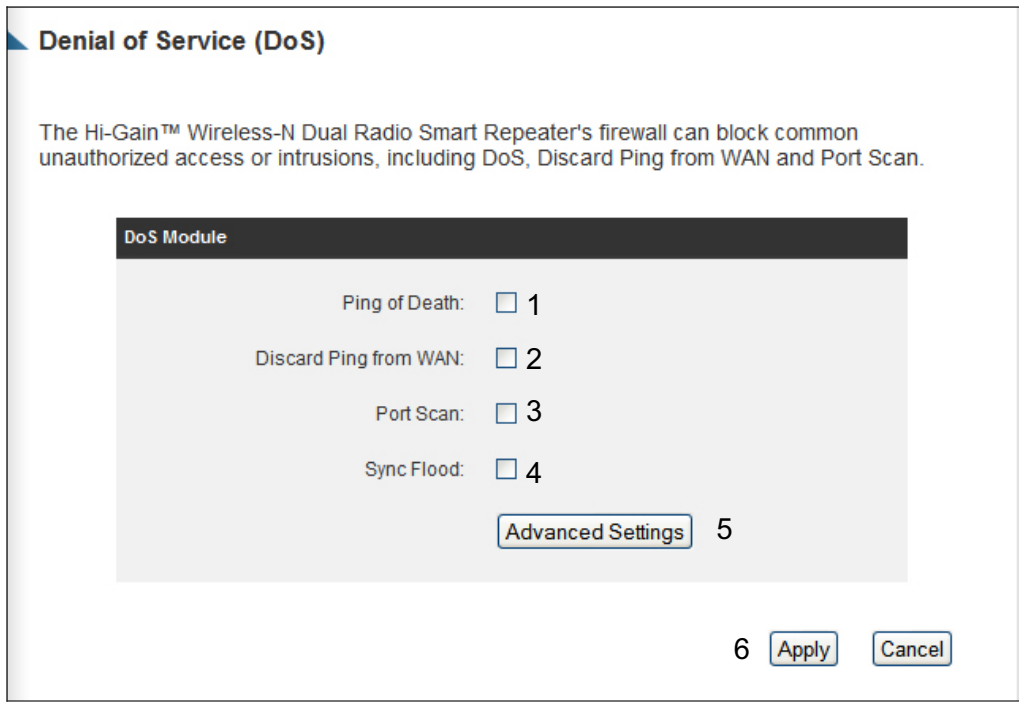

Here are descriptions of every setup items:

*Ping of Death (1): Ping of Death is a special packet, and it will cause certain computer to stop responding. Check this box and the Smart Repeater will filter this kind of packet out.* 

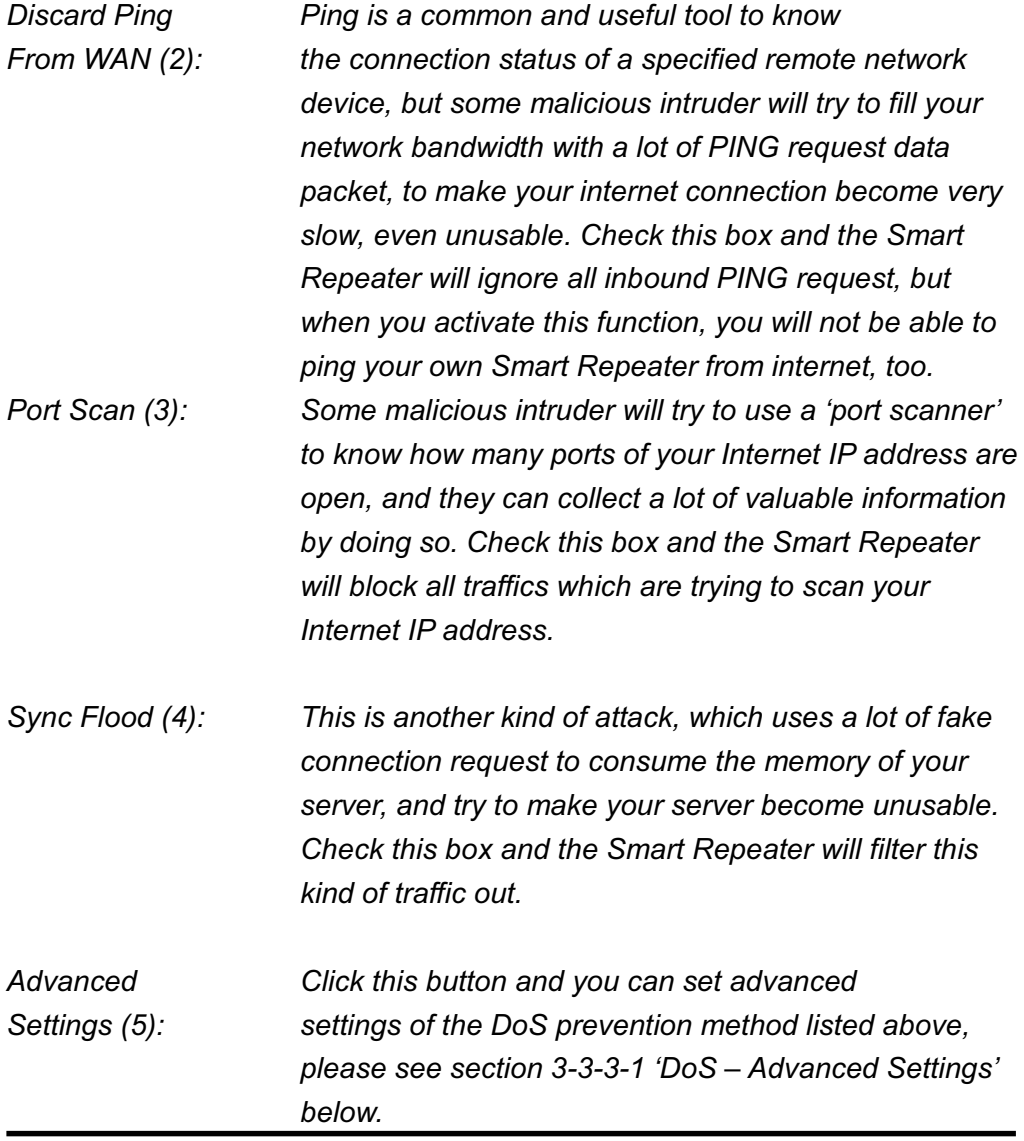

After you finish with all settings, please click 'Apply' (6) button and the following message will be displayed on your web browser:

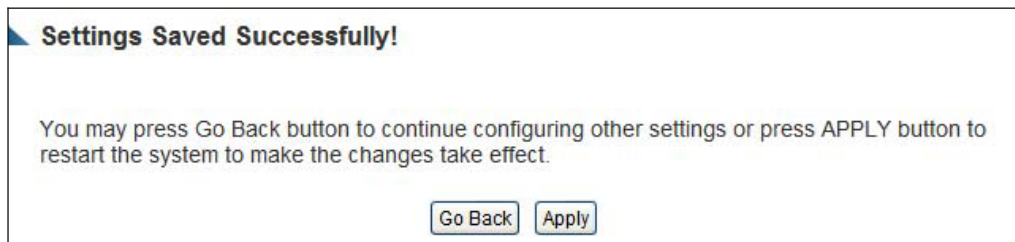
Press 'Go Back to save the settings made and go back to the web management interface; press 'Apply' to save the settings made and restart the Smart Repeater so the settings will take effect after it reboots.

# *3-3-3-1 DoS - Advanced Settings*

When you click 'Advanced' button in DoS menu, the following message will be displayed on your web browser:

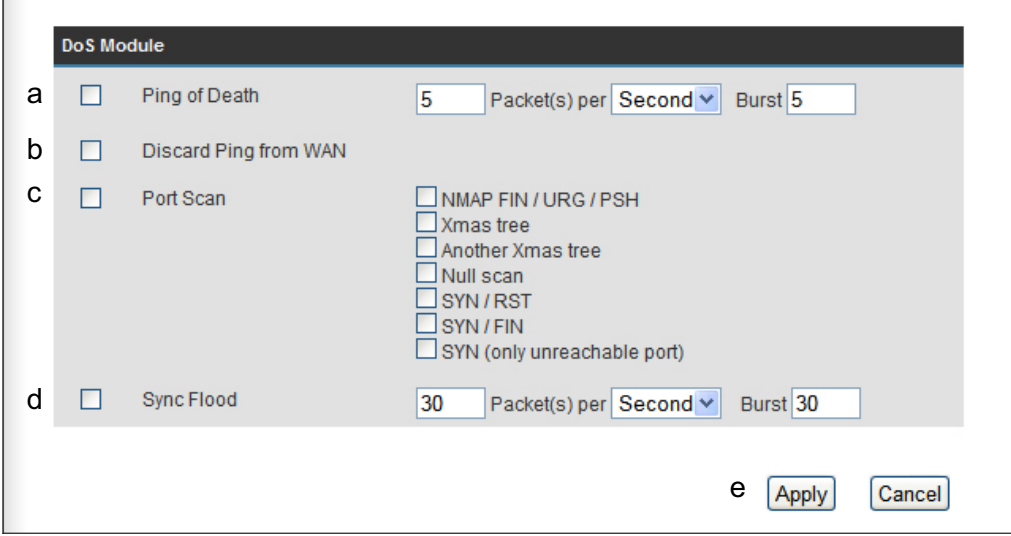

Here are descriptions of every setup items:

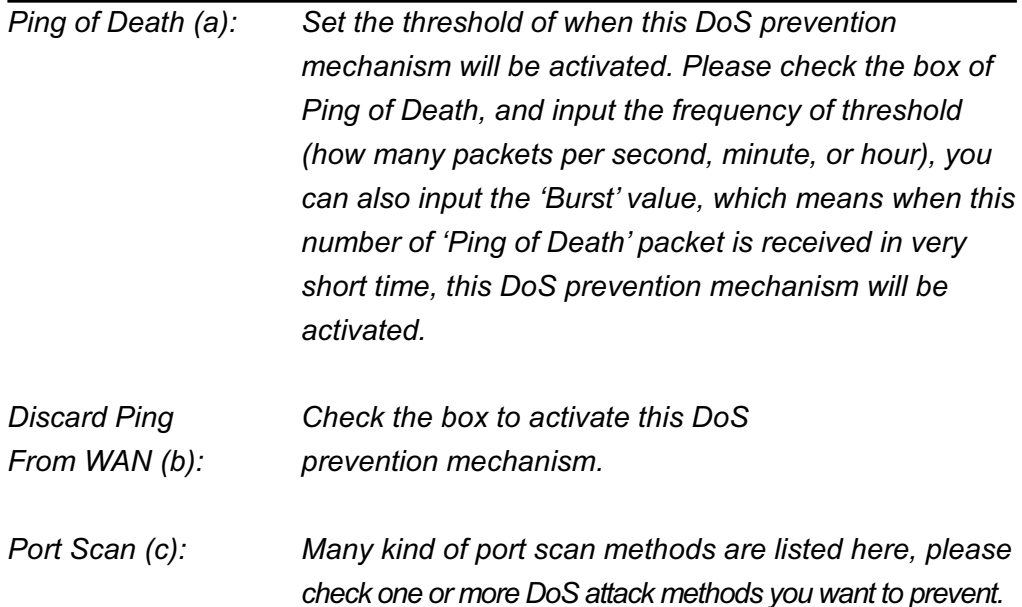

*Sync Flood (d): Like Ping of Death, you can set the threshold of when this DoS prevention mechanism will be activated.*

After you finish with all settings, please click 'Apply' (6) button and the following message will be displayed on your web browser:

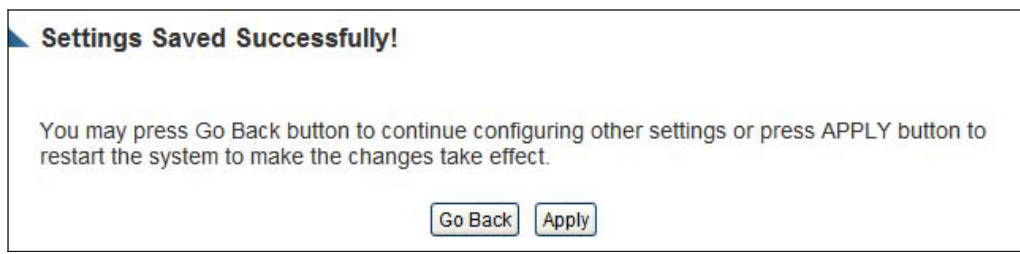

Press 'Go Back to save the settings made and go back to the web management interface; press 'Apply' to save the settings made and restart the Smart Repeater so the settings will take effect after it reboots.

#### *3-3-4 Demilitarized Zone (DMZ)*

Demilitarized Zone (DMZ) refers to a special area in your local network. This area resides in the local network, and all computers in this area use private IP addresses, too. But these private IP addresses are mapped to a certain Internet IP address, so other people on the Internet can fully access those computers in DMZ.

Please follow the instructions to set DMZ parameters:

Please click 'Security' tab at the top of web management interface, then click 'DMZ', and the following message will be displayed on your web browser:

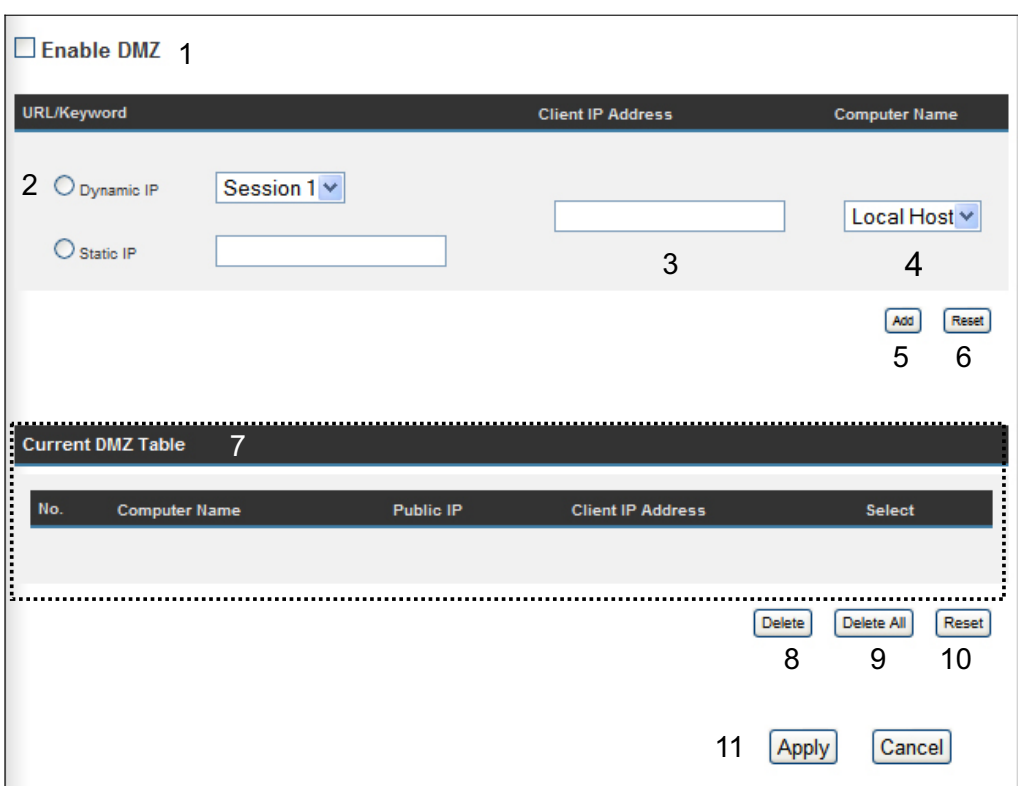

Here are descriptions of every setup items:

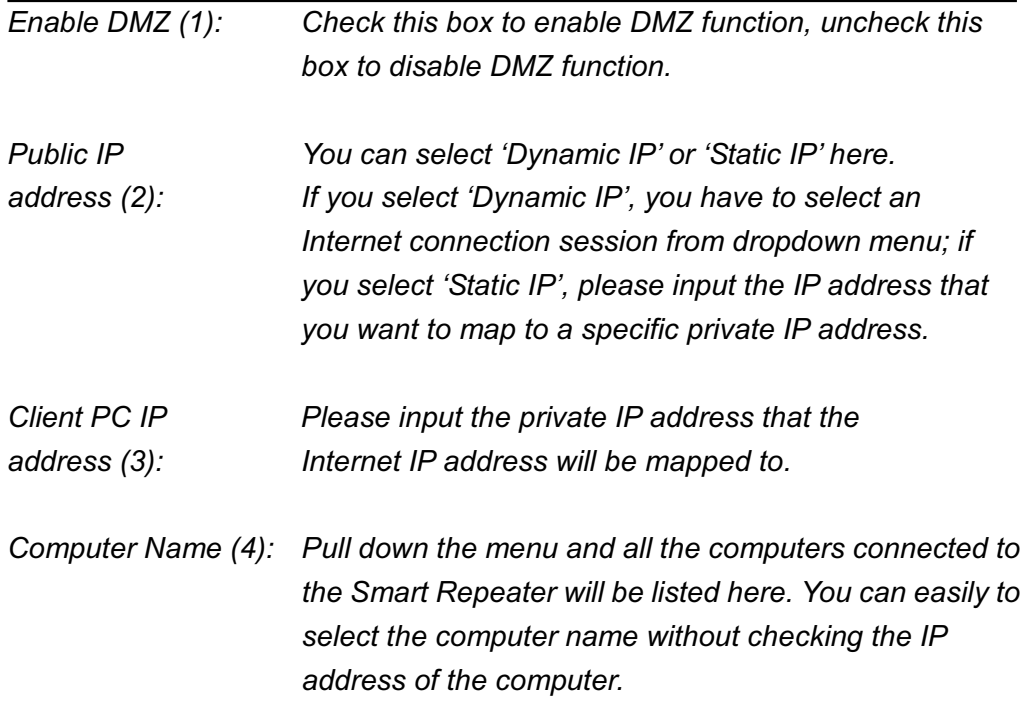

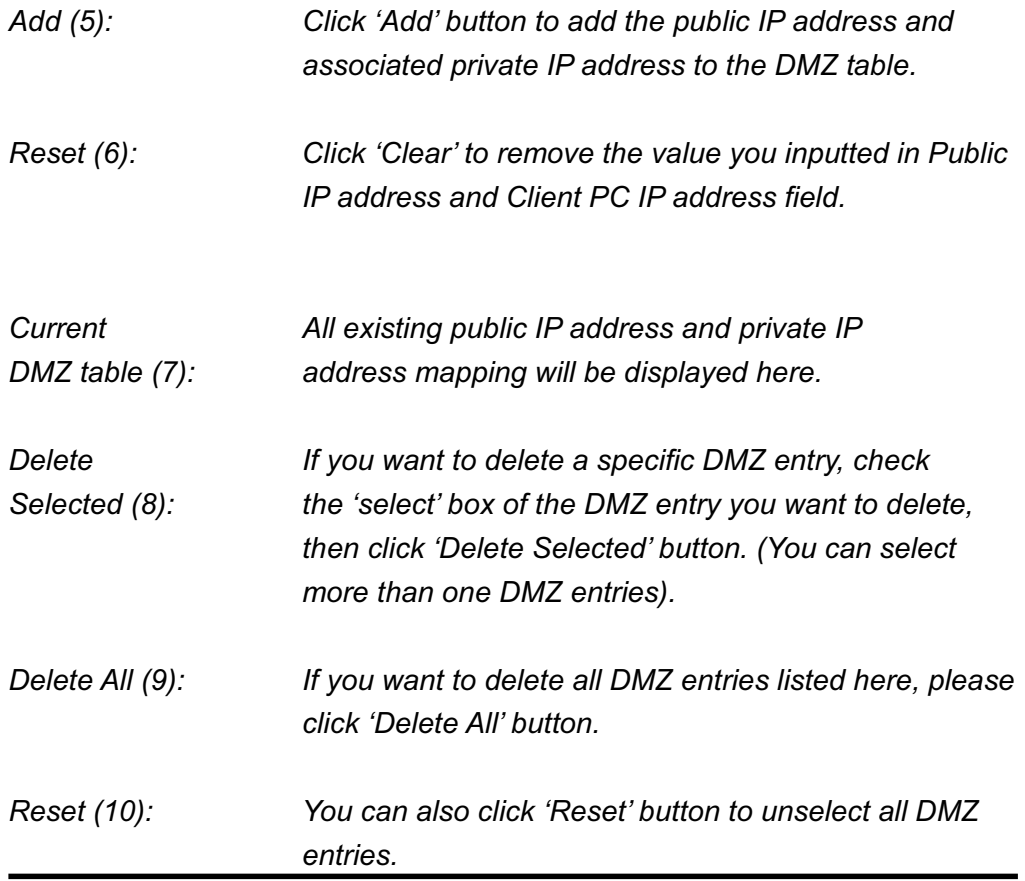

After you finish with all settings, please click 'Apply' (11) button and the following message will be displayed on your web browser:

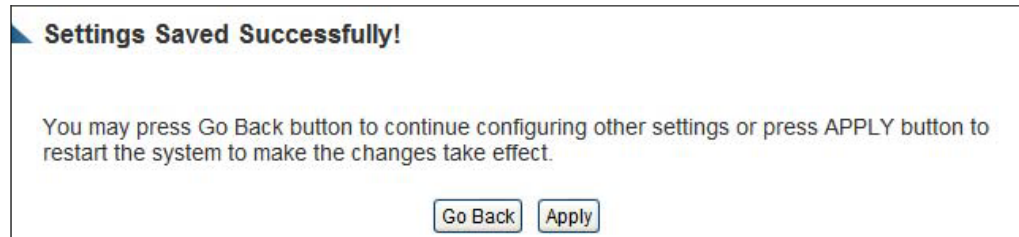

Press 'Go Back to save the settings made and go back to the web management interface; press 'Apply' to save the settings made and restart the Smart Repeater so the settings will take effect after it reboots.

#### *3-4 System Status*

The functions described here will provide you with system related information. To enter system status menu, please either click 'Status' link located at the upper-right corner of web management interface, or click 'Status' button in main menu.

# *3-4-1 System information and firmware version*

You can use this function to know the system information and firmware version of this Smart Repeater.

Please click 'Status' link located at the upper-right corner of web management interface, and the following message will be displayed on your web browser

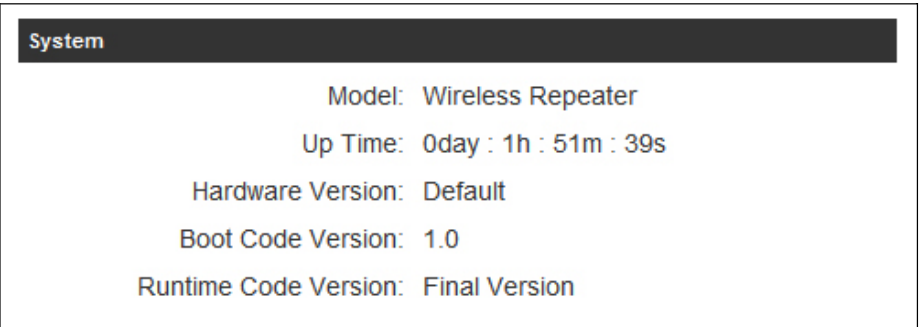

#### **NOTE: Information displayed here may vary.**

#### *3-4-2 Internet Connection Status*

You can use this function to view the status of your current Internet connection.

Please click 'Status' menu at the top of web management interface, then select 'Internet Connection' from the left hand menu and the following message will be displayed:

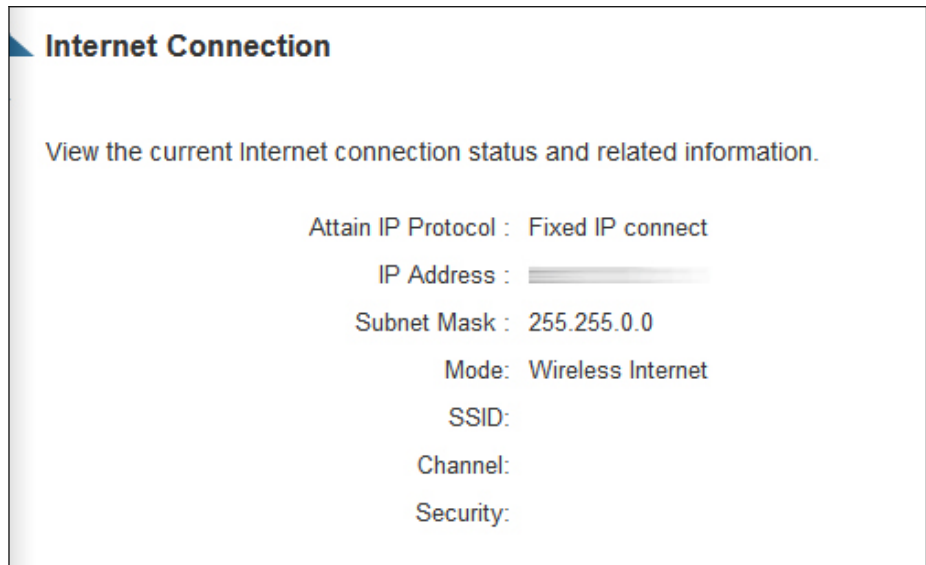

This information will vary depending on the connection status and the type of internet connection that you are using. It will provide IP information, the Internet connection mode (i.e. wired or wireless) as well as the details of a wireless connection.

### *3-4-3 Home Network*

The Home Network status page displays information regarding your local wireless home network and your wired home network. It will display the SSId of your home wireless network as well as the LAN IP settings of your home wired network.

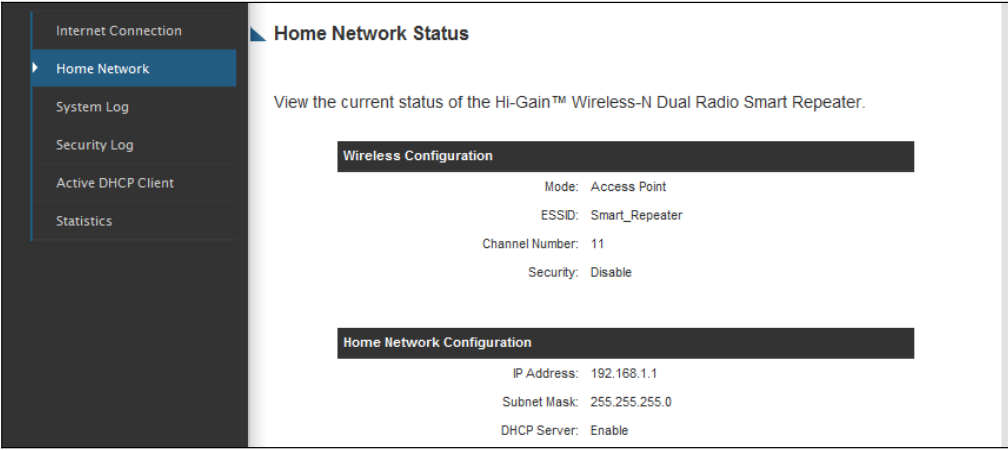

This information will vary depending on the device status.

# *3-4-4 System Log*

Important system events are logged here. You can use this function to check the event log of your Smart Repeater.

Please click 'System Log' tab at the top of web management interface, and the following will be displayed on your web browser:

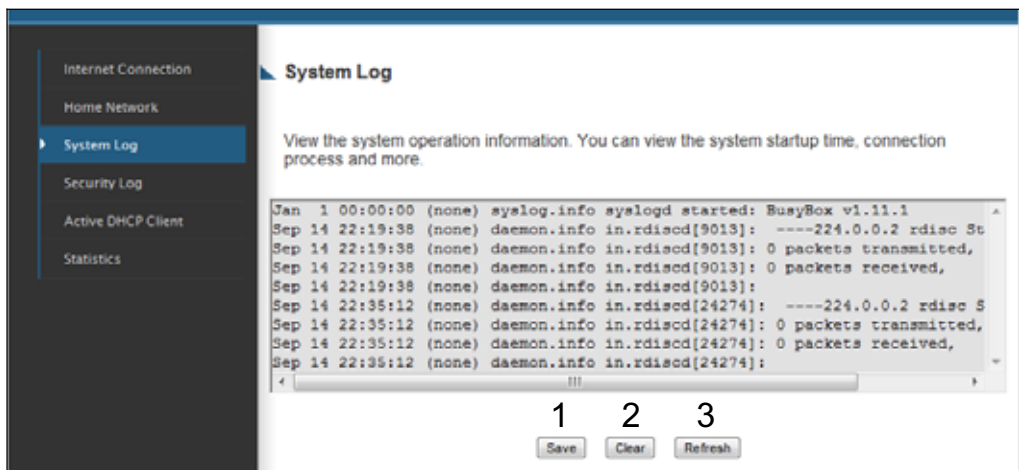

The system events will be displayed in this page, and here are descriptions of every buttons:

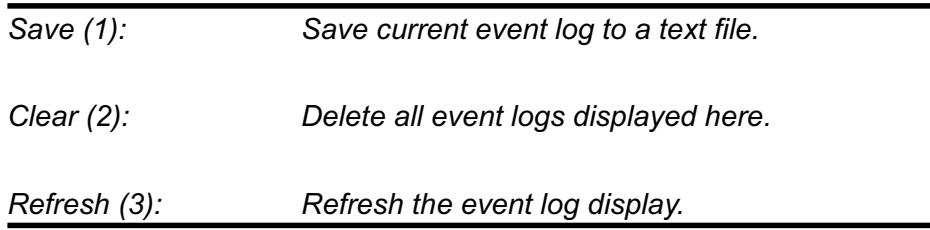

# *3-4-5 Security Log*

Information regarding your network and system security is kept here. You may use this function to check the security event log of your Smart Repeater.

Please click 'Security Log' tab at the top of web management interface, and the following message will be displayed on your web browser:

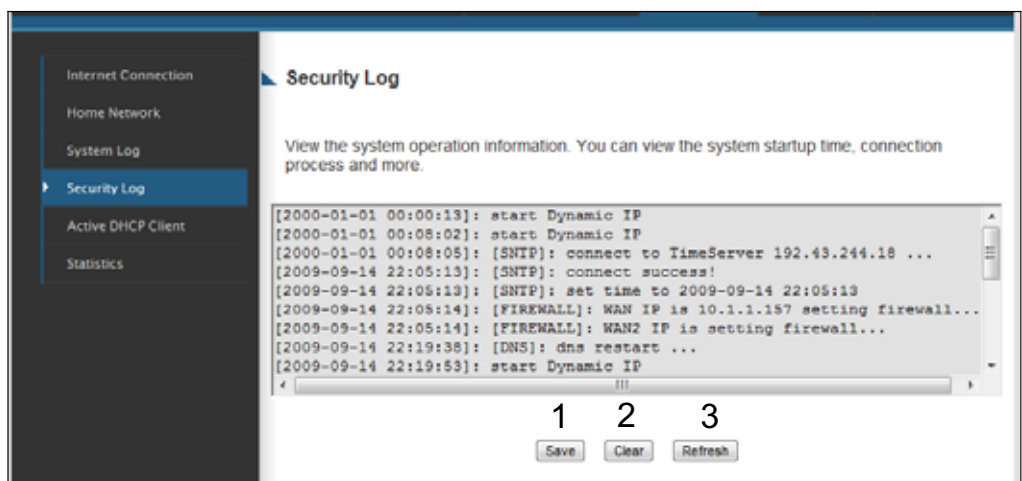

The system events will be displayed in this page, a nd here are descriptions of every buttons:

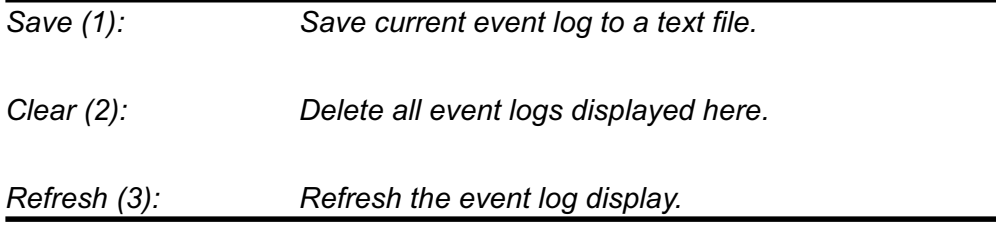

# *3-4-5 Active DHCP client list*

If you're using the DHCP server function of this Smart Repeater, you can use this function to check all active DHCP leases issued by this Smart Repeater.

Please click 'Active DHCP client' tab at the top of web management interface, and the following message will be displayed on your web browser:

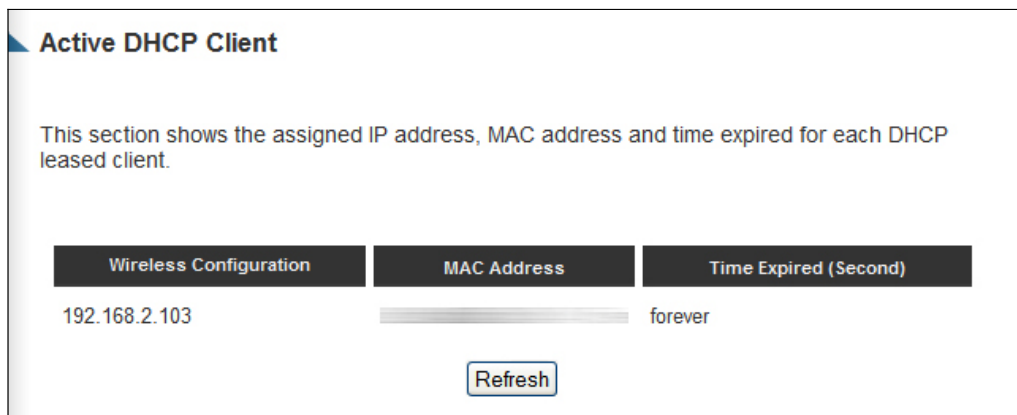

All information about active DHCP leases issued by this Smart Repeater will be displayed here. You can click 'Refresh' button to display latest information.

### *3-4-6 Statistics*

You can use this function to check the statistics of wireless, LAN, and WAN interface of this Smart Repeater.

Please click 'Statistics' tab at the top of web management interface, and the following message will be displayed on your web browser:

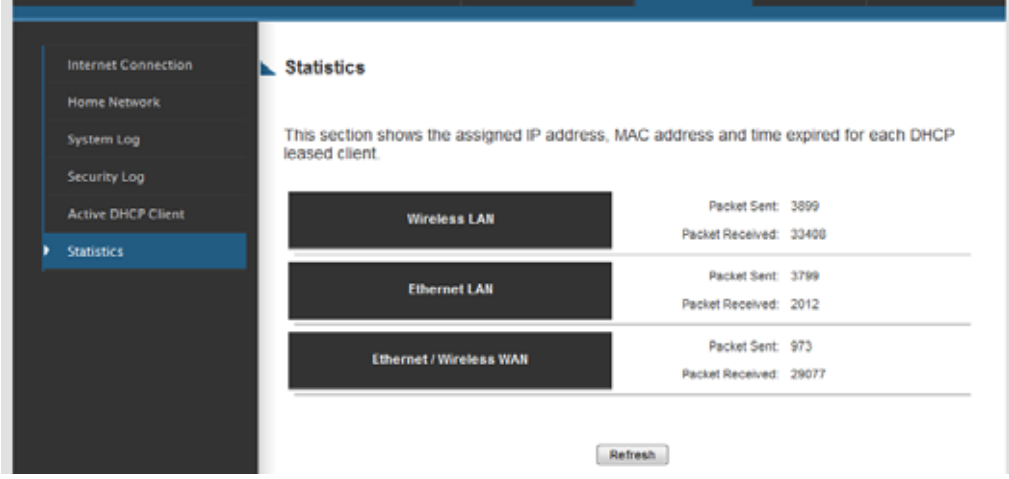

You can click 'Refresh' button to display latest information.

# *3-5 Configuration Backup and Restore*

You can backup all configurations of this Smart Repeater to a file, so you can make several copied of Smart Repeater configuration for security reason.

To backup or restore Smart Repeater configuration, please follow the instructions:

Please click 'Admin' tab located at the upper-right of web management interface, then click 'Configuration Tools'. The following message will be displayed on your web browser:

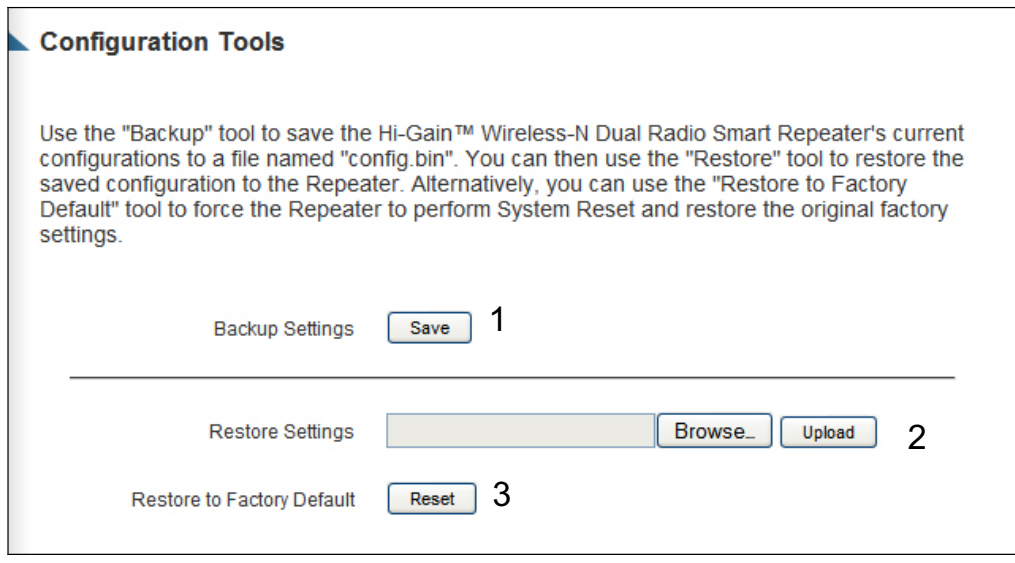

Here are descriptions of every buttons:

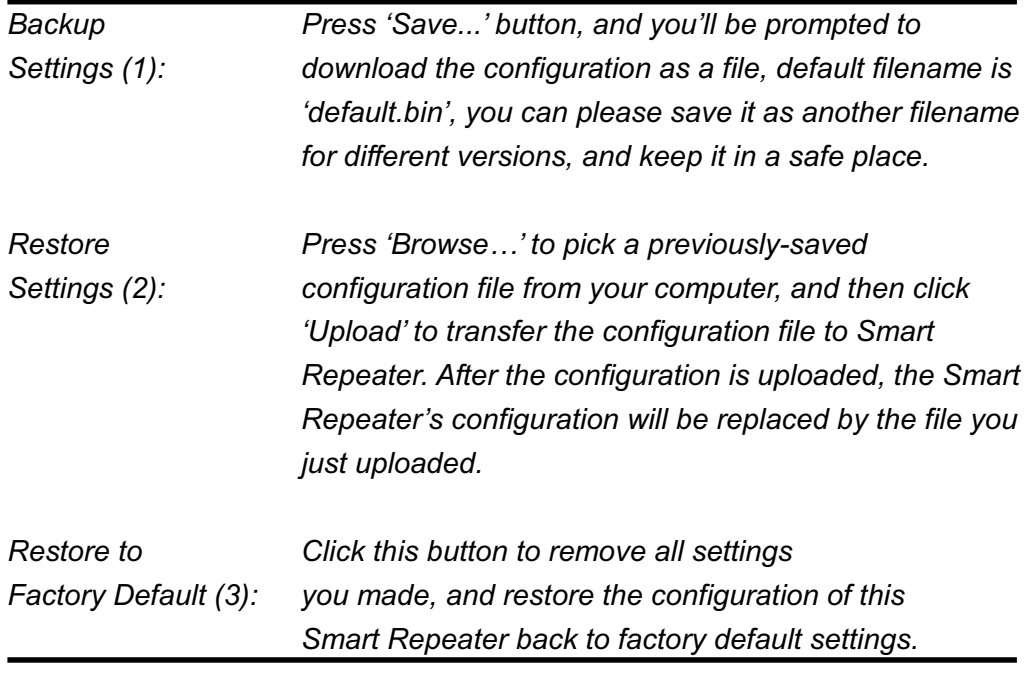

#### *3-6 Firmware Upgrade*

The system software used by this Smart Repeater is known as 'firmware', just like any applications on your computer, when you replace the old application with a new one; your computer will be equipped with new function. You can also use this firmware upgrade function to add new functions to your Smart Repeater, even fix the bugs of this Smart Repeater.

To upgrade firmware, please follow the instructions:

Please click 'Admin' tab located at the upper-right corner of web management interface, then click 'Firmware Upgrade'. The following message will be displayed on your web browser:

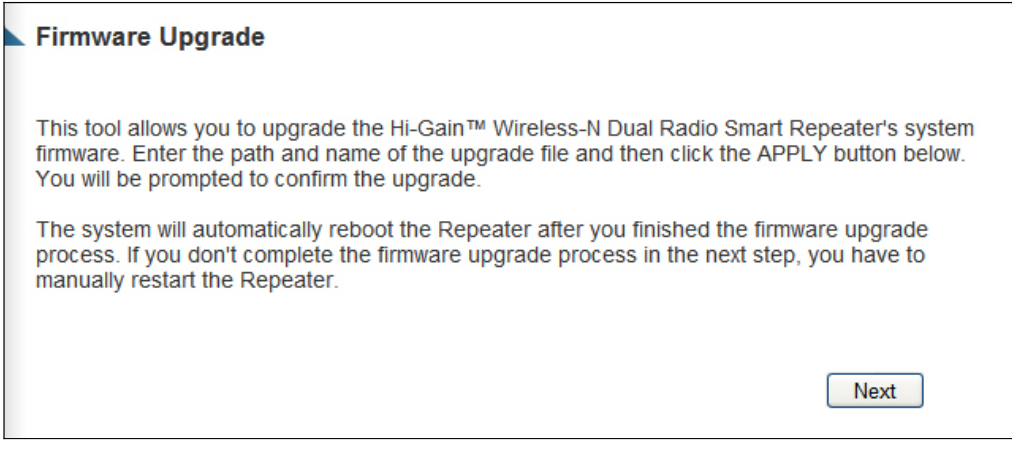

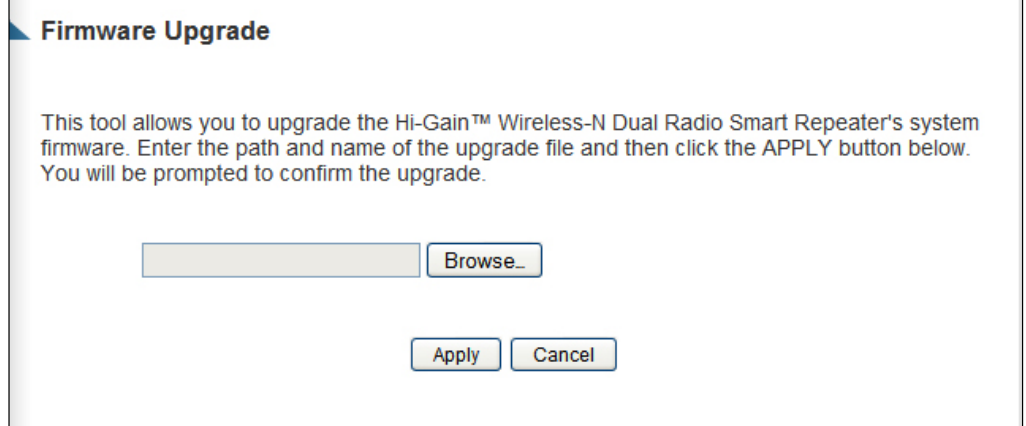

Click 'Browse' button first, you'll be prompted to provide the filename of the firmware upgrade file. Please download the latest firmware file from the

Hawking Technologies website, and use it to upgrade your Smart Repeater.

After a firmware upgrade file is selected, click 'Apply' button, and the Smart Repeater will start firmware upgrade procedure automatically. The procedure may take several minutes, please be patient.

**NOTE: Never interrupt the upgrade procedure by closing the web browser or physically disconnect your computer from Smart Repeater. If the firmware you uploaded is corrupt, the firmware upgrade will fail, and you may have to return this Smart Repeater to the dealer of purchase to ask for help. (Warranty is void if you** 

#### *3-7 System Reset*

If you think you network performance is bad, or you find the behavior of the Smart Repeater is strange, you can perform a Smart Repeater reset. Sometimes it will solve the problem.

To do so, please click 'Admin' tab located at the upper-right corner of web management interface, then click 'Reset'. The following message will be displayed on your web browser:

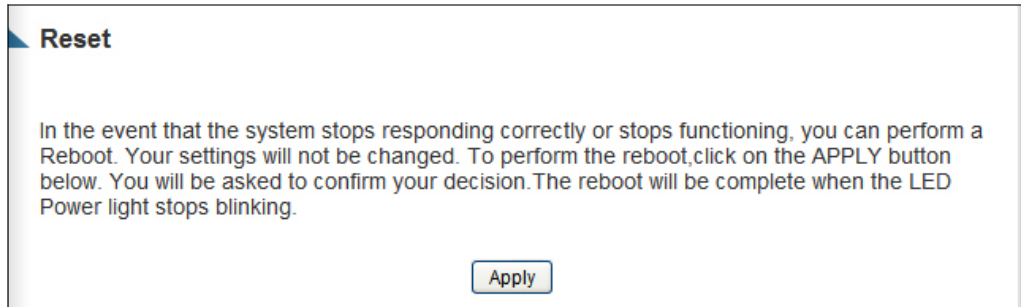

Please click 'Apply' to reset your Smart Repeater, and it will be available again after a few minutes, please be patient.

# *3-8 Using the Support Utility*

The Smart Repeater Support Utility is used to help trouble shoot a connection or easily access the basic configuration settings of the HW2R1 without having to log into the web interface. This Utility may often be used in conjunction with support calls from our support department or by the user when on site or for quick configuration purposes.

To install the Support Utility, insert the included CD and click on Support Utility to install the Utility.

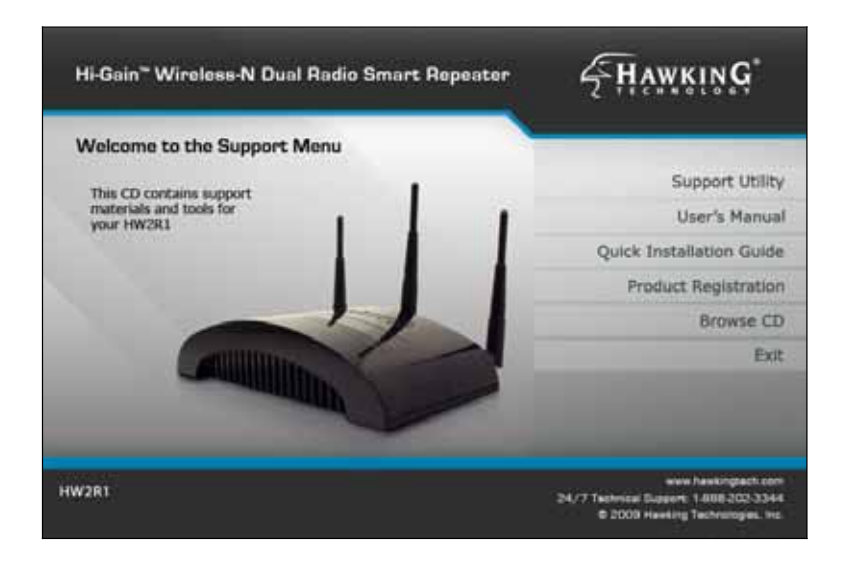

After your Utility is installed, click on the Support Utility icon on your desktop to open the program. Click on SCAN to locate the Smart Repeater you wish to configure. Once selected click 'CONNECT' to connect to the Repeater.

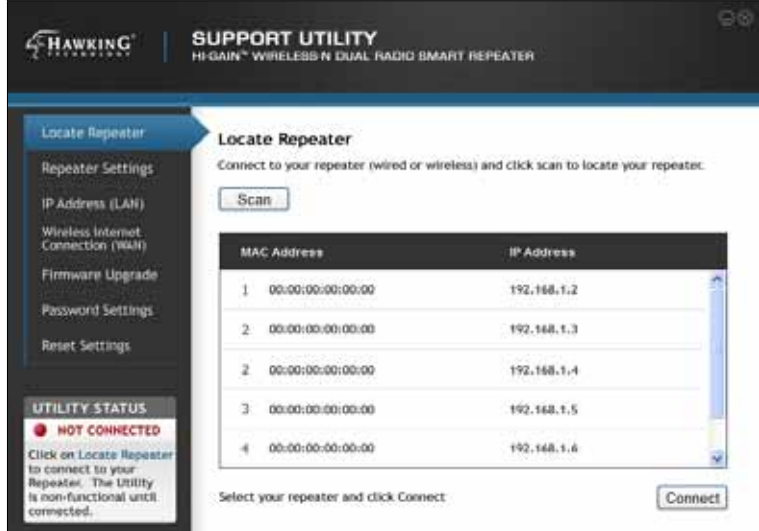

Note: before making any configurations on the Utility, you MUST be connected to a Repeater. The status of the Utility and Repeater connection is displayed on the bottom left corner.

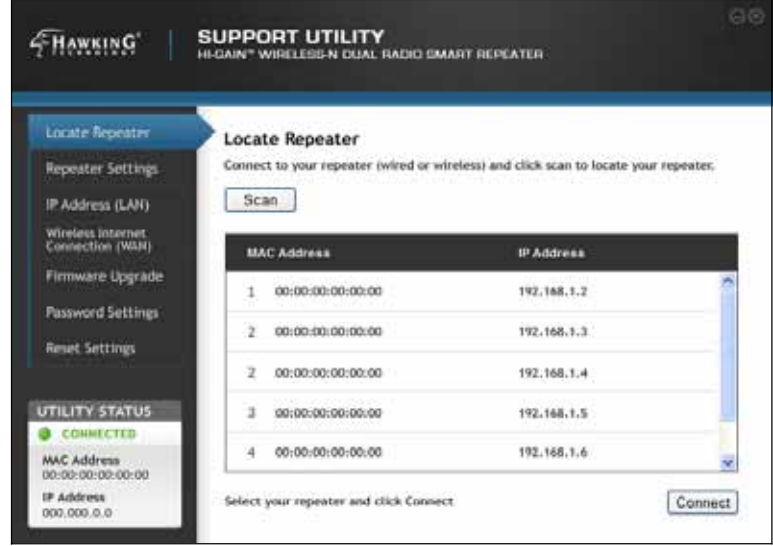

The Repeater Settings tab provides information on all current settings for the local network (LAN) as well as the Internet network (WAN). The firmware version and MAC Address are listed as well.

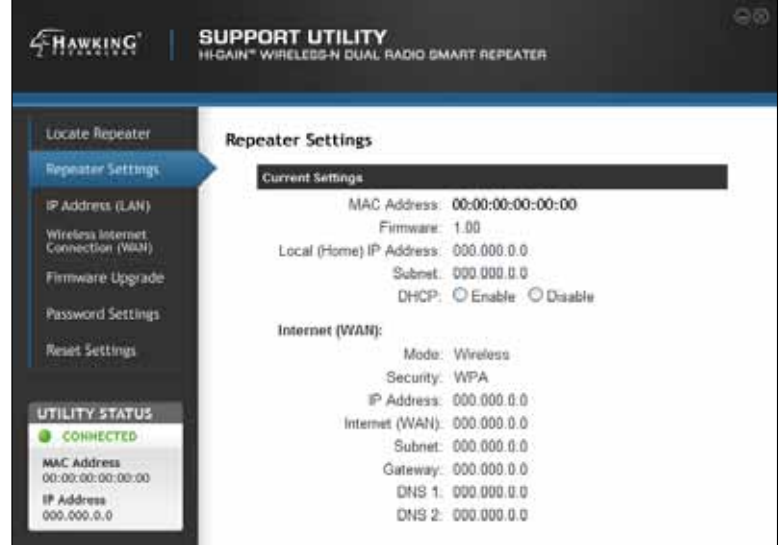

The IP Address (LAN) tab allows you to enable or disable DHCP (automatic IP assignment to clients connecting to the HW2R1) as well as make adjustments to the local IP Address of the Repeater.

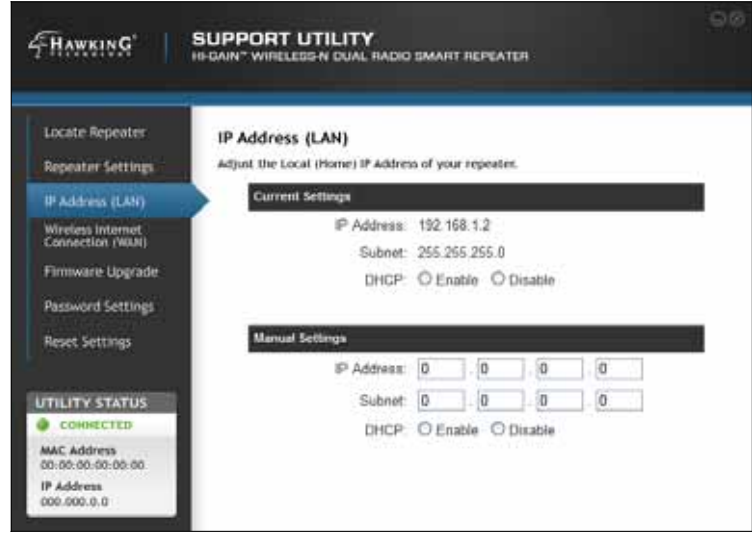

The Wireless Internet Connection tab allows you to see the current Internet (WAN) settings for the Repeater. From here you can also scan for other wireless networks detected by the Repeater and highlight them to change your Internet Connection source to begin repeating from a new wireless network. If the network you are trying to connect to uses encryption it will be required that you enter the Security Key in the field below.

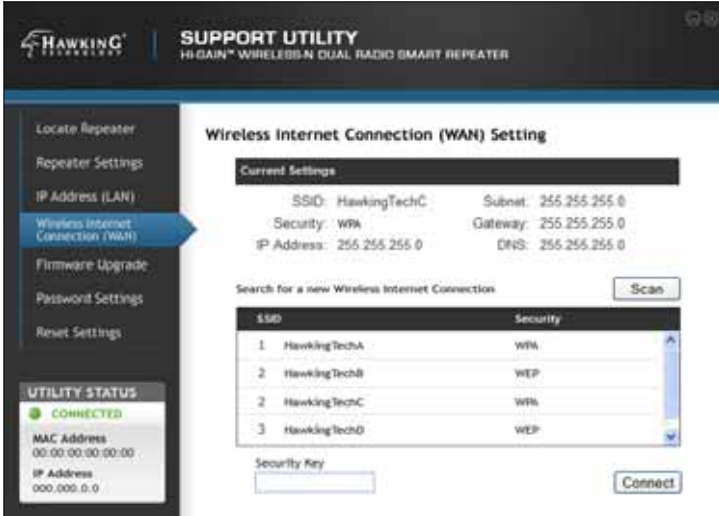

Firmware Upgrade: Simply browse for the latest firmware file and click Apply to upload the firmware of your Repeater.

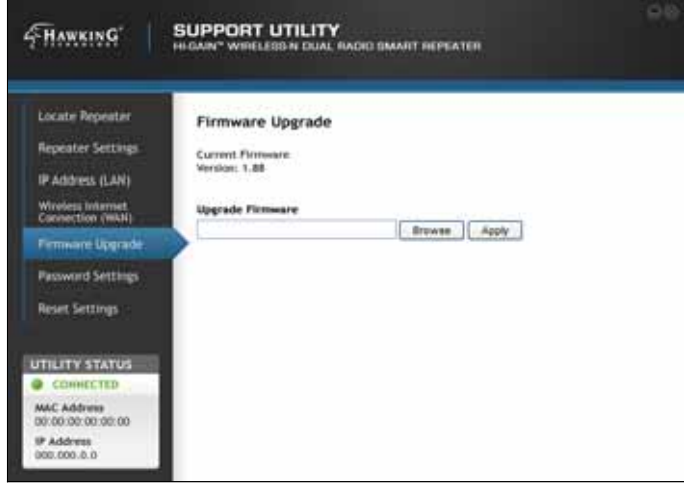

The Password Settings tab gives you access to change your current password for logging into the web interface. You will need to first enter your current login and password before you are able to change your login password.

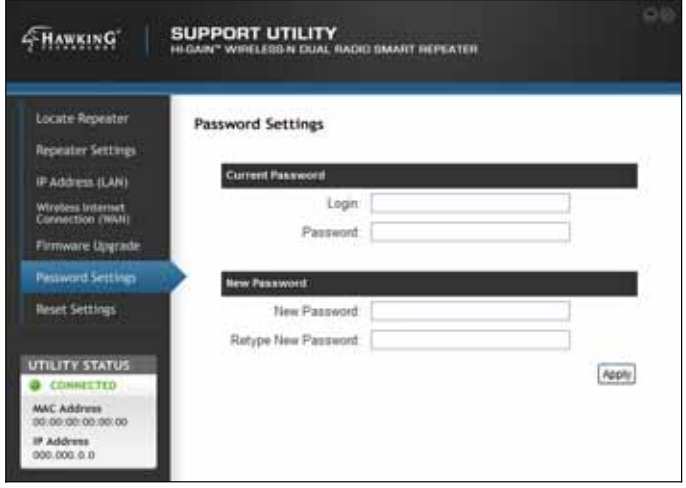

The Reset Settings tab allows you to reboot your Repeater in the event of a lock up or refresh while still saving all of your current settings. To reset the Smart Repeater to factory default settings select Factory Reset and click 'Apply.'

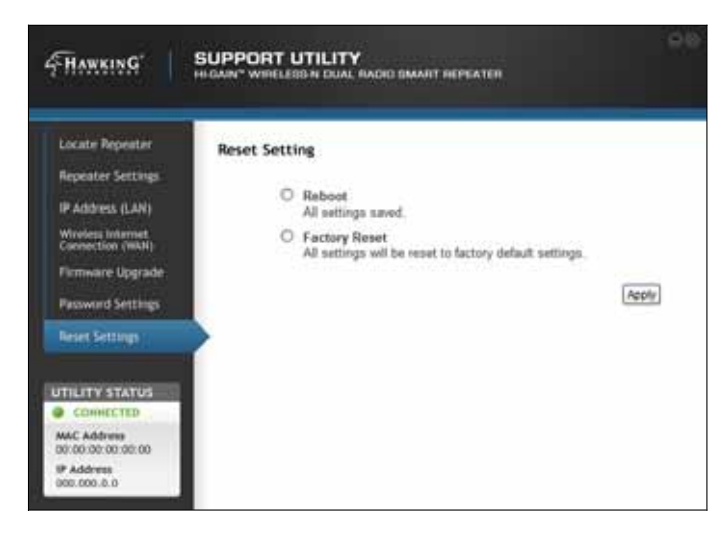

# *Chapter IV: Appendix*

# *4-1 Hardware Specification*

Flash: 4MB SDRAM: 16MB WAN Port: 10/100M UTP Port x 1 WAN Port: 802.11g Client LAN Ports: 10/100M UTP Port x 4 Outer Antennas: 3dBi Dipole Antenna x 2 (Reverse SMA) For WLAN (2T2R Spatial Multiplexing MIMO configuration) Center Antenna : 3dBi Dipole Antenna x 1 (Reverse SMA) For WAN (Dedicated Internet Antenna) Power: 12VDC, 1A Switching Power Adapter Dimension: 30(H) x 187(W) x 100(D) mm Transmit Power: 17dBm ± 1dBm Temperature:  $32 \times 104$ °F (0 ~ 40°C) Humidity: 10-90% (NonCondensing) Certification: FCC

# *4-2 Troubleshooting*

If you found the Smart Repeater is working improperly or stops responding to you, don't panic! Before you contact your dealer of purchase for help, please read this troubleshooting first. Some problems can be solved by yourself within very short time!

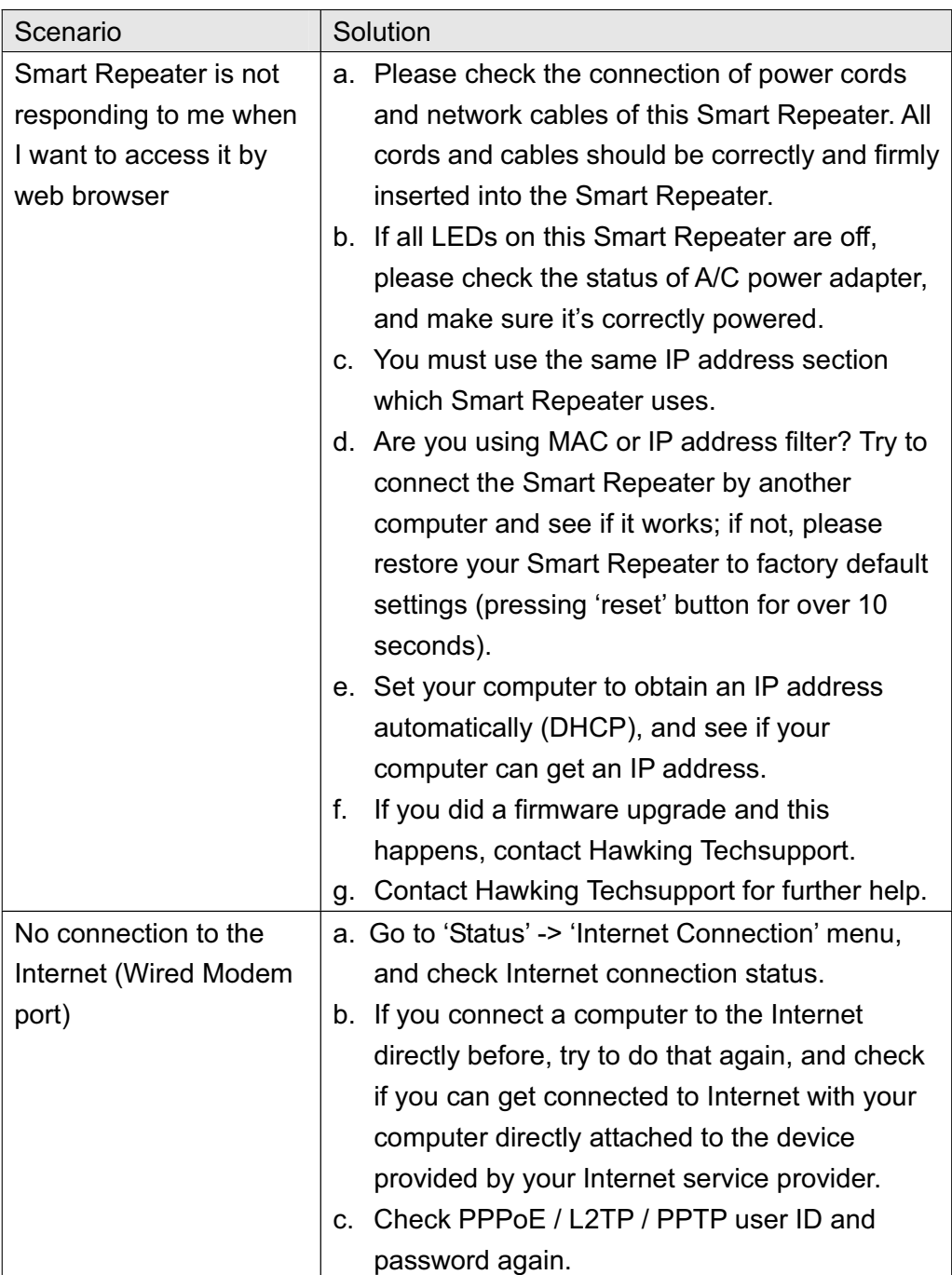

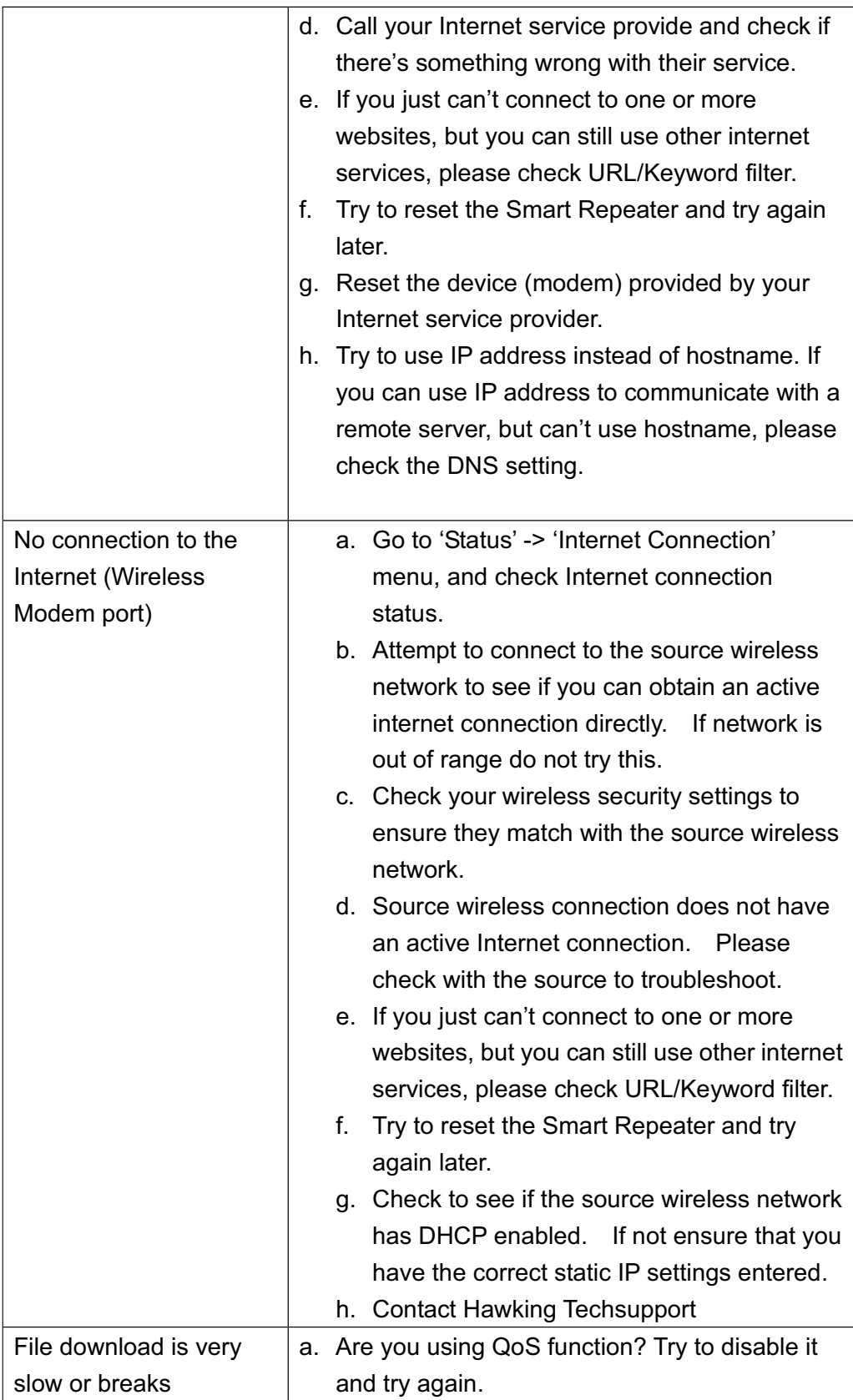

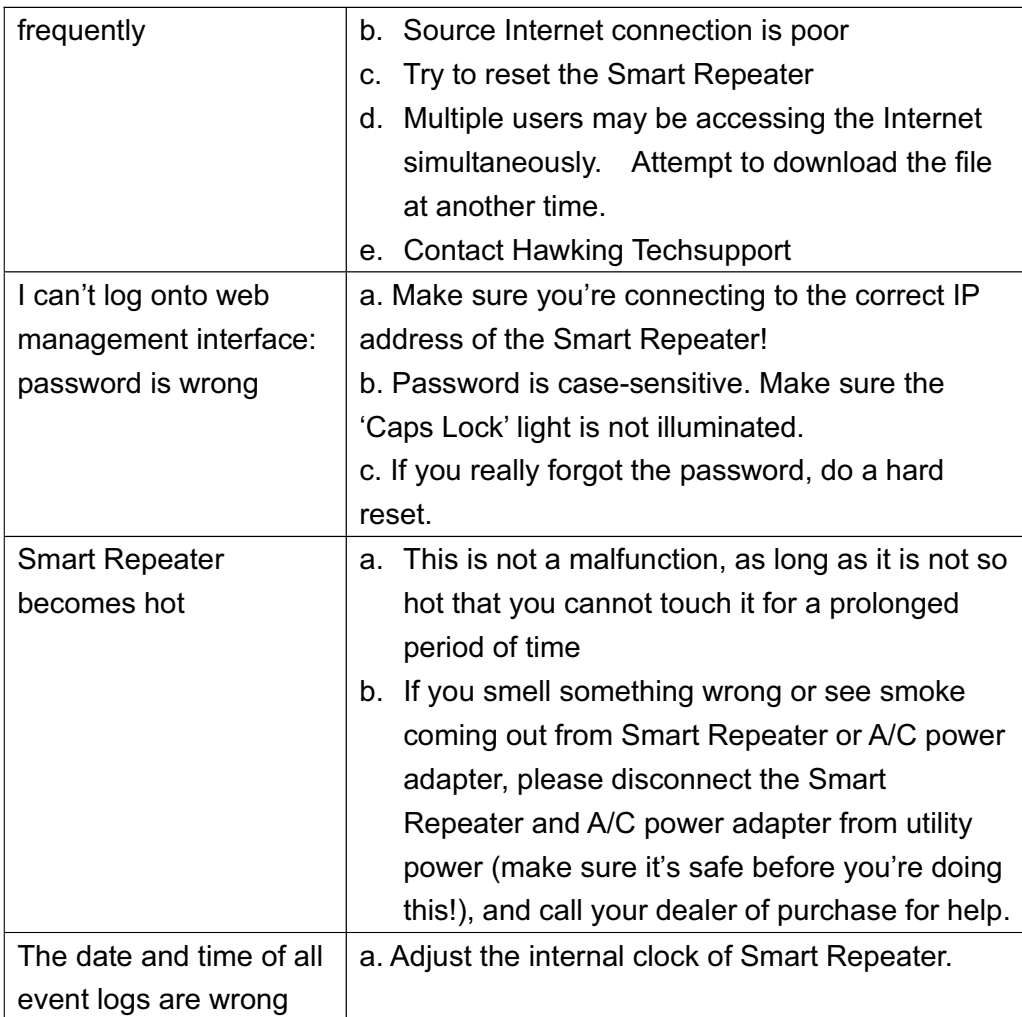

#### *4-3 Glossary*

**Default Gateway (Smart Repeater):** Every non-Smart Repeater IP device needs to configure a default gateway's IP address. When the device sends out an IP packet, if the destination is not on the same network, the device has to send the packet to its default gateway, which will then send it out towards the destination.

**DHCP:** Dynamic Host Configuration Protocol. This protocol automatically gives every computer on your home network an IP address.

**DNS Server IP Address:** DNS stands for Domain Name System, which allows Internet servers to have a domain name (such as www.BroadbandSmart Repeater.com) and one or more IP addresses (such as 192.34.45.8). A DNS server keeps a database of Internet servers and their respective domain names and IP addresses, so that when a domain name is requested (as in typing "Broadbandrouter.com" into your Internet browser), the user is sent to the proper IP address. The DNS server IP address used by the computers on your home network is the location of the DNS server your ISP has assigned to you.

**DSL Modem:** DSL stands for Digital Subscriber Line. A DSL modem uses your existing phone lines to transmit data at high speeds.

**Ethernet:** A standard for computer networks. Ethernet networks are connected by special cables and hubs, and move data around at up to 10/100 million bits per second (Mbps).

**Idle Timeout:** Idle Timeout is designed so that after there is no traffic to the Internet for a pre-configured amount of time, the connection will automatically be disconnected.

**IP Address and Network (Subnet) Mask:** IP stands for Internet Protocol. An IP address consists of a series of four numbers separated by periods, which identifies a single, unique Internet computer host in an IP network. Example: 192.168.1.2. It consists of 2 portions: the IP network address, and the host identifier.

The IP address is a 32-bit binary pattern, which can be represented as four cascaded decimal numbers separated by ".": aaa.aaa.aaa.aaa, where each "aaa" can be anything from 000 to 255, or as four cascaded binary numbers separated by ".": bbbbbbbb.bbbbbbbb.bbbbbbbb.bbbbbbbb, where each "b" can either be 0 or 1.

A network mask is also a 32-bit binary pattern, and consists of consecutive leading

1's followed by consecutive trailing 0's, such as

11111111.11111111.11111111.00000000. Therefore sometimes a network mask can also be described simply as "x" number of leading 1's.

When both are represented side by side in their binary forms, all bits in the IP address that correspond to 1's in the network mask become part of the IP network address, and the remaining bits correspond to the host ID.

For example, if the IP address for a device is, in its binary form,

11011001.10110000.10010000.00000111, and if its network mask is,

11111111.11111111.11110000.00000000

It means the device's network address is

11011001.10110000.10010000.00000000, and its host ID is,

00000000.00000000.00000000.00000111. This is a convenient and efficient method for Smart Repeaters to route IP packets to their destination.

**ISP Gateway Address:** (see ISP for definition). The ISP Gateway Address is an IP address for the Internet Smart Repeater located at the ISP's office.

**ISP:** Internet Service Provider. An ISP is a business that provides connectivity to the Internet for individuals and other businesses or organizations.

**LAN:** Local Area Network. A LAN is a group of computers and devices connected together in a relatively small area (such as a house or an office). Your home network is considered a LAN.

**WLAN:** Wireless Local Area Network. A WLAN is a group of computers and devices connected together in a relatively small area (such as a house or an office) wirelessly. Your wireless home network is considered a WLAN.

**MAC Address:** MAC stands for Media Access Control. A MAC address is the hardware address of a device connected to a network. The MAC address is a unique identifier for a device with an Ethernet interface. It is comprised of two parts: 3 bytes of data that corresponds to the Manufacturer ID (unique for each manufacturer), plus 3 bytes that are often used as the product's serial number. **NAT:** Network Address Translation. This process allows all of the computers on your home network to use one IP address. Using the broadband Smart Repeater's NAT capability, you can access the Internet from any computer on your home network without having to purchase more IP addresses from your ISP.

**Port:** Network Clients (LAN PC) uses port numbers to distinguish one network application/protocol over another. Below is a list of common applications and protocol/port numbers:

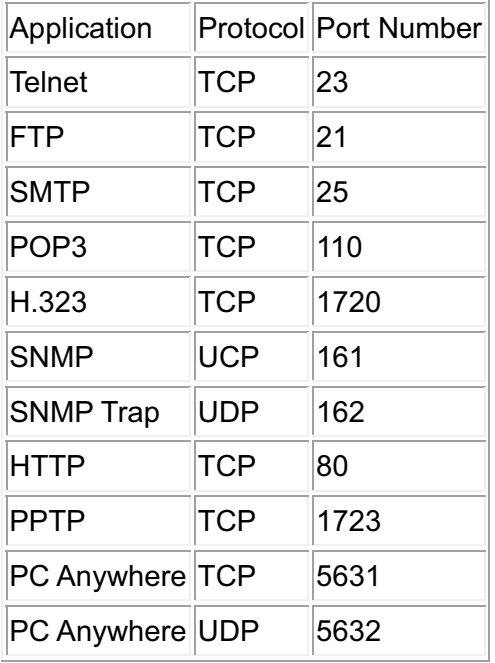

**PPPoE:** Point-to-Point Protocol over Ethernet. Point-to-Point Protocol is a secure data transmission method originally created for dial-up connections; PPPoE is for Ethernet connections. PPPoE relies on two widely accepted standards, Ethernet and the Point-to-Point Protocol. It is a communications protocol for transmitting information over Ethernet between different manufacturers

**Protocol:** A protocol is a set of rules for interaction agreed upon between multiple parties so that when they interface with each other based on such a protocol, the interpretation of their behavior is well defined and can be made objectively, without confusion or misunderstanding.

**Smart Repeater:** A Smart Repeater is an intelligent network device that forwards packets between different networks based on network layer address information such as IP addresses. It provides modem access with any wireless 802.11b/g/n network and redistributes the signal via Ethernet or wireless Ethernet with full router capabilities.

**Subnet Mask:** A subnet mask, which may be a part of the TCP/IP information provided by your ISP, is a set of four numbers (e.g. 255.255.255.0) configured like an IP address. It is used to create IP address numbers used only within a particular network (as opposed to valid IP address numbers recognized by the Internet, which must be assigned by InterNIC).

**TCP/IP, UDP:** Transmission Control Protocol/Internet Protocol (TCP/IP) and Unreliable Datagram Protocol (UDP). TCP/IP is the standard protocol for data transmission over the Internet. Both TCP and UDP are transport layer protocol. TCP performs proper error detection and error recovery, and thus is reliable. UDP on the other hand is not reliable. They both run on top of the IP (Internet Protocol), a network layer protocol.

**WAN:** Wide Area Network. A network that connects computers located in geographically separate areas (e.g. different buildings, cities, countries). The Internet is a wide area network.

**Source Wireless Network:** A wireless network that is used to connect to the Internet. This network can be from another connection with a wireless router and a broadband modem. The Smart Repeater uses the Source Wireless Network to establish a connection to share the Internet connection locally. The Source Wireless Network may be a local coffee shop Wi-Fi hot spot or another home or office with a WLAN (with Internet access).

**Web-based management Graphical User Interface (GUI):** Many devices support a graphical user interface that is based on the web browser. This means the user can use the familiar Netscape or Microsoft Internet Explorer to Control/configure or monitor the device being managed.